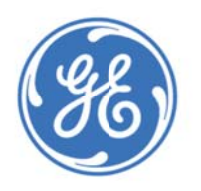

# Digital Power Insight<sup>TM</sup> User Manual

## 1 Table of Contents

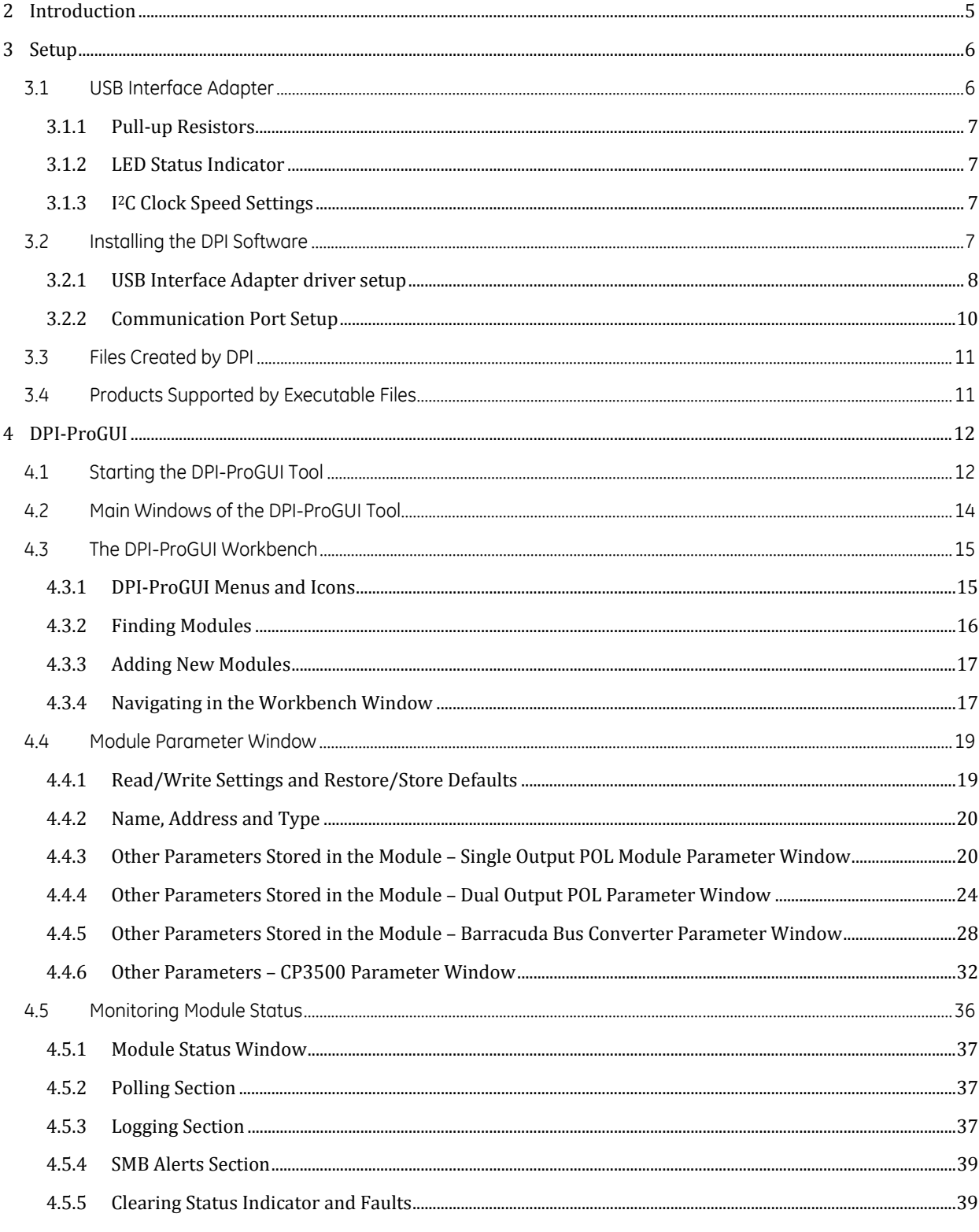

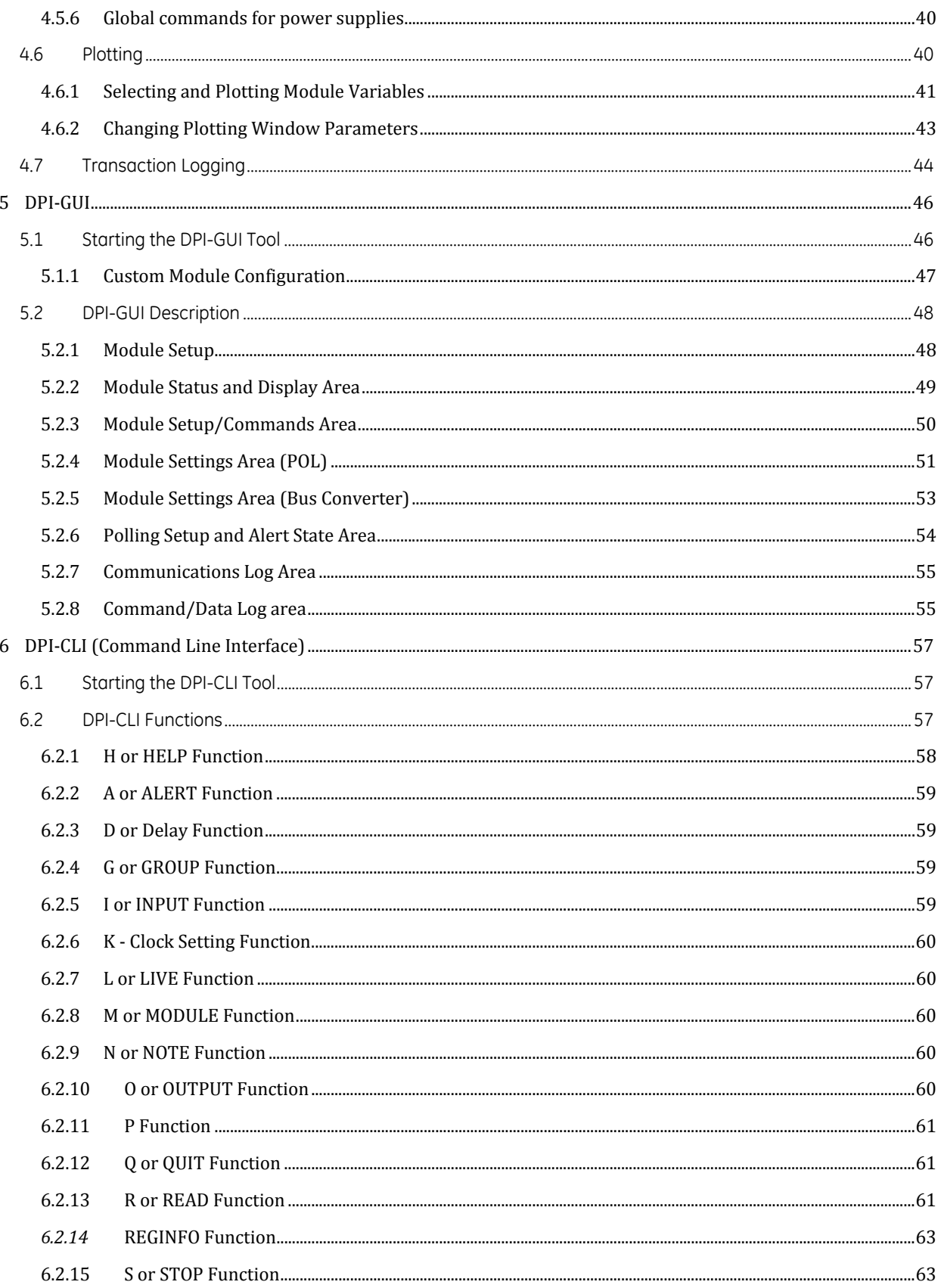

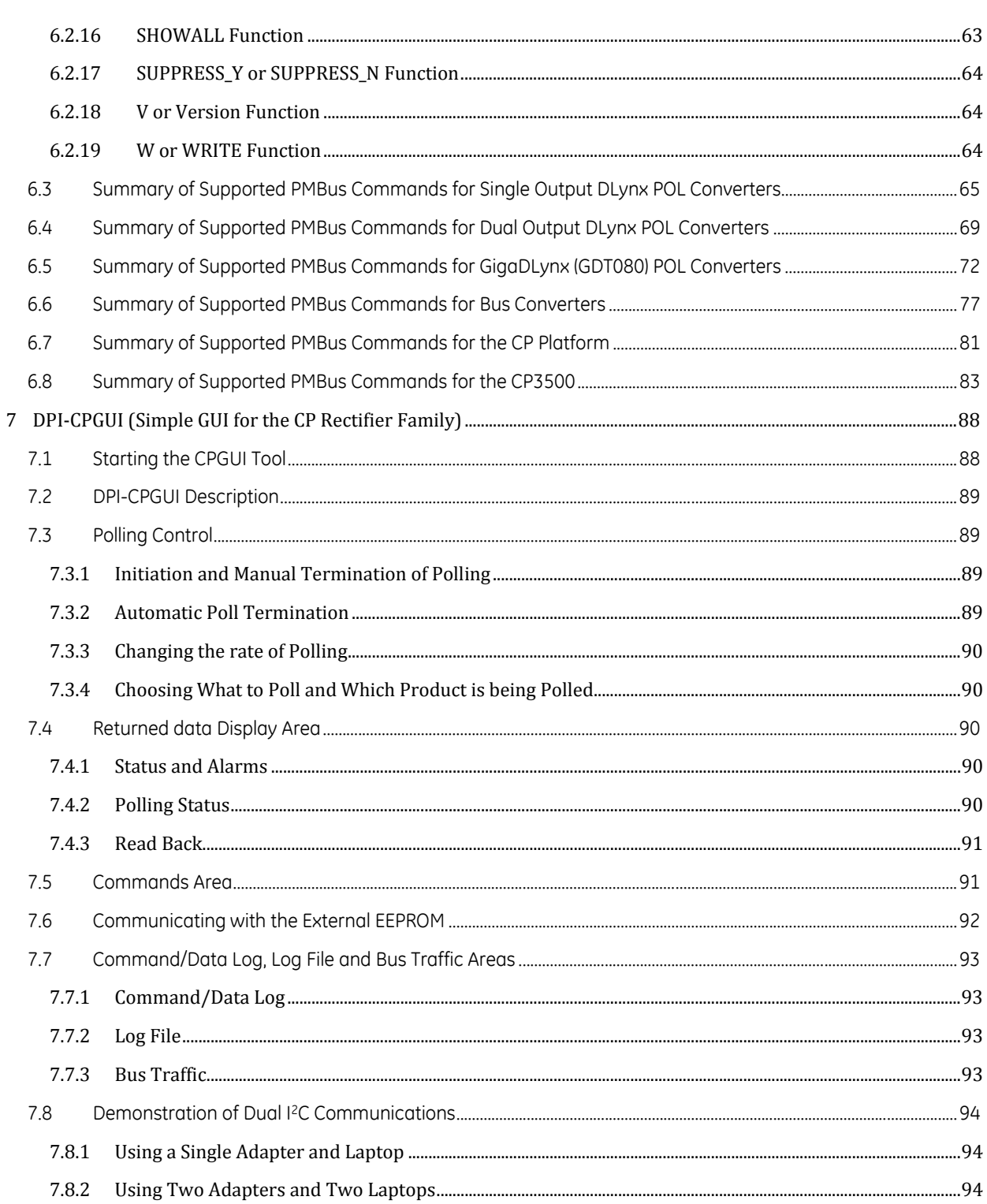

### **2 Introduction**

GE Critical Power products such as Digital Point-of-Load (POL) modules, Digital Bus Converters, Digital AC/DC and DC/DC Power Supplies support customer needs for increased control and communications access to DC/DC Power Modules. These devices offer comprehensive control and telemetry capability over a digital bus defined by the industry standard I2C and SMBus transport interfaces. The communications interface to the modules is based on the industry standard PMBus™ protocol. PMBus™ is an open standard for communicating to both DC/DC power modules and other related power equipment such as AC/DC rectifiers. With this standard, devices from various manufacturers can be accessed, controlled and monitored using a common protocol.

Digital Power Insight™ (DPI) is a powerful interactive tool set that can be used to setup, configure, control and read back supported telemetry information from these new digital power modules.

The Digital Power Insight tool set is composed of three tools.

- 1. A powerful, windows-oriented graphical User Interface, referred to as the DPI ProGUI. Supporting communications up to 64 modules, the tool provides a rich set of functions:
	- Finding all modules on the bus and sequentially presenting by product type and address
	- Supporting product-specific display and changes for module parameters
	- Set up polling of module variables, monitor and display in a table measurements from all modules
	- Flexible plotting of individual or groups of module measurements
	- Saving of monitored data in a user-specified file for additional processing (such as for example through Microsoft Excel)
	- Clearing the status registers of selected modules
	- Monitoring of SMBusAlert# and Responding to the Alert\_Responder\_Address request
	- Setting up and saving configuration files for groups of modules for copy and replicate capability
- 2. A simple, graphically-oriented User Interface, referred to here as the DPI GUI. This tool is easy to learn and designed for users who do not want to do the detailed level of programming needed to communicate with one or more modules. It is ideal for the Power Design Engineer who wants to access digital functionality in a limited number of power modules without getting into the details of PMBus commands and programming. Finally, the GUI enables a user to communicate with a board containing multiple modules (up to a total of six) by supporting various functions such as loading commands into the power modules, "on-the-fly" adjustment of module parameters and functions, board power data access and real-time display of module configuration and measured data.
- 3. The third tool is a low level command line interface tool called the DPI Command Line Interface or DPI-CLI. The DPI-CLI provides a host of capabilities ranging from invoking simple PMBus commands to scripting complex test programs with multiple PMBus commands that can be used to control and acquire data from power modules. By providing a lower level interface to multiple power modules, this tool delivers comprehensive support of programming activities as well as testing/debugging capability for users who are developing software to control the modules or want to examine specific commands or controller-module interactions in detail. The DPI-CLI also provides a means to query and change settings of the USB Interface Adapter.

This User Manual starts with detailed information on installing the configuration software that places all drivers and executable programs into a directory structure consistent with the Windows environment. The manual then provides detailed descriptions of all three DPI tools.

### **3 Setup**

The following components are required to set up a working system

- A desktop or laptop Personal Computer running Microsoft Windows XP, Vista or the Windows 7 operating systems
- An open USB interface slot on the computer
- The USB Interface Adapter provided by GE
- A USB to Mini-USB cable to connect the USB Interface Adapter to the computer
- A 10-conductor ribbon cable with connectors at each end to connect from the USB Interface Adapter to either an evaluation board or a user PWB.
- An evaluation board or customer board containing one or more GE Digital Modules. If a customer evaluation board is used it must have a 10-pin connector that can mate with the 10-conductor ribbon cable
- The DPI Tool Set software provided as an installation file.

The figure below shows an example setup using two evaluation boards along with a Laptop Computer, the USB Interface Adapter and the interconnection cables.

#### **Note: DPI only works with the GE USB Interface Adapter.**

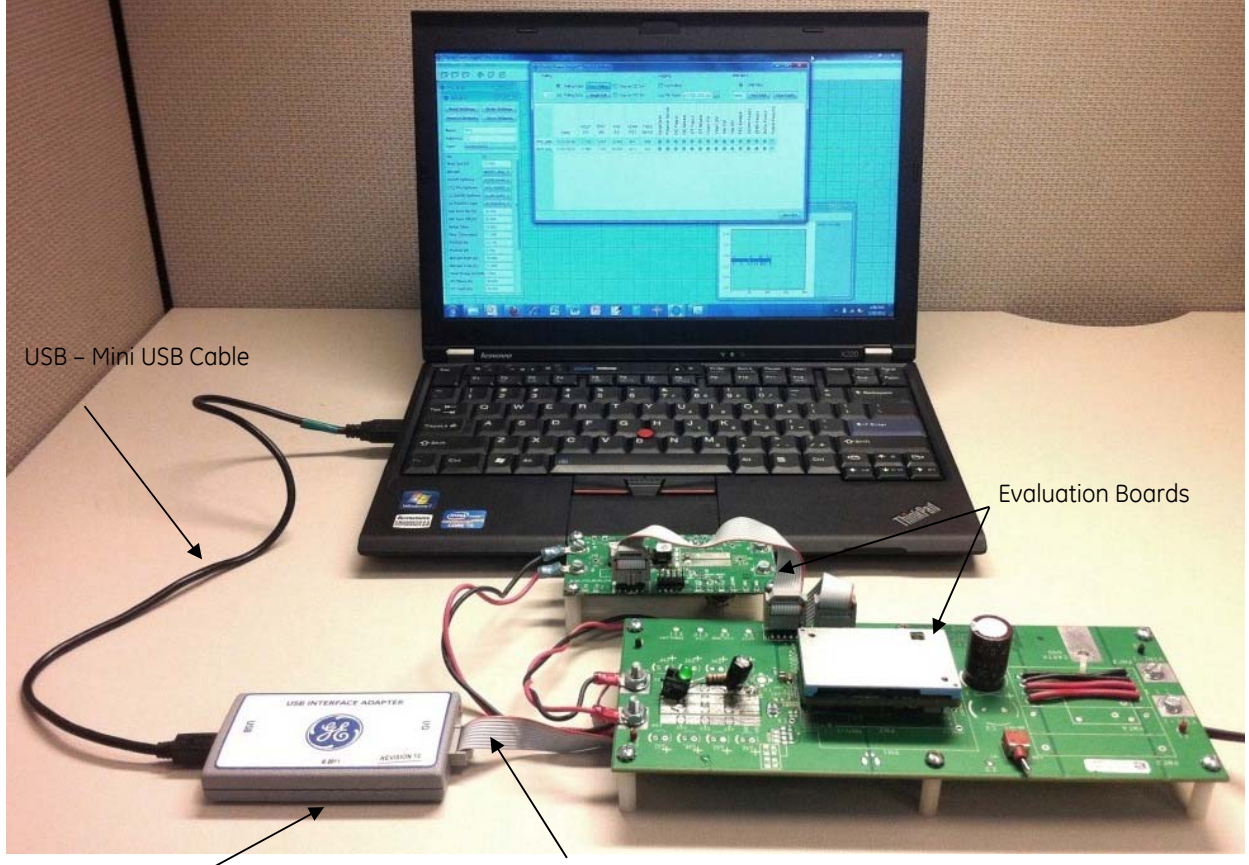

USB Interface Adapter

10-pin Connector Cable

### **3.1 USB Interface Adapter**

This adapter is powered off the USB port on the computer and translates commands from the Personal Computer delivered through the USB port to I2C/SMBus commands and also translates data received over I2C/SMBus back to the PC. This adapter is designed specifically to work with GE products. Check with the GE Technical Support team for other uses.

#### **3.1.1 Pull-up Resistors**

The translator has internal pull-up resistors connected to 3V that source a default value of 3.3mA for the clock and data lines. Other possible values are 0.9mA, or 0.44mA. The SMBAlert# signal is pulled up to 3V via a 7.5kΩ resistor. See 4.2.12 for details on how the pull-up resistors can be changed.

#### **3.1.2 LED Status Indicator**

The USB Interface Adapter has a three-color (Green/Orange/Red) LED on one end where the USB interface cable plugs into the adapter. The status of the adapter is displayed as follows:

- Green ON Normal operation
- Green Fast Blinking The translator is communicating on the bus.
- Orange Blinking or ON The SMBAlert# line is active. An SMBusASlert# LO state requests service from the system controller because an event change occurred in one of the modules connected to the system. The Alert# signal will remain LO until it gets cleared.
- Red Internal fault

#### **3.1.3 I2C Clock Speed Settings**

The default value of the I<sup>2</sup>C clock speed is set at 100kHz. It can also be programmed to 400kHz. See 4.2.7 for details on how the clock speed can be changed.

### **3.2 Installing the DPI Software**

The DPI software is installed using a self-executable install file. This install file is downloadable from the **GE – Critical Power** website. To install the software double click on the file setup\_dpi.exe. This results in the screen shown below. Follow the installation instructions to install the software.

#### **Note:**

#### **The installation locates the DPI Program files in the directory: C:\Program Files\GE Energy\DPI**

#### **Since some of the DPI-GUI programs also create log files every time the program is executed in the same directory, the user may choose to have the DPI Program files installed in an alternate directory that can be specified during the installation.**

The DPI Software installation automatically places icons for the DPI\_ProGUI, DPI-GUI and DPI-CLI programs on the Windows Desktop, in addition to entries in the **Windows – Start - Programs** menu.

After the software installation, a driver file also needs to be installed to allow the computer to communicate to the GE USB Interface Adapter. See 2.2.1 for instructions on installing the driver file.

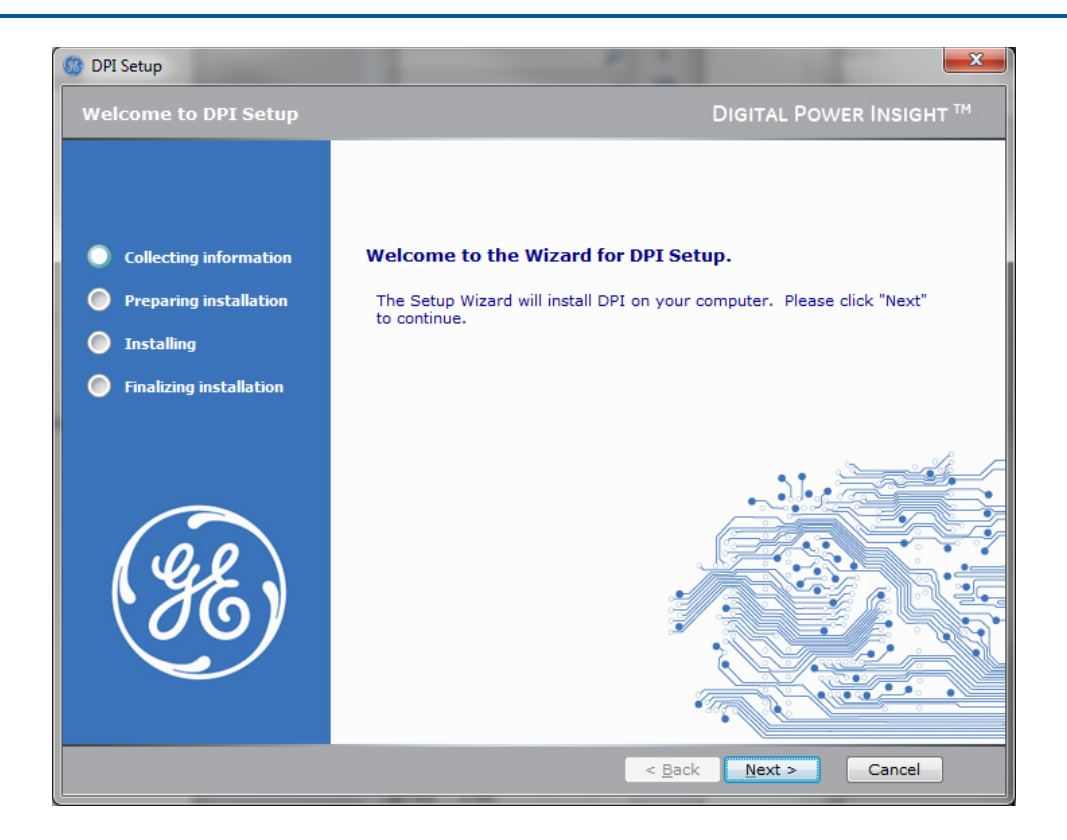

#### **3.2.1 USB Interface Adapter driver setup**

The files

#### *GE\_Power\_Electronics\_USB\_Interface\_Adapter.inf* and *GE\_Power\_Electronics\_USB\_Interface\_Adapter\_64bit.inf*

contain the Windows driver information, for Windows 32-bit and 64-bit operating systems, respectively. During the DPI software installation, the file

#### *GE\_Power\_Electronics\_USB\_Interface\_Adapter.inf*

Is automatically placed in the C:\Windows\System32 directory.

The file

#### *GE\_Power\_Electronics\_USB\_Interface\_Adapter\_64bit.inf*

is placed in the C:\Windows\SysWOW64 directory. Please select the appropriate driver file based on your PC operating system.

Plug the USB Interface Adapter into an open USB port on your computer. The computer should recognize that new hardware has been connected and it will ask you for a location for the driver for this new hardware.

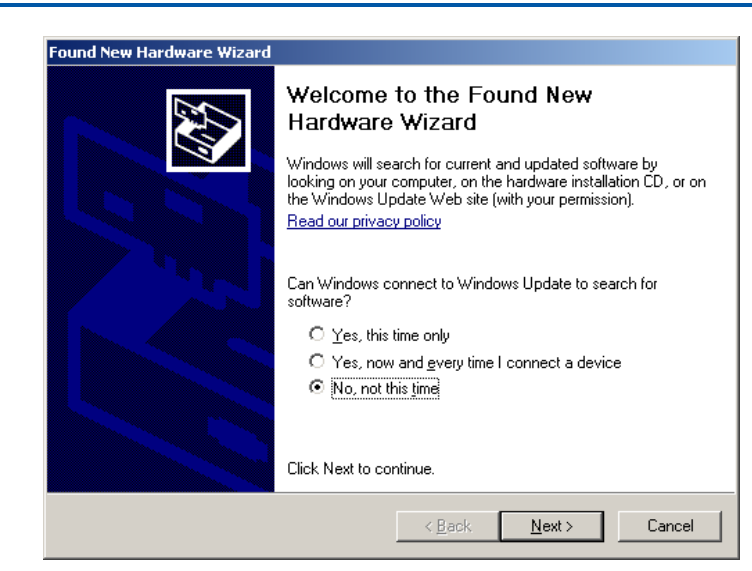

In the screen shown above, select **No, not this time**, and then click on the **Next>** box. This will bring up the screen shown below:

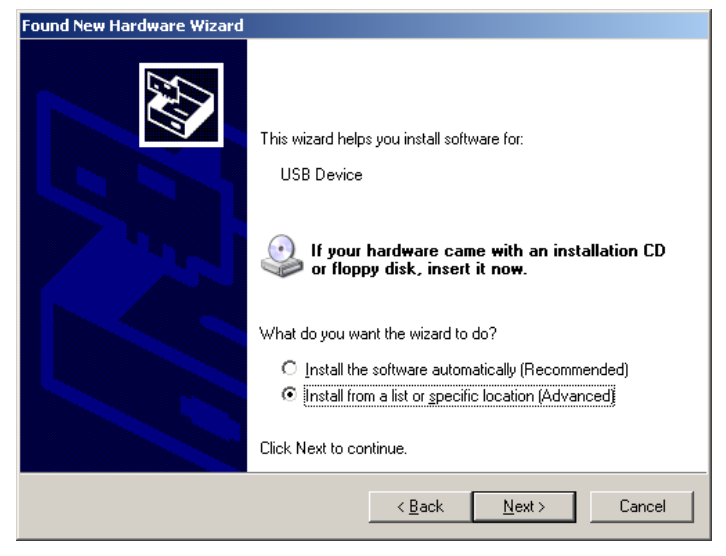

Select **Install from a list or specific location (Advanced)** and click on **Next>** to proceed to the next screen.

The resulting screen is shown below.

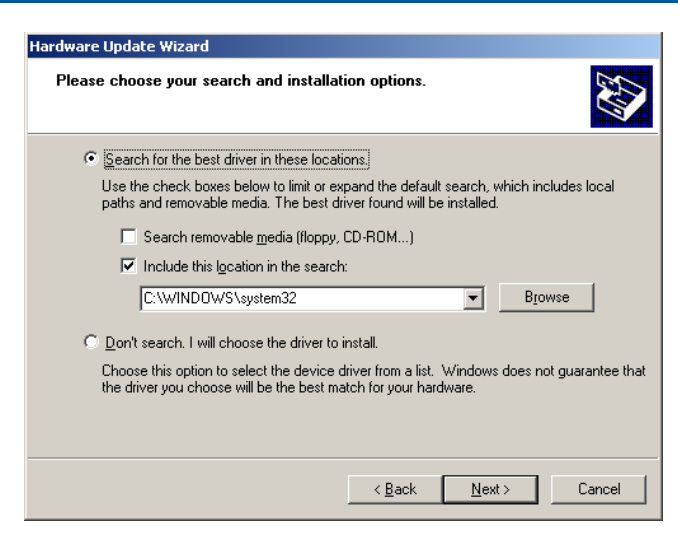

Select **Search for the best driver in these locations,** followed by **Include this location in the search** and enter C:\Windows\System32 or C:\Windows\SysWOW64 as appropriate for your PC Operating System.

Click on the **Next>** button and the computer should now install the driver for the USB Interface Adapter. Wait until the driver installation completes before proceeding to the next step.

#### **3.2.2 Communication Port Setup**

In order to improve communication speed, settings of the COM port that is used by the USB Interface Adapter should be changed. This step is not necessary, but may result in faster communication speeds. In Microsoft Windows, from the **Start** button, select **Settings** and then **Control Panel**. Within the **Control Panel** window, double click on **System,** select the **Hardware** tab on the **System Properties** window, and then select **Device Manager**. Under **Device Manager** navigate down to **Ports** and double click on the **USB Interface Adapter** icon. The port properties should be displayed. Select the **Port Settings** tab and change the transmission speed to *115200* and flow control to *Xon/Xoff* by selecting and clicking on the drop down menu. The screen shot for this step is shown below.

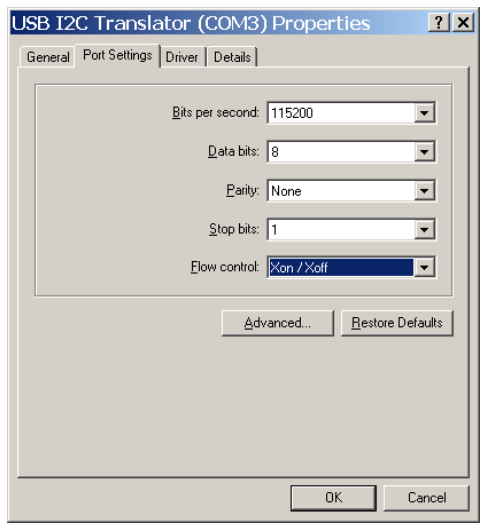

Once these steps are completed, the DPI Tool Set is ready to use.

### **3.3 Files Created by DPI**

The GUI and CLI tools within DPI create files that keep logs of commands, states and readings. These log files are created in the directory where the DPI software is installed (typically C:\Program Files\GE Energy\DPI).

Filenames are automatically created by the tools. Those created by the GUI have the filename

"dpi-gui-YYYYMMDD-HHMM.txt"

where "YYYYMMDD" refers to the year, month and day when the file was created and "HHMM" refers to the time. These files can be safely deleted if not needed for additional examination.

The configuration of which data is saved by the GUI file cannot be changed.

The log file created by the CLI have the filename

"dpi-cli-YYYYMMDD-HHMM.txt"

with "YY YYMMDD" referring to the year, month and day when the file was created and "HHMM" referring to the time.

The contents of the log file created by the CLI tool are user configurable as outlined in the <SUPPRESS> command description in Section 5.2.18. The user therefore has a choice between keeping the 'longer' style or 'abbreviated' style of records. The <SUPPRESS> command can be invoked at any time within CLI. Commands executed after the <suppress> command are recorded in the style directed by the command.

### **3.4 Products Supported by Executable Files**

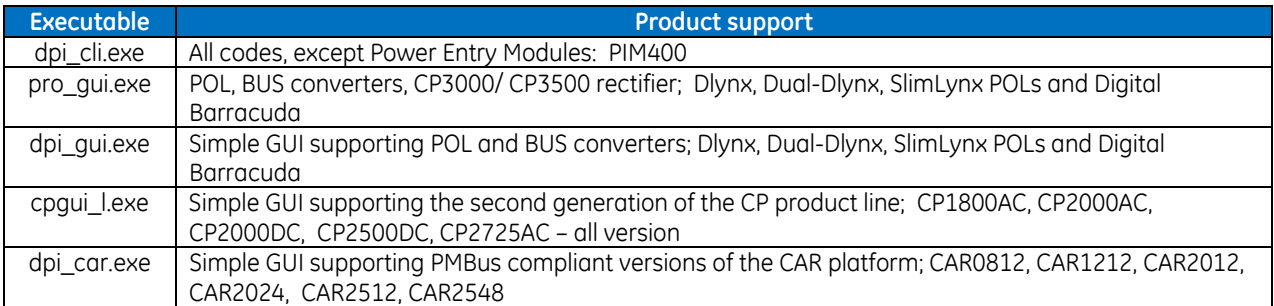

### **4 DPI-ProGUI**

The DPI-ProGUI is a powerful, graphically-oriented tool for interfacing to up to 64 modules. Tool capabilities include

- A flexible, multi-window display setup that supports interfacing with multiple modules
- The ability to automatically find all modules connected to the PMBus, retrieve all module information along with the address and display the summary module parameters in multiple tiled windows
- Using product-specific windows to read, display, change and write module parameters
- Set up polling of module variables at a specified rate, and monitor and display in a table measurements from all modules
- Flexible plotting in one or more windows of individual or groups of module measurements
- Saving of monitored data in a delimited text format in a user-specified file for additional processing (such as for example through Microsoft Excel)
- Clearing the fault status of one or more selected modules
- Monitoring of SMBusAlert# and Responding to the Alert\_Responder\_Address request
- Setting up and saving configuration files for groups of modules so that copy and replicate capability can be easily achieved

### **4.1 Starting the DPI-ProGUI Tool**

Before starting the ProGUI tool, make sure that the hardware connections (computer to USB-I2C adapter, adapter to modules on evaluation boards or system boards) are all correct and that power is provided to the modules. You cannot communicate with the modules unless input power to them is present.

Start the ProGUI tool by either double-clicking the ProGUI icon placed on the computer desktop during installation or by clicking on **Windows Start** – **All Programs** – **DPI Suite** – **DPI-ProGUI.** The tool starts up and displays the screen shown below (Note: it may take a few seconds for the program to start up and the screen to appear – this is normal):

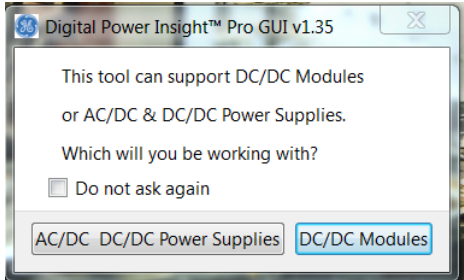

This screen asks the user to select the product family that is going to be connected so the tool can configure the appropriate set of features.. If the **Do not ask again** box is checked, the Pro\_GUI tool will start with settings configured in the previous session. The user can reconfigure the product family setting as shown below.

After the product selection is made the tool starts by displaying the basic control window

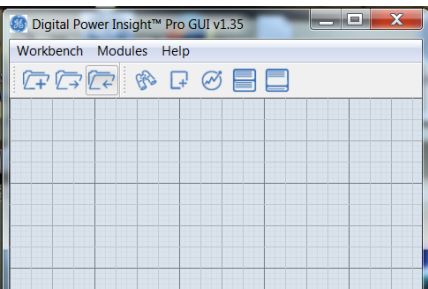

The product selection can be changed in the control window by clicking on **Workbench**, and in the trailing pop-up window click on **Change Type.** The product selection window then appears and the selection can be changed by the user. The user also has the option to either select or de-select the **do not ask again** feature. Once the selection is made the tool starts again by displaying the basic control window.

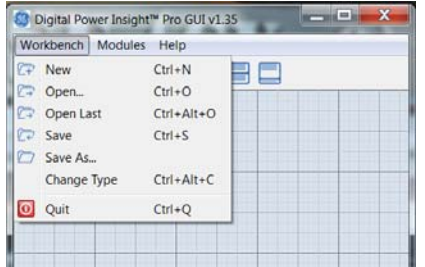

**Note:** Multiple DPI tools cannot be run at the same time, i.e. you can run one instance of the DPI-ProGUI, DPI\_GUI or DPI\_CLI at any one time. This is because they share the same COM port to connect to the USB adapter. If you have another program using the same COM port, the warning screen shown below will appear. You will need to close the other application before restarting DPI-ProGUI.

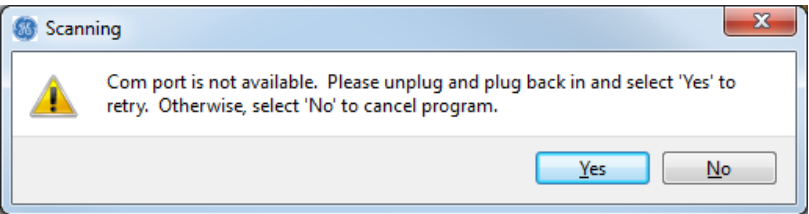

If the DPI-ProGUI program is started without the GE USB Interface Adapter plugged into a USB port on the computer, the program displays the following error message.

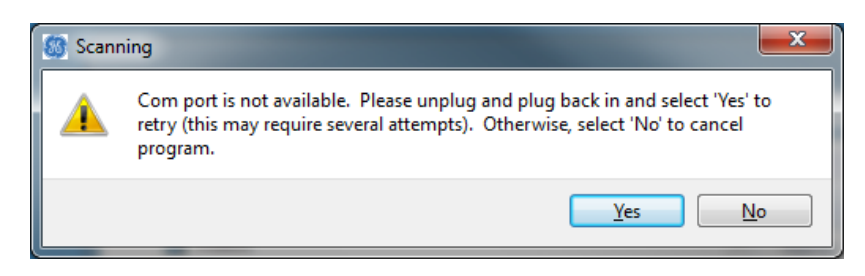

### **4.2 Main Windows of the DPI-ProGUI Tool**

The DPI-ProGUI tool uses multiple windows to display and control multiple functions and capabilities. The screenshot below shows the various windows used in the DPI-ProGUI tool when DC/DC Converters are used.

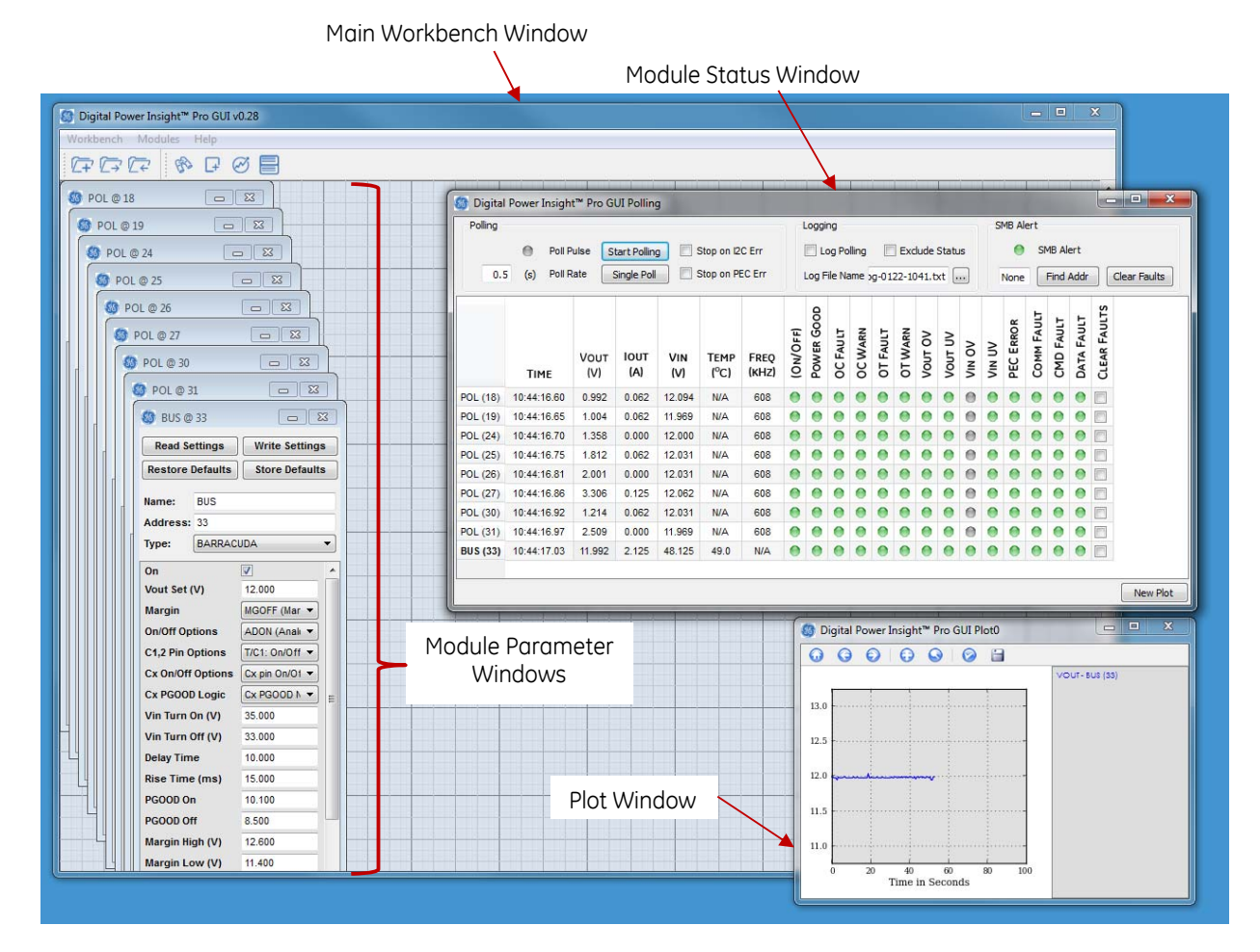

The Workbench window main menu commands and icons are located on the top left portion of the window. Within this window, one or more Module Parameter Windows are located – these allow module parameters to be read from and written to the module as well as entered by the user into the tool.

The Module Status window displays various module variables such as output voltage and current, input voltage, status values etc. Although this Module Status window is opened from the Workbench menu, it can be relocated anywhere on the PC Window and thus does not need to remain inside the Workbench windows. There is only one Module Status window that displays the status of all modules connected to the PMBus.

The third type of window is the Plot Window. A Plot Window is opened from the Module Status window by clicking the New Plot menu button located on the bottom right section of the Module Status Window. Plots Windows are used to plot module variables by selecting them in the Module Status window and dragging them to the Plot Window. Each Plot Window can plot multiple module variables and additionally, multiple Plot Windows can also be created by the user.

### **4.3 The DPI-ProGUI Workbench**

The DPI-ProGUI main window can be considered a workbench where multiple windows corresponding to the main DPI-ProGUI functions such as Display/Change Module parameters, Display Module Status and Plot Module Variables can be displayed and organized.

### **4.3.1 DPI-ProGUI Menus and Icons**

The DPI-ProGUI main window, shown below, displays both menu choices and icons. Either can be selected to perform various tasks. By locating the mouse pointer on an icon, a description of the function linked to the icon is also displayed.

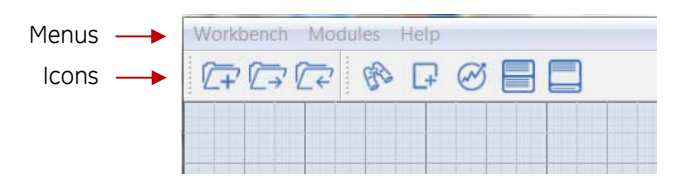

Clicking on the Workbench menu opens a number of menu choices as shown below. If the menu selection is to open an existing workbench, a directory window opens up for the user to tell the program the location and name of the exiting workbench configuration file.

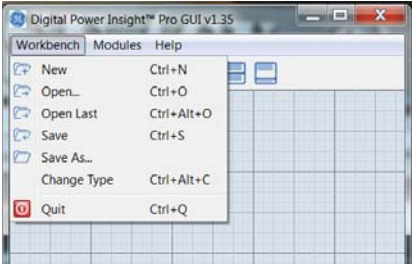

**New** – allows for a new workbench configuration to be created **Open** – used to read in a previously created and saved workbench configuration

**Open Last** – opens the last created and saved workbench configuration

**Save** – saves the current workbench configuration to a user-specified file

**Save As…** - saves the current workbench configuration to a different user-specified file name

**Change Type** – used to change the product type configurator for the DPI-ProGUI

**Quit** – exit the DPI\_ProGUI program

If a new workbench is selected, the program informs the user that the selection was accepted in a pop-up window. Click on the OK button.

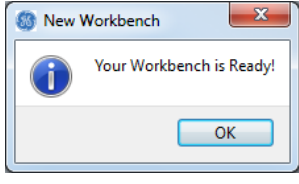

The icons are an alternate way of accessing some of the more commonly used menu choices as shown below.

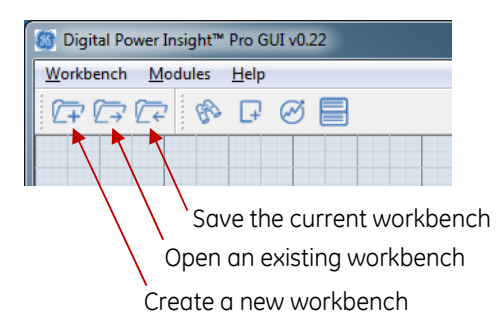

#### **4.3.2 Finding Modules**

There are two methods of adding module information to a workbench. Clicking on the Modules menu displays a set of choices as shown below.

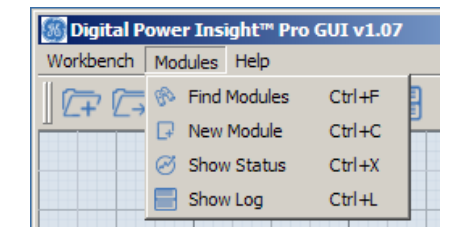

**Find Modules** – The tool finds all modules connected on the PMBus. For every module that is found, all supported module parameters are read from the module and displayed in a Module Parameter Window (one for each module found). The  $\frac{1}{2}$  icon can also be used to Find modules.

Shown below is an example screenshot where nine modules were found by the DPI\_ProGUI tool. The nine Module Parameter Windows, one for each module, are arranged in a cascaded manner on the workbench. These windows can be moved around, resized or each collapsed to an icon within the workbench window using standard Microsoft Windows procedures.

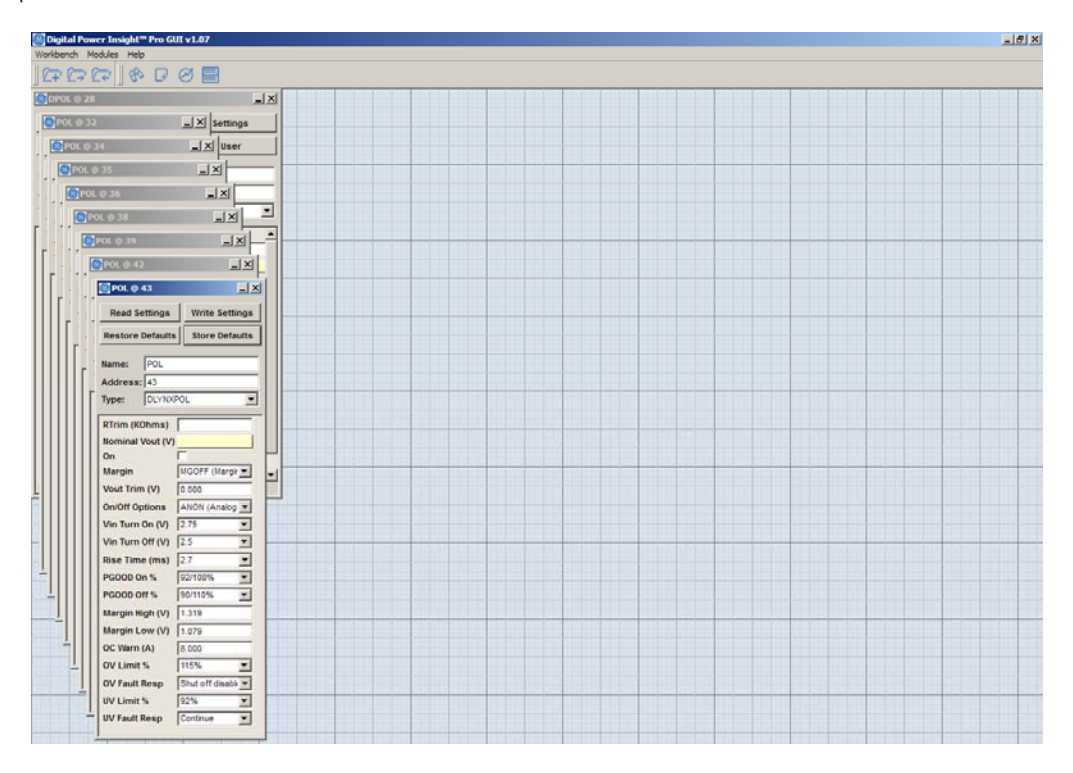

A particular Module Parameter Window can be deleted by clicking on the  $\mathbb{R}$  icon located at top right hand corner of the window. Deleted Module Parameter Windows will be removed from the workbench and may be reintroduced by executing the Find Modules command again or adding a New Module. Note that the Find Modules command may take up to 30 seconds to execute depending on the total number of modules connected to the PMBus.

#### **4.3.3 Adding New Modules**

**New Module** – This allows the user to define a new module. If this command is selected, is it not necessary for that module to be on the Bus. Module parameters, including the address, can be defined prior to actually communicating with the module. The Module Parameter Window initially has blank entries for the module address and parameters, allowing for user entry of this information, as shown in the example below.

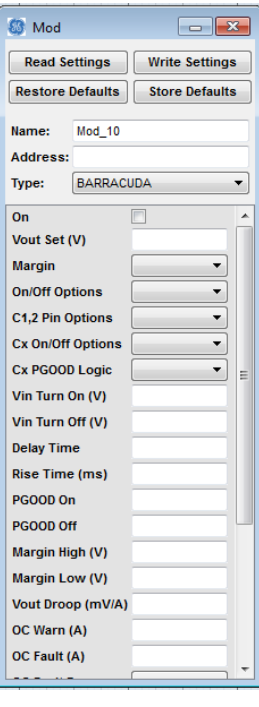

#### **4.3.4 Navigating in the Workbench Window**

The navigation tools are available by clicking on the HELP menu of the workbench. These commands allow the user to change the display of the Module Parameter Windows (**Cascade** or **Tile**), reduce or expand to full size (**Restore All** or **Iconize All**) or select a particular Module Parameter Window and move to the next or previous one in sequence.

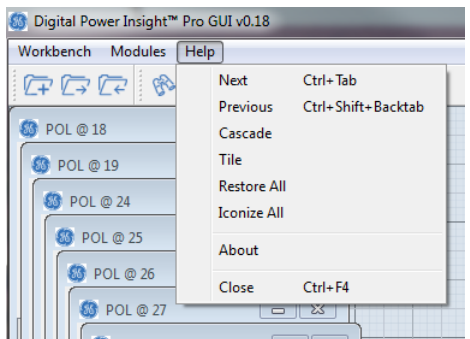

An example of Module Parameter Windows being re-displayed in Tile view is shown below. This view displays the Module Parameter Windows in sequence with increasing module address from left to the right of the screen. If more Module Parameter Windows are present than can be displayed across the screen, a scroll bar appears on the bottom of the Workbench window.

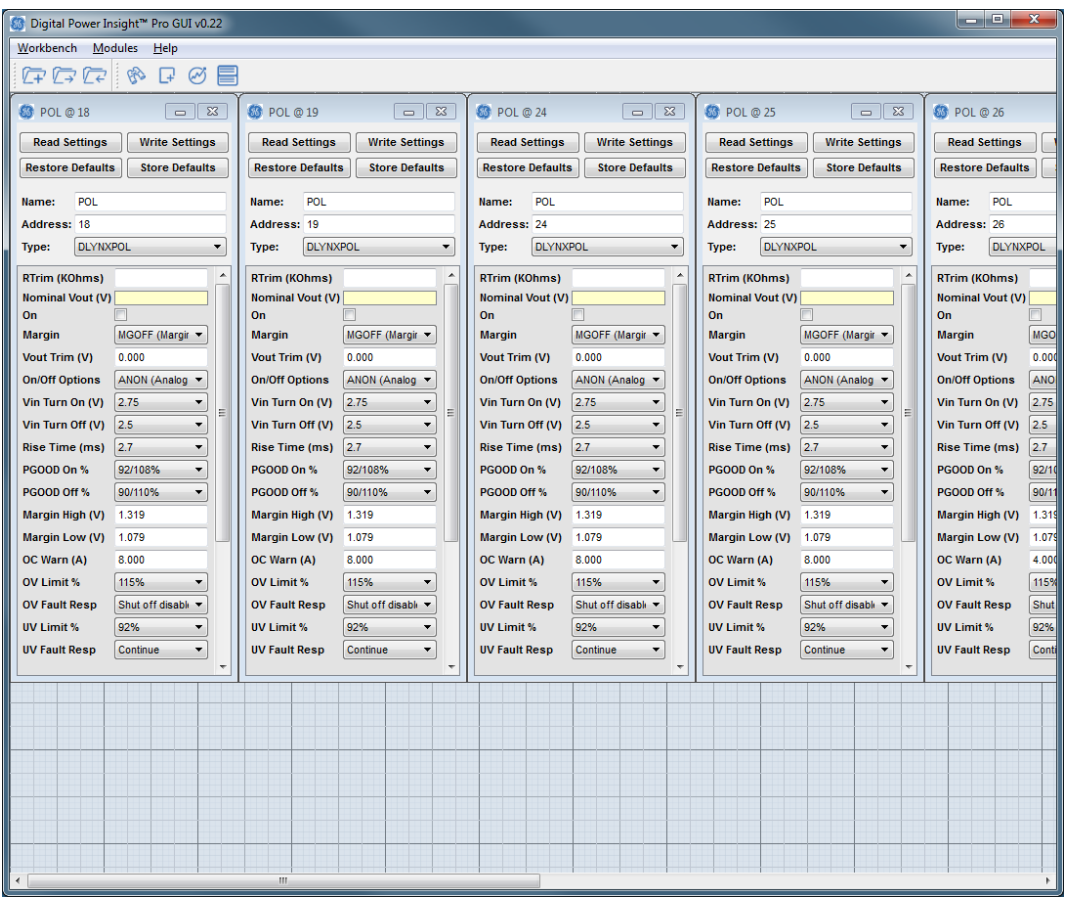

The **Close** command in the Help Menu deletes the selected module from the Workbench. Note that the same function can be accomplished by clicking on the **icon** at the top right corner of the selected Module Parameter Window.

### **4.4 Module Parameter Window**

The Module Parameter Window is used to display and define module parameters. Shown below is an example of a POL Module Parameter Window with explanations of the various items in the window.

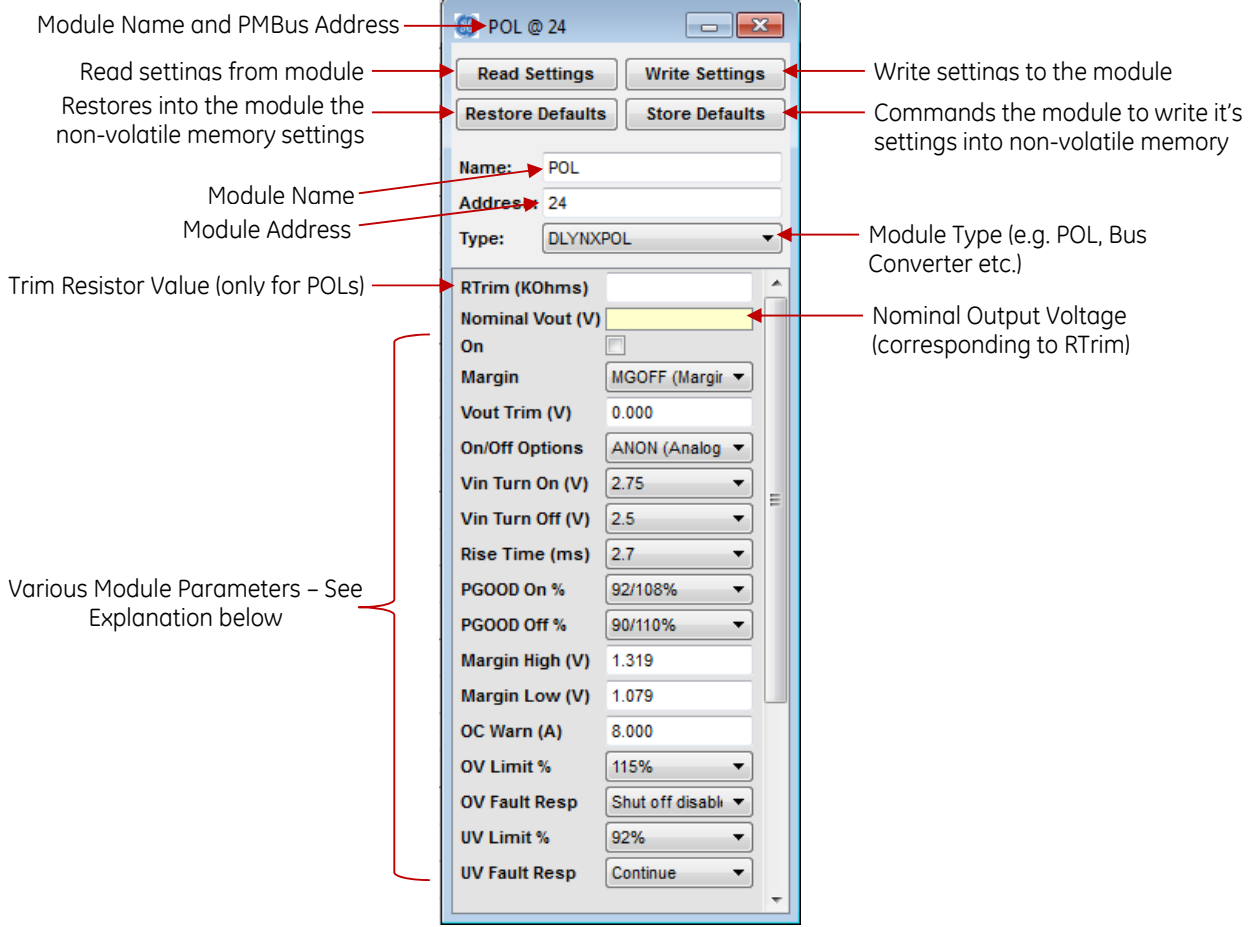

#### **4.4.1 Read/Write Settings and Restore/Store Defaults**

Both the Barracuda Bus Converter and the DLynx™ POL modules include two sets of memory, one called volatile and the other non-volatile. The Non-volatile memory contains parameters that retain their value even when the modules are unpowered. These are the parameters used during start-up to load values into volatile memory. The values in volatile memory can be changed by communicating to the module when it is powered.

The user cannot directly change values in non-volatile memory. Instead a two-step process is used. First, new values are sent into volatile memory through the Bus, and then a command is issued to the module to copy what is in volatile memory into non-volatile memory. This then overwrites what was previously in non-volatile memory and will be used when the module is powered up again.

**Read Settings -** Reads into the Module Parameter Window all the settings and values residing in the volatile memory section of the module.

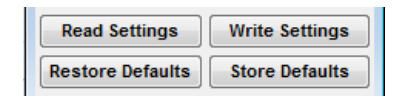

**Write Settings -** Writes the settings and values that are in the Module Parameter Window into the volatile section of module memory.

Note: If incorrect values are entered in any of the fields and the Write Settings command is selected, the program displays an error message as shown below that indicates the fields that have invalid data and indicating that the data will not be written to the module.

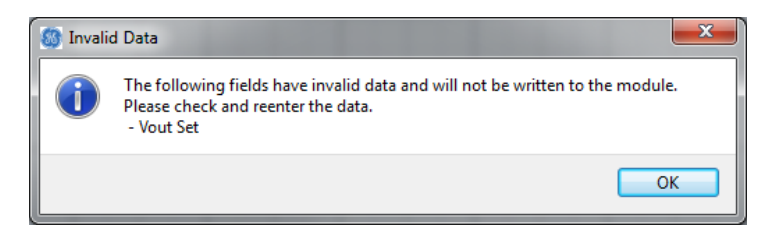

**Restore Defaults -** Copies module parameters from non-volatile memory in the module into the volatile section of memory in the module and also into the Module Parameter Window.

**Store Defaults -** Commands the module to copy module parameter values in volatile memory in the module to the non-volattile memory location in the module. Note that to have the module parameter values match those in the corresponding module parameter window values in the DPI\_ProGUI, the Write Settings command should be used to transfer the module parameter values from the DPI\_ProGUI to volatile memory in the module.

#### **4.4.2 Name, Address and Type**

**Name -** When using a Find Module command, a default name is entered here by the tool. The name of the module can be changed by the user. This information resides in the workbench and is not known to the module.

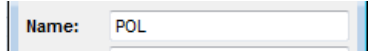

**Address -** The PMBus address of the module in decimal format. This value is also pre-populated by the tool when using the Find Modules command. It can also be changed by the user if required.

Address: 24

**Type -** Identifies the type of module. This value is also prepopulated by the Find Modules command. For POLs the DlynxPOL type should be selected. The remaining portion of the Module Parameter Window will change depending on which module type has been selected.

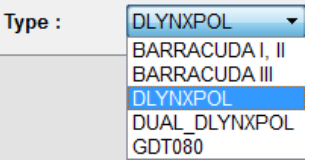

#### **4.4.3 Other Parameters Stored in the Module – Single Output POL Module Parameter Window**

The remaining module parameters will vary depending on the type of module. These parameters are all stored in the non-volatile memory of the module and copied into active memory of the module when it powers up. The Find Modules command copies these over to the Module Parameter Window. If a New Module command is executed, these parameters come up with blank values.

For POLs, the output voltage is set externally through the Rtrim resistor connected between the TRIM pin and SIG\_GND of the module. The value of Rtrim (external trim resistor) in kΩ, connected to each module must be entered into the configuration window enabling the program calculation of the Vout scale loop constant used to derive the scaling of the output voltage [note that all entries must be followed by a tab or pressing the <return> key before the entry can be processed].

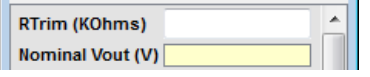

If the trim resistor value has not been entered, the following pop-up appears when executing the Write Settings command, showing the most common output voltages and their corresponding Rtrim value.

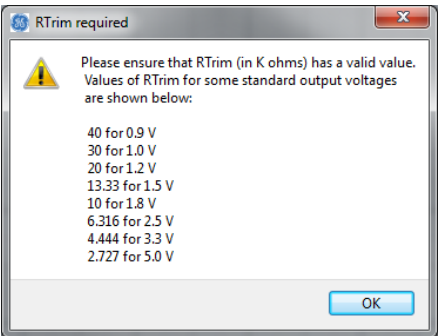

The Rtrim value for output voltages other than those listed above can be calculated either by using the formula for Rtrim in the module datasheet or the POL Programming Tool that can be downloaded from www.gecriticalpower.com and navigating down to the tools download section.

**ON -** This command is the only one that is automatically executed. Checking the box instructs the module to turn ON via the OPERATION firmware command. The instruction is executed if the on/off options are set to digital ON (DGON) or analog or digital on (ADON) – these options are described further down in this section. Unchecking the box turns OFF the module if DGON or ADON are selected. If the On/Off option is ANON, then the Write Settings command must be issued to actually change the options in the module to DGON or ADON.

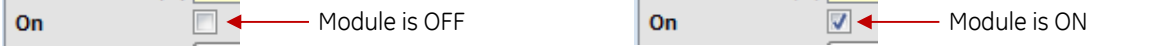

**Margin -** Clicking on the drop-down arrow of the margin box brings up a pop-up window with other margin selection possibilities. The default can be changed by clicking on one of the other options in the drop-down list. The selected option then appears next to the margin command. The selection does not take effect until **Write Settings** is executed.

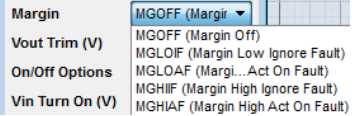

**Vout Trim -** Trims the output voltage up or down by the value entered. Click within the box and type in the desired value. A positive value trims the output voltage up while a negative value trims it down. The maximum change in the output voltage is limited to ± 25% of the nominal value. The selection does not take effect until **Write Settings** is executed.

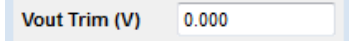

**On/Off Options –** Controls the module On/Off options. A drop down menu of choices is displayed when the box is selected by clicking on the down arrow. The selection does not take effect until **Write Settings** is executed.

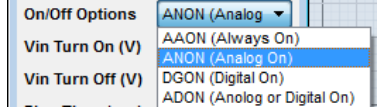

**Vin Turn On (V) -** Sets the turn ON level of the input voltage from a drop-down menu of choices. The selection does not take effect until **Write Settings** is executed. Note that Vin Turn On must be higher than the Vin Turn Off value. The module will flag a data error if this condition is not met.

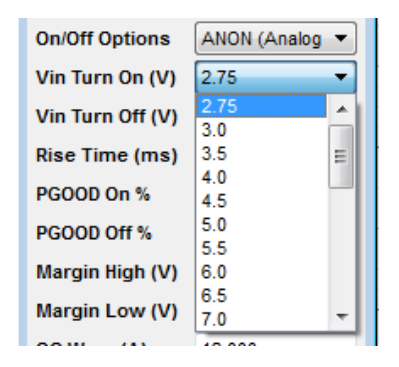

**Vin Turn Off (V) -** Sets the turn OFF level of the input voltage from a drop-down menu of choices. The selection does not take effect until Write Settings is executed. Note that the Vin Turn Off voltage level must be lower than the Vin Turn On level. The module will issue a data error if this condition is not met.

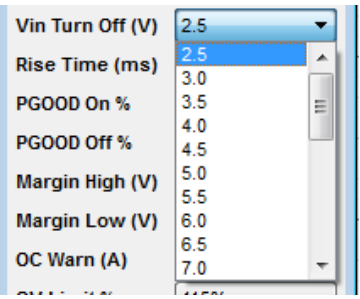

**Rise Time -** Sets the rise time level of the output voltage from a drop-down menu of choices. The selection does not take effect until **Write Settings** is executed.

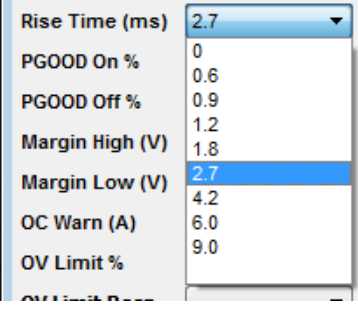

**PGOOD On % -** Sets the level as a percent of the output voltage that turns the Pgood signal ON. This signal turns ON when the output voltage is between the lower and upper settings as configured by this command. The selection does not take effect until **Write Settings** is executed.

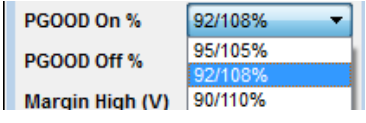

**PGOOD Off % -** Sets the level, as a percent of the output voltage, that turns the Pgood signal OFF. This signal turns OFF when the output voltage is outside the lower and upper settings as configured by this command. The selection does not take effect until **Write Settings** is executed.

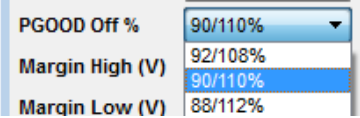

**Margin High (V)** - The module will raise the output voltage to the value entered in this box when the module is commanded to margin\_high. The maximum voltage is the sum of V<sub>trim</sub> + V<sub>margin max</sub> ≤ 125%V<sub>out,nom</sub>. The selection does not take effect until **Write Settings** is executed.

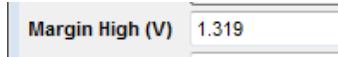

**Margin Low (V) -** The module will lower the output voltage to the value entered in this box when the module is commanded to margin\_low. V<sub>out,</sub> The minimum voltage is the sum of V<sub>trim</sub> + V<sub>margin min</sub> ≥ 75%V<sub>out,nom</sub>. The selection does not take effect until **Write Settings** is executed.

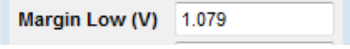

**OC Warn (A) -** The output overcurrent warning level can be changed by entering the new value in the box. The selection does not take effect until **Write Settings** is executed.

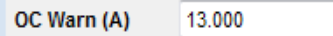

**OV Limit % -** The OV shutdown limit can be changed from the drop-down menu of choices. The selection does not take effect until **Write Settings** is executed.

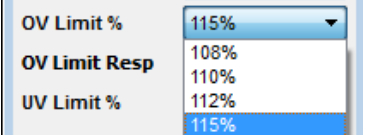

**OV Fault Resp -** The response to OV shutdown can be changed in the drop-down menu that appears. The selection does not take effect until **Write Settings** is executed.

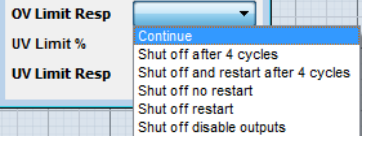

**UV Limit % -** The under voltage fault limit can be selected from the drop-down menu choices. The selection does not take effect until Write Settings is executed.

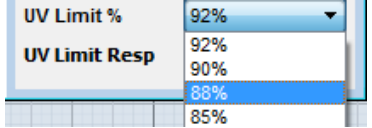

**UV Fault Resp -** The response to UV shutdown can be changed in the drop-down menu that appears. The selection does not take effect until **Write Settings** is executed.

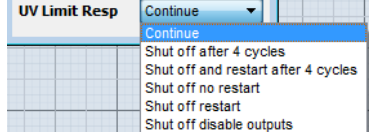

#### **4.4.4 Other Parameters Stored in the Module – Dual Output POL Parameter Window**

The Dual DLynx converter has a slightly different set of module parameters as detailed in the descriptions that follow. An example of the Module Parameter Window for the Dual DLynx™ converter is shown below.

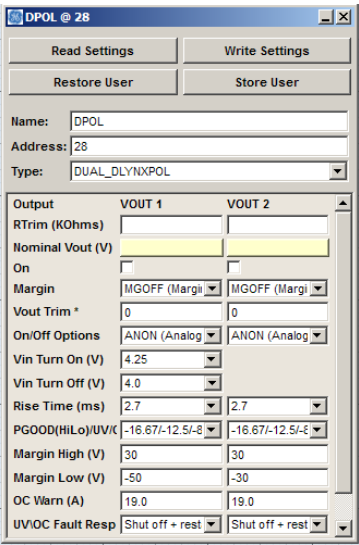

For POLs, the output voltage is set externally through the Rtrim resistor connected between the TRIM pin and SIG\_GND of the module. The value of Rtrim (external trim resistor) in kΩ, connected to each module must be entered into the configuration window for each output. This enables the program to calculate the Vout\_scale\_loop constant used to derive the scaling of the output voltage.

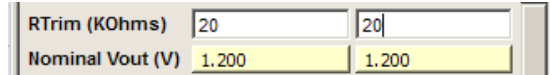

If the trim resistor value has not been entered, the following pop-up appears when executing the Write Settings command, showing the most common output voltages and their corresponding Rtrim values.

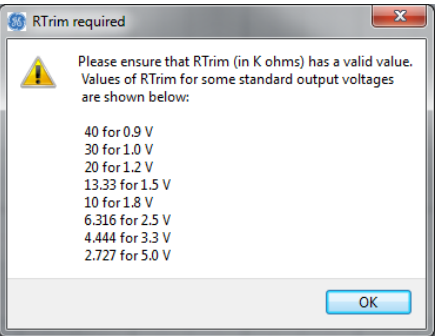

The Rtrim value for output voltages other than those listed above can be calculated either by using the formula for Rtrim in the module datasheet or the POL Programming Tool that can be downloaded from www.gecriticalpower.com and navigating down to the tools download section.

**ON -** This command is the only one that is automatically executed. Checking the box instructs the selected output of module to turn ON via the OPERATION command. The instruction is executed if the on/off options are set to DGON (digital ON) or ADON (analog or digital on) – these options are described further down in this section. Unchecking the box turns OFF the module if DGON or ADON are selected. If the On/Off option is ANON, then the Write Settings command must be issued to actually change the options in the module to DGON or ADON.

**Margin -** Clicking on the drop-down arrow of the margin box brings up a pop-up window with other margin selection possibilities for each output. The default can be changed by clicking on one of the other options in the drop-down list. The selected option then appears next to the margin command. The selection does not take effect until **Write Settings** is executed.

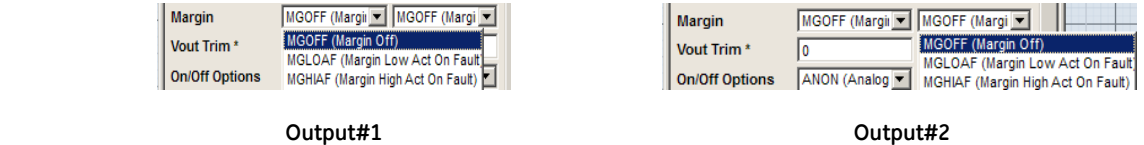

**Vout Trim -** Trims the output voltage up or down for each output by the value entered. Click within the box and type in the desired value. A positive value trims the output voltage up while a negative value trims it down. The Vout Trim for the Dual DLynx is a percentage based setting off the reference voltage of 0.6V. The range is from -20% to 10% for Margin High. Permissible values are from -120mV to 60mV in 2mV steps. The selection does not take effect until **Write Settings** is executed.

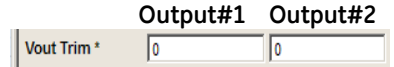

**On/Off Options –** Controls each of the module Outputs. A drop down menu of choices is displayed when the box is selected by clicking on the down arrow with the associated output. The selection does not take effect until **Write Settings** is executed.

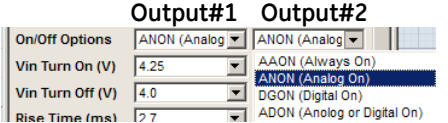

**Vin Turn On (V) -** Sets the turn ON level of the input voltage from a drop-down menu of choices. The selection does not take effect until **Write Settings** is executed. Note that Vin Turn On must be higher than the Vin Turn Off value. The module will flag a data error if this condition is not met.

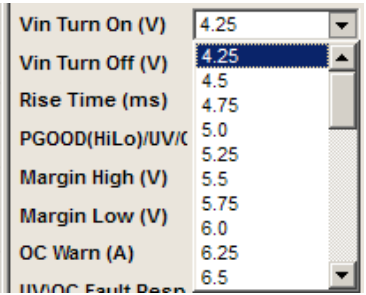

**Vin Turn Off (V) -** Sets the turn OFF level of the input voltage from a drop-down menu of choices. The selection does not take effect until Write Settings is executed. Note that the Vin Turn Off voltage level must be lower than the Vin Turn On level. The module will issue a data error if this condition is not met.

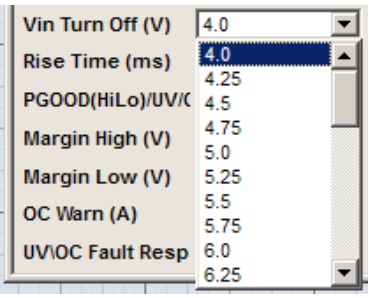

**Rise Time -** Sets the rise time level of the output voltage from a drop-down menu of choices. The selection does not take effect until **Write Settings** is executed.

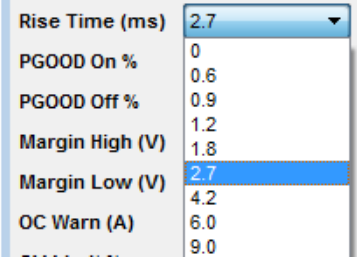

**UV, PGOODLOW (Low/High), PGOODHIGH (High/Low), OV -** Sets the Undervoltage, PGOODLOW low, PGOODLOW high, PGOODHIGH high, PGOODHIGH Low level, as a percent of the output voltage. This signal turns OFF when the output voltage is outside the lower and upper settings as configured by this command. The PGOOD pin has hysteresis. When the output trips PGOODLOW (PGL) going low, the output must rise past PGOODLOW high before PGOOD is reset. Likewise when the output trips PGOODHIGH (PGH) going high, the output must lower past PGOODHIGH low before PGOOD is reset. When OV is tripped, the output must go below the PGH low threshold before PGOOD and OV are reset, likewise, when UV is tripped. The selection does not take effect until **Write Settings** is executed.

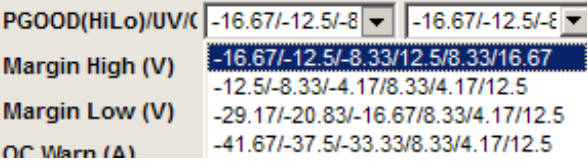

**Margin High (V)** - The module will raise the individual output voltage to the value entered in this box when the module is commanded to margin\_high. The Margin High for the Dual DLynx is a percentage based setting off the reference voltage of 0.6V for each output. The range is from 0-10% for Margin High. Permissible values are from 0 -60mV in 2mV steps. Including Vout Trim the range translates to -30% to +10%. The selection does not take effect until **Write Settings** is executed.

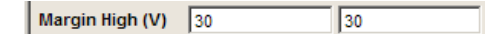

**Margin Low (V) -** The module will lower the individual output voltage to the value entered in this box when the module is commanded to margin low. V<sub>out</sub>, The Margin Low for the Dual DLynx is a percentage based setting off the reference voltage of 0.6V for each output. The range is from -20 to 0% for Margin Low. Permissible values are from -120mV to 0mV in 2mV steps. Including Vout Trim the range translates to -30% to +10%. The selection does not take effect until **Write Settings** is executed.

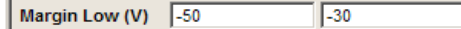

**OC Warn (A) –** The individual output overcurrent warning level can be changed by entering the new value in the box. The selection does not take effect until **Write Settings** is executed.

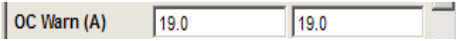

**UV Fault Resp -** The response to UV shutdown can be changed in the drop-down menu that appears. The selection does not take effect until **Write Settings** is executed.

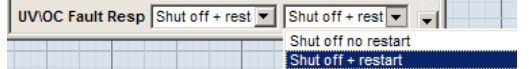

#### **4.4.5 Other Parameters Stored in the Module – Barracuda Bus Converter Parameter Window**

The Barracuda Bus converter has a slightly different set of module parameters as detailed in the descriptions that follow. Examples of the Module Parameter Windows for the Barracuda bus converters are shown below. Barracuda I, II have identical commands, but Barracuda III which includes all commands from the earlier Barracuda I, II, has additional commands to allow user control of the loop compensation coefficients.

#### **BARRACUDA I and II BARRACUDA III 8** BUS @ 18  $\| \cdot \|$  x **88** BUS3 @ 18  $\Box$   $\boxtimes$ **Read Settings Read Settings Write Settings Write Settings Store Defaults Restore Defaults Store Defaults Restore Defaults** BUS3 Name: **BUS** Name: Address (d): 18 Address (d): 18 BARRACUDA I, II -**BARRACUDA III** Type: Type: ▼  $O<sub>n</sub>$ **On**  $\overline{\mathsf{v}}$ Vout Set (V) Vout Set (V) 12.00 12.00 **Margin** MGOFF (Margin MGOFF<sub>1</sub> **Margin On/Off Options** ADON (Analog a **On/Off Options** ADON (A -C1,2 Pin Options T/C1: On/Off - C2 ▼ **C1,2 Pin Options**  $T/C1$ : On  $\blacktriangleright$ Cx On/Off Options Cx pin On/Off ign v Cx On/Off Options  $Cx \sin 0 =$ Cx PGOOD Logic Cx PGOOD Pos v Cx PGOOD Logic Cx PGO( -Vin Turn On (V) 35.00 Vin Turn On (V) 35.00 Vin Turn Off (V) 33.00 Vin Turn Off (V) **Delay Time**  $0.00$ 33.00 **Rise Time (ms)** 14.00 **Delay Time** 20.00 PGOOD On  $10.10$ **Rise Time (ms)** 40.00 **PGOOD Off** 8.50 PGOOD On  $10.10$ Margin High (V) 12.60 **PGOOD Off** 8.50 Margin Low (V)  $11.40$ Margin High (V) 12.60 Vout Droop (mV/A) 0.00 OC Warn (A) 45.00  $11.40$ **Margin Low (V) OC Fault (A)** 60.00 Vout Droop (mV/A) 0.00 **OC Fault Resp** Shut off + restart  $\blacktriangledown$ OC Warn (A) 27.50 **OVin Limit (V)** 85 00 OC Fault (A) 30.00 **OVout Limit (V)** 15.00 **OC Fault Resp** Shut of  $+$ OVout Fault Resp Shut off + restart **OVin Limit (V)** 85.00 OT Warn (C) 116.00 OT Fault (C) 126.00 **OVout Limit (V)** 15.99 **OT Fault Resp** Shut off + restart  $\blacktriangleright$ OVout Fault Resp Shut off +  $\blacktriangleright$ **Alert Response** ARA disabled  $\overline{\phantom{a}}$ OT Warn (C) 125.00 Loop Compensation **Loop Coeff Kp** 1275 OT Fault (C) Coefficients –please contact 135.00 **Loop Coeff Ki** 75 your GE sales representative **OT Fault Resp** Shut off  $+ \bullet$ **Loop Coeff Kd**  $-100$ to discuss procedure to **Alert Response** ARA disa v Loop Coeff Alpha -90 optimize these values **MFR FW REV** 0344 **MFR FW REV**  $1.1.8.7$ MFR\_MOD\_DATE 14P125831174 MFR MOD DATE YYLLWW123456

**ON -** This command is the only one that is automatically executed. Checking the box instructs the module to turn ON via the OPERATION firmware command. The instruction is executed if the on/off options are set to digital ON (DGON) or analog or digital on (ADON) – these options are described further down in this section. Unchecking the box turns OFF the module if DGON or ADON are selected.

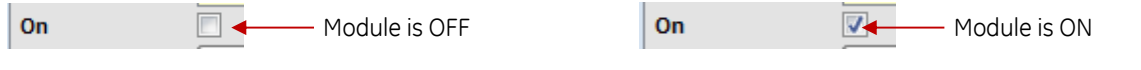

**Vout Set (V) -** Changes the set point of the module to the value entered in the box. The selection does not take effect until write\_settings is executed.

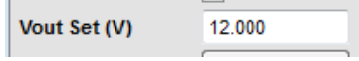

Margin - Instructs the module to either margin high, or low, or keep margin OFF. Act on Fault is the only supported feature in the bus converter. To change the currently-selected feature, use the drop-down menu and select the desired choice. The selection does not take effect until Write Settings is executed.

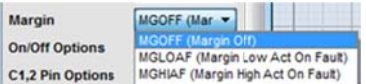

On/Off Options - Either Analog On, or Analog and Digital On are supported. To change the currently selected feature, use the drop-down menu to select the choice. The selection does not take effect until Write Settings is executed.

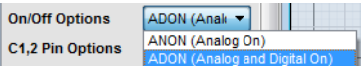

C1,2 Pin Options - This command selects the features to be represented by the user configurable C1 and C2 pins. Three combinations of features are supported and are listed in the drop-down menu of choices. The selection does n not take effec t until **Write S Settings** is ex xecuted.

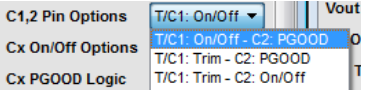

Cx On/Off Options - This command further defines the desired ON/OFF features of the C1 and C2 configurable pins. The drop-down menu shows the possible choices. The selection does not take effect until Write Settings is executed.

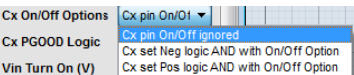

Cx PGOOD Logic - This command further defines the desired PGOOD features of the C1 and C2 configurable pins. The drop-down menu shows the possible choices. The selection does not take effect until Write Settings is executed.

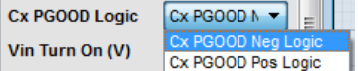

**Vin Turn Off (V)** - Sets the input voltage level below which the output voltage should turn OFF. To change the level, enter the desired voltage level in the box. The selection does not take effect until **Write Settings** is executed.

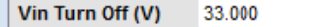

**Delay Time (ms) -** To change the displayed level, enter the desired delay time in ms in the box. The selection does not take effect until **Write Settings** is executed.

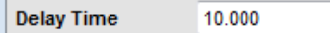

Rise Time (ms) - To change the displayed level, enter the desired rise time in the box. The selection does not take e effect until **Wr rite Settings** is executed.

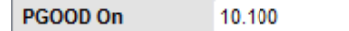

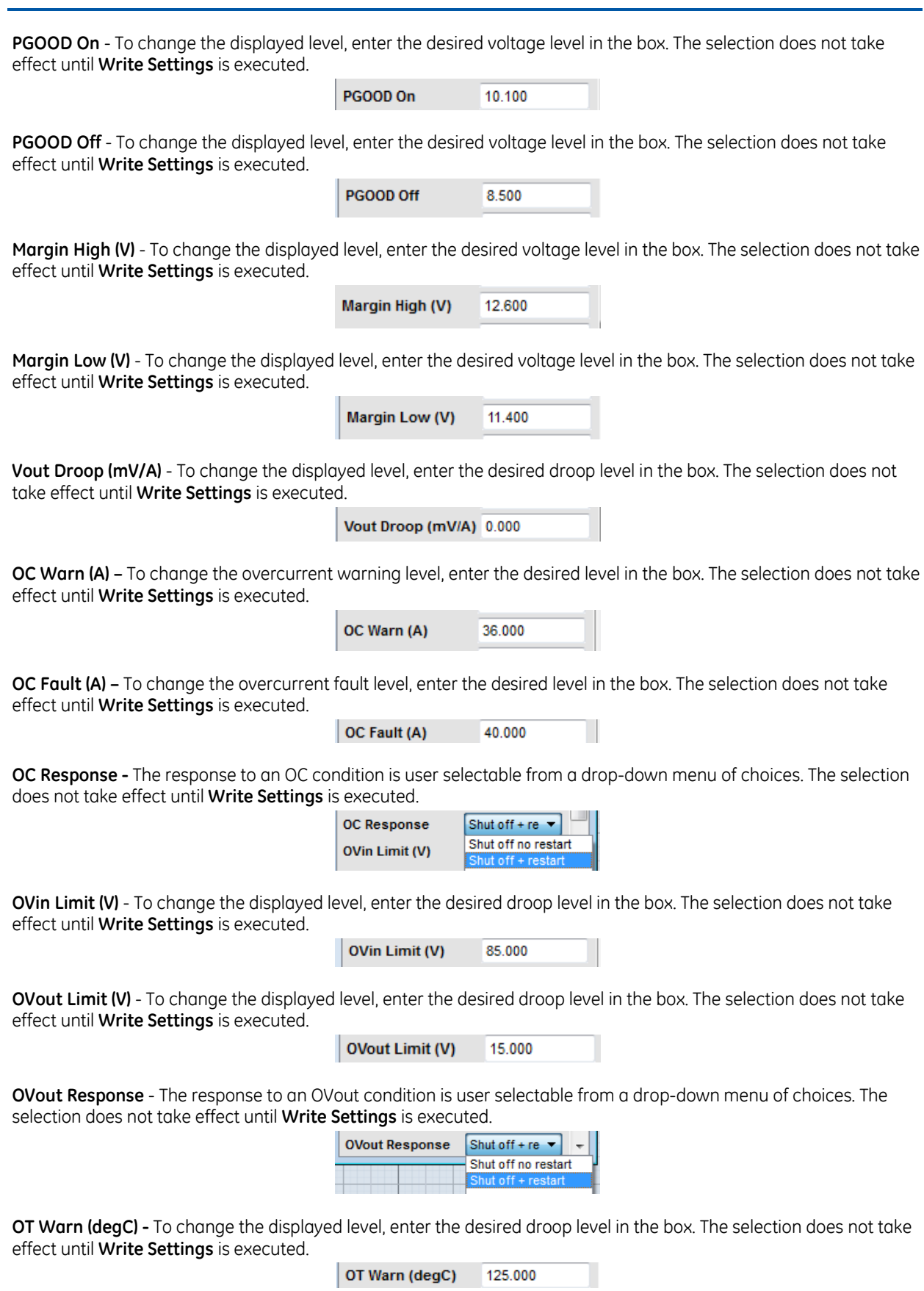

**OT Fault (degC) -** To change the displayed level, enter the desired droop level in the box. The selection does not take effect until **Write Settings** is executed.

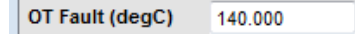

**OT Response –** The response to an OT Fault condition user selectable from a drop-down menu of choices. The selection does not take effect until **Write Settings** is executed.

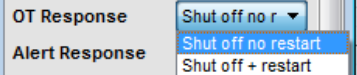

**Alert Response** - Selects whether to respond to the host generated Alert Response request. See the device data sheet for further explanations on how this feature works. The selection does not take effect until **Write Settings** is executed.

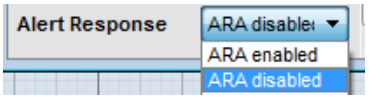

Loop Coeff Kp - To change the displayed level, enter the desired droop level in the box. The selection does not take effect until **Write Settings** is executed.

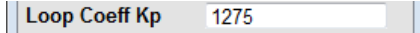

Loop Coeff Ki - To change the displayed level, enter the desired droop level in the box. The selection does not take effect until **Write Settings** is executed.

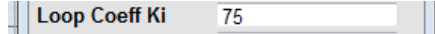

Loop Coeff Kd - To change the displayed level, enter the desired droop level in the box. The selection does not take effect until **Write Settings** is executed.

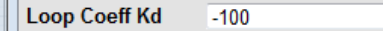

**Loop Coeff Alpha -** To change the displayed level, enter the desired droop level in the box. The selection does not take effect until **Write Settings** is executed.

H

 $\Box$ 

Loop Coeff Alpha -90

#### **4.4.5.1 Device Identification**

The pro-gui automatically reads the manufacturer product information recorded in memory.

**MFR\_FW\_REV** – Displays the revision number of the module's DSP firmware

**MFR\_MOD\_DATE**– the structure of this information is shown below

YY – 2 character representation of the year of manufacture. LL – 2 character representation of the manufacturing location.

WW - 2 character representation of the week of manufacturing.

123456 – Up to 6 characters of serial number.

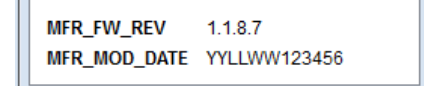

#### **4.4.6 Other Parameters – CP3500 Parameter Window**

The CP3500 rectifier has a slightly different set of module parameters as detailed in the descriptions that follow. An example of the Module Parameter Window for the CP3500 rectifier is shown below.

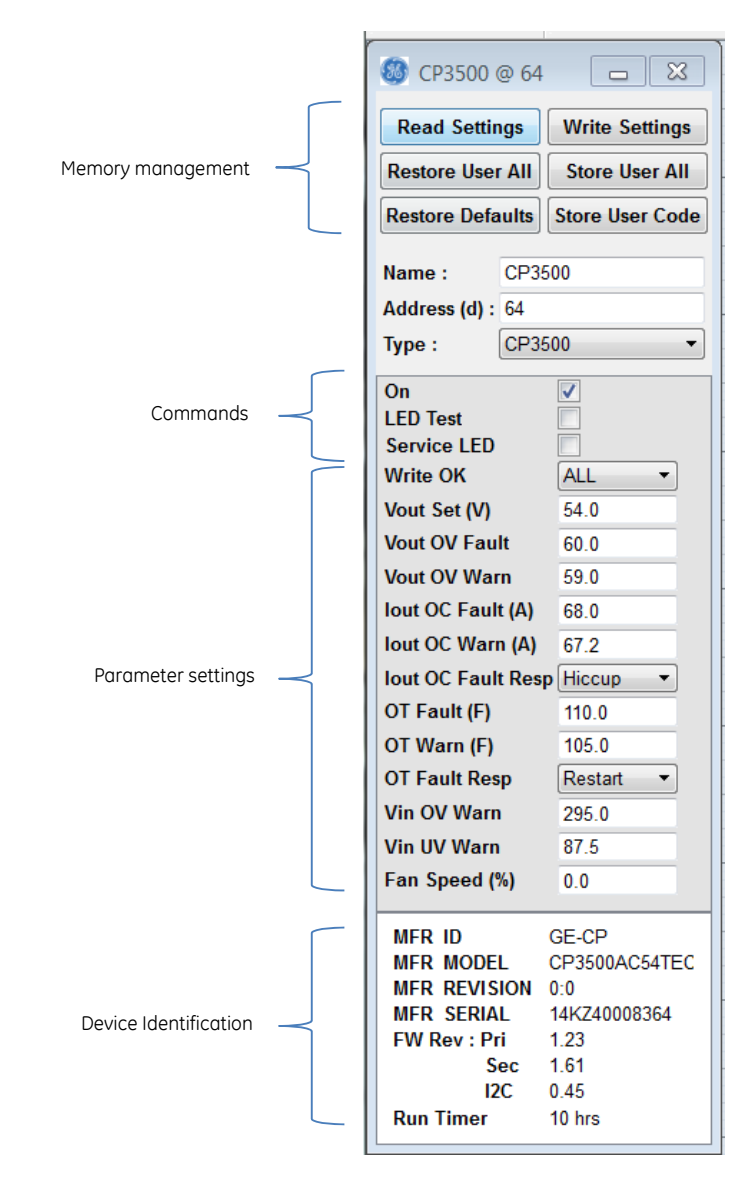

#### **4.4.6.1 Memory management**

The CP3500 (AC/DC power supply) uses three memory stacks. The first two memory stacks, Factory settings and user settings, are non-volatile. That is, their information is retained if bias power is removed from the processor. The third memory stack is working memory. This is the memory stack the power supply uses for program values. Working memory is volatile. If bias power to the processor is interrupted, the values in working memory are lost.

Factory settings are used to permanently retain the data used at the factory for future customer use. As such these settings cannot be changed by the user.

User settings are initially programmed at the factory with the same values as the factory settings. On start up the unit actually downloads user settings into working memory. The function of the user settings is to enable the user to make permanent fault response changes to the power supply.

Working memory data is used by the power supply for configuration and response behaviour. Changes written into working memory are immediately used by the power supply program.

These data bases are easily represented by the flow chart below. User memory is transferred into working memory on start-up. The data written into working memory can get uploaded into user memory so that subsequent start-ups use the revised values and responses in user memory.

The user can also reset the power supply back into the factory default levels. This is accomplished by first reading into working memory the levels of factory default. This is then followed by writing into user memory the levels of the current working memory, which is now identical to the factory default levels. Subsequent start-ups still read back the levels of user memory that has been reset into the factory default values.

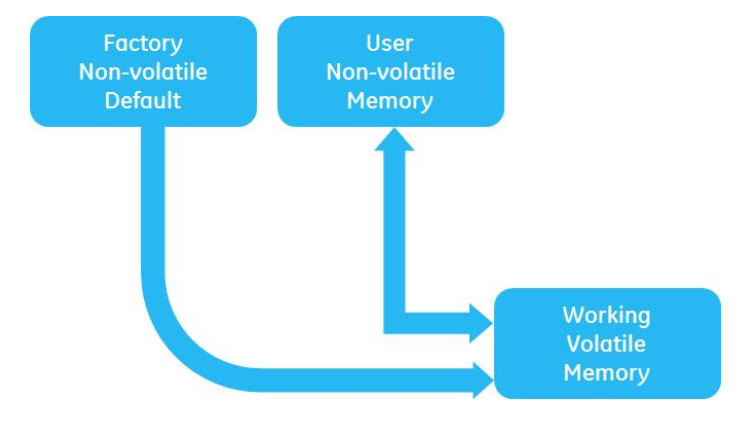

#### **4.4.6.2 Memory command set**

Six commands, three read and three write, are used to manage the data banks of the three memory registers.

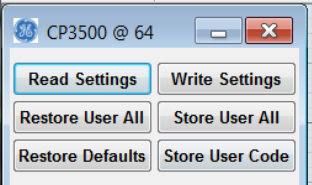

**Read settings –** This command loads into the pro\_gui the values and responses programmed into working memory

**Restore user all** – This command loads into the pro\_qui the values and responses programmed into user memory

**Restore defaults** – This command loads into the pro\_gui the values and responses programmed into default memory

**Write settings –** This command writes into working memory the values and responses shown in the parameters window of the pro\_gui.

**Store user all** – This command writes into user memory the values and responses stored into working memory

**Store User Code -** This function enables the user to save into user memory only a selected set of features rather than all of working memory. Clicking on the **Store User Code** button enables the selection table below. Check the features that should get stored permanently in the user memory stack. When finished the desired selections click on **Store**. See the screen capture below,

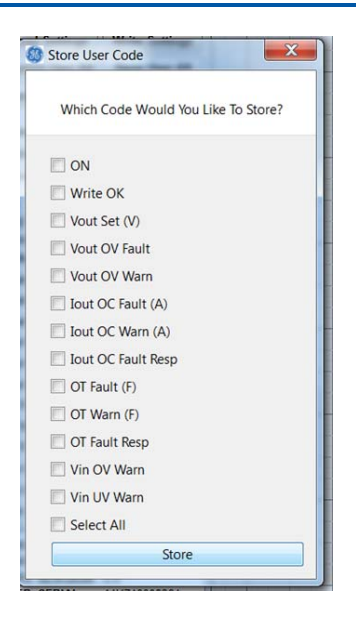

#### **4.4.6.3 Immediate commands**

These commands are executed immediately as soon as they are clicked by the user. There are three such commands;

**ON -** Checking the box instructs the module to turn ON the main output via the OPERATION firmware command. Unchecking the box turns OFF the main output via the OPERATION firmware command.

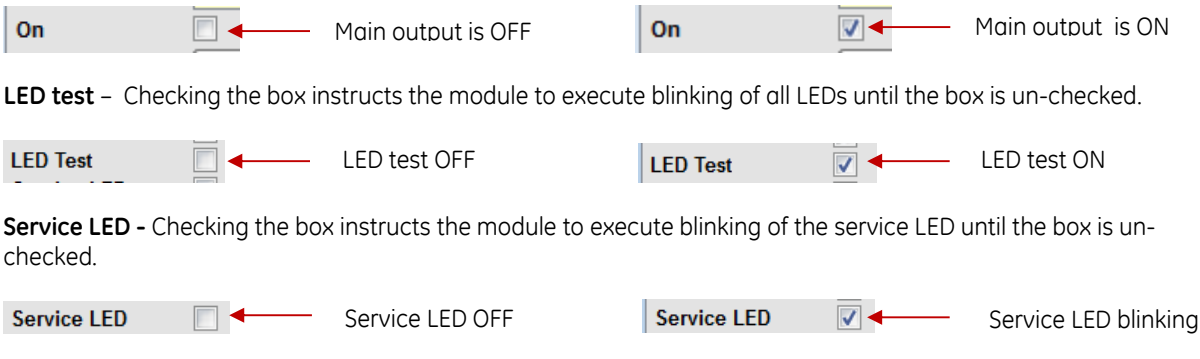

#### **4.4.6.4 Parameter settings**

Changes in these fields are not implemented by the program until **write settings** is executed. All changes can be saved into the user memory registers for permanent execution during power up.

The pro-gui executes a **read settings** automatically when the parameter window is requested. The displayed values are currently residing in working memory. Values can be changed as long as the entry is within reasonable operational levels.

**Write OK –** Overwriting the features in working memory can be controlled by this command. The default configuration permits all features to be writable as shown by the **ALL** selected in the box. Other selections appear when the drop down box is selected

**WP** – disables all writes except the **write protect** command

**WP\_OP** – disables all writes except **write protect, OPERATION** and **PAGE** commands

**WP\_OP\_CFG** – disables all writes except **write protect, OPERATION, PAGE, ON\_OFF\_CONFIG, VOUT\_COMMAND** 

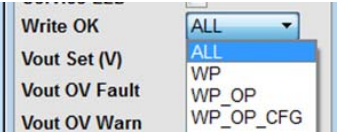

**Vout Set(V)** – Changes the output voltage setting. The entered value does not get executed until **write settings** is clicked. The power supply only accepts values between 42 and 58Vdc. Out-of-range values are identified by setting the data fault bit and asserting SMB Alert.

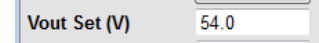

#### **Vout OV Fault** -

**Vout OV Warn** - These registers change the overvoltage warn and fault (shutdown) levels. The entered value does not get executed until **write settings** is clicked. The power supply only accepts values between 42 and 60Vdc. Out-ofrange values are identified by setting the data\_fault bit and asserting SMB Alert.

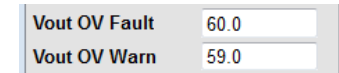

#### **Iout OC Fault** -

**Iout OC Warn** - These registers change the overcurrent warn and fault (shutdown) levels. The entered value does not get executed until **write settings** is clicked. The power supply only accepts values below the default warning of 67A and the default fault of 68A. Out-of-range values are identified by setting the data\_fault bit and asserting SMB Alert. Note: The overcurrent settings can only be changed at high line when maximum output power is available.

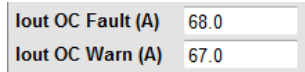

**Iout\_OC\_Fault\_Response** – The overload response can be changed from the defaulted Hiccup configuration to Latched. The entered value does not get executed until **write settings** is clicked.

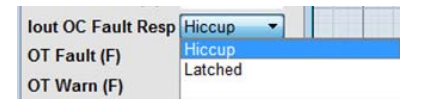

#### **OT Fault** -

**OT Warn** - These registers change the overtemperature warn and fault (shutdown) levels. The entered value does not get executed until **write settings** is clicked. The power supply only accepts values below the default warning of 105°C and the default fault of 110°C. Out-of-range values are identified by setting the data\_fault bit and asserting SMB Alert. Note: Note: The reported temperature is the highest of the various measured temperature levels.

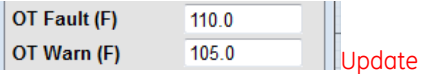

**OT\_Fault\_Response** - The over temperature response can be changed from the defaulted Restart configuration to Latched. The entered value does not get executed until **write settings** is clicked.

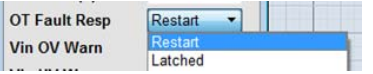

**Vin\_OV\_Warn\_limit** 

**Vin\_UV\_Warn\_limit** – The OV\_warn and UV\_warn limits can be changed from the default values. The entered values do not get executed until **write settings** is clicked.

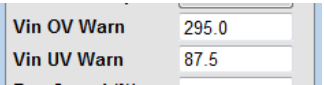

**Fan\_command\_1** – The fans can be instructed to spin faster than needed by power supply control. The instruction enters the fan speed in integers of percent of full load. The entered value does not get executed until **write settings** is clicked.

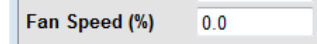

#### **4.4.6.5 Device Identification**

The pro-gui automatically reads the manufacturer product information recorded in memory and the run time of the power supply measured from the time input power is applied.

**MFR ID** – the abbreviation is for GE – Critical Power

**MFR MODEL** – 12 character representation of the part identification

**MFR REVISION** – 7 character representation of the series number shown on the label.

**MFR SERIAL** – Up to 15 characters of serial number.

**FIRMWARE REVISION** – Displays the revision number of the three on-board processors **RUN TIMER** – accumulated on time of the power supply in hours

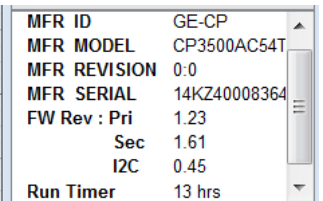

### **4.5 Monitoring Module Status**

The DPI-ProGUI can monitor analog readings, digital status and alarm information of either all or a selected set of modules. Both continuous polling, at a pre-defined interval, or a single poll capability exists. The Module Status Window is opened from the Workbench window by either using the menu choices (Modules – followed by Show Status) or using the Show Status Icon, as shown below.

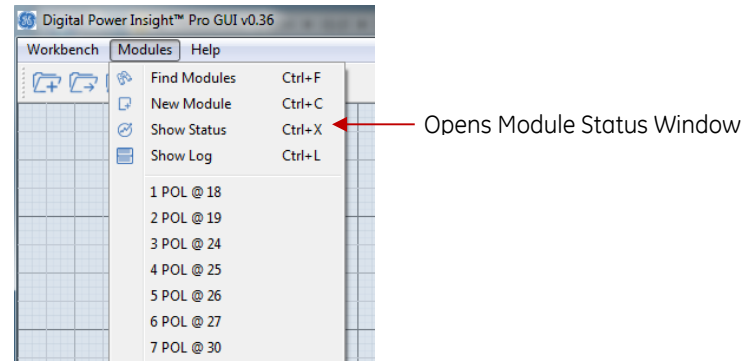
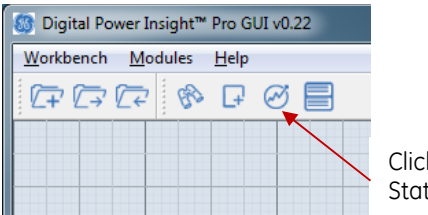

Clicking Icon opens Module Status Window

## **4.5.1 Module Status Window**

An example of a Module Status Window is shown below highlighting the key user commands and functions provided.

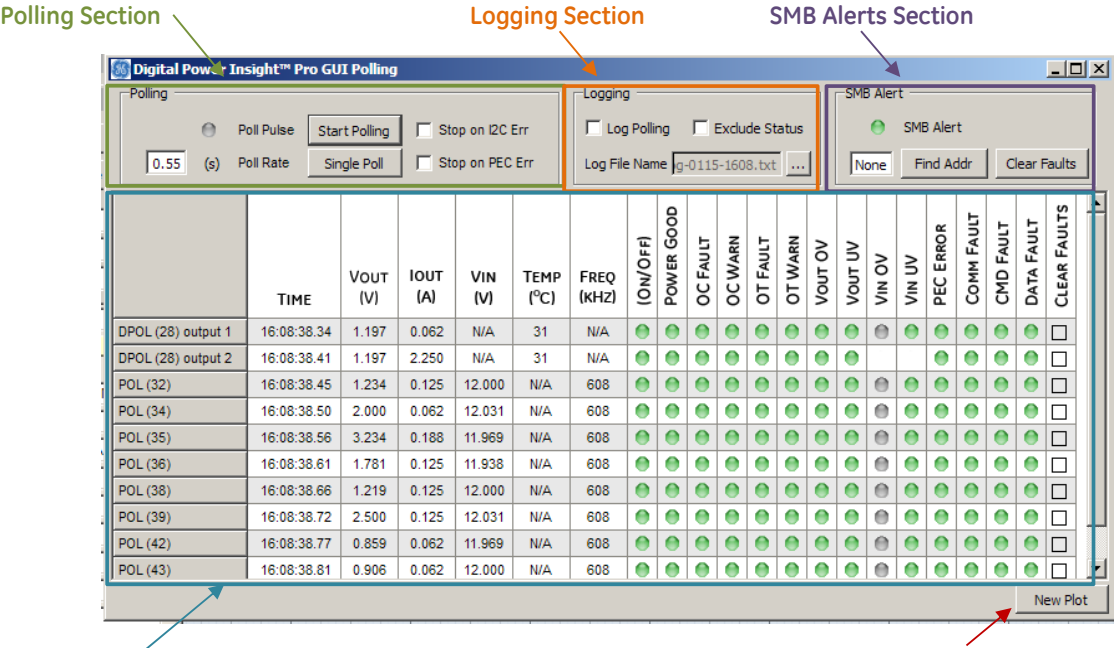

**Status Summary Section Status Summary Section New Plot Button New Plot Button** 

## **4.5.2 Polling Section**

Polling refers to the program reading variables from the module and updating the Module Status window. Both a single poll or repetitive polling are supported. For repetitive polling, the Polling Rate in seconds, which specifies how often the group of all modules is polled, is entered in the box. The lowest polling rate possible is 0.3s. In a system with a large number of modules, a fast polling rate may not be possible.

By clicking the Start Polling button, the tool starts polling the modules at the rate set in the Polling Rate box. The LEDlike oval to the left of the Polling Pulse also flashes blue at the polling rate to visually alert the user that polling is occurring. When the Start Polling button is clicked, it changes to color to blue and toggles to become the Stop Polling button. Clicking it will stop the polling process.

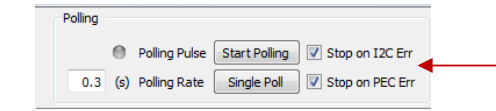

Polling will automatically stop on I 2C or PEC errors if these options are selected

## **4.5.3 Logging Section**

Logging saves the polled data to a text file in a delimited format that can read by programs such as Microsoft Excel. This section allows the user to choose whether the polled data needs to be logged as well in a user-specified file name. The user can choose whether to exclude Status data in the logged file – this will reduce the size of the log file

and make it easier to manipulate. Note that the filename of the logged file cannot be change while data is being polled from modules. The user must stop polling and enter a new logging file name, and can then resume polling.

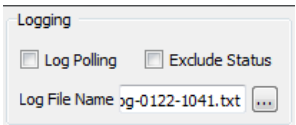

Logging will only occur when the tool is polling modules. All module variables are saved in the file at the same rate as specified for polling. An example of a logging file is shown below

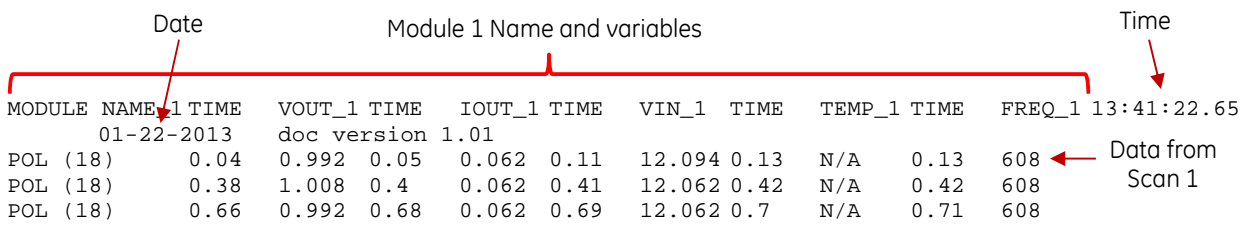

The logging file that is created uses the Tab character as a delimiter. The first line of the logging file has header information with Module Name and variables associated with that module. When multiple modules are present, this information is repeated on the first line for each module. The end of the first line has the time and date that the file was created followed by the version number of the file format.

Each line that follows then has the data from one scan where the module name, time/variable value are written for each of the modules. Subsequent lines contain similar information for each succeeding scan.

The logging file can be read into Microsoft Excel. By using choosing the Delimited file option in the Text Import wizard in Excel, and Tab as the delimiter, the data can be converted to an Excel file for further processing or plotting. An example of a screenshot from a conversion into Excel format is shown below. Each line contains the summary of one polling scan and has the variables of all modules collected during that scan.

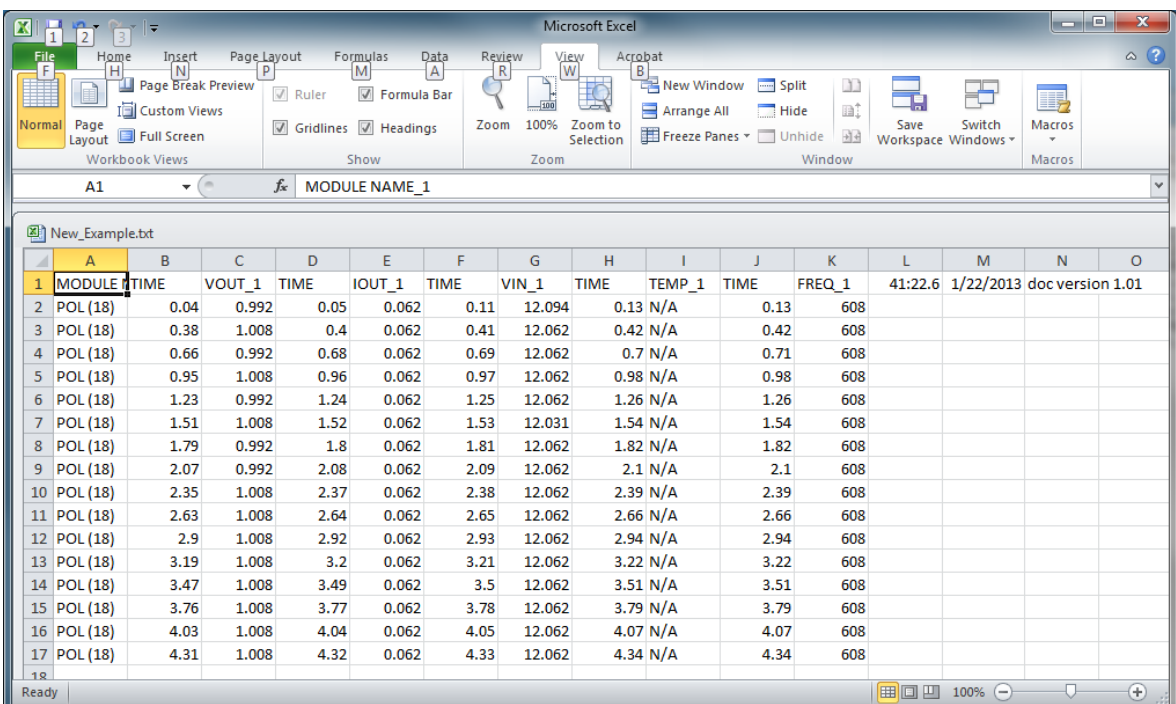

#### **4.5.4 SMB Alerts Section**

In a system with PMBus-compatible modules, the controller monitors the SMBALERT line which each module is connected to. The SMBALERT signal is asserted by any of the modules pulling the line low. Therefore, a high on this line is indicated by a GREEN LED in this section indicating all modules are operating properly. If any of the modules asserts SMBALERT by pulling the line low, the SMB Alert LED display in this section turns RED.

Clicking on the **Find Addr** button identifies the module with the lowest address that has triggered the Alert line. By clicking the **Find Addr** button again, the next module with the lowest address that is still pulling down the Alert line can be identified. Note that once a module has sent out its address it is required to clear the Alert line).

When the final module that pulled down the Alert line has been identified the SMB Alert LED changes its color from RED to GREEN indicating that all modules have been identified.

For Bus Converters, a more complicated Alert handling process is implemented – please see the Bus Converter data sheets for additional information.

For AC/DC and DC/DC Power Supplies the Alert handling process is not supported.

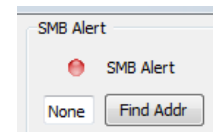

## **4.5.5 Clearing Status Indicator and Faults**

Prior to clearing the status indicators the modules to be cleared have to be selected. Clicking on the Clear Faults header selects all modules automatically and checks the Clear Faults box of each module. Then all module faults can be cleared using the Clear Faults button. If only select module faults are to be cleared, the user can select only the boxes corresponding to the modules that need to be cleared of faults.

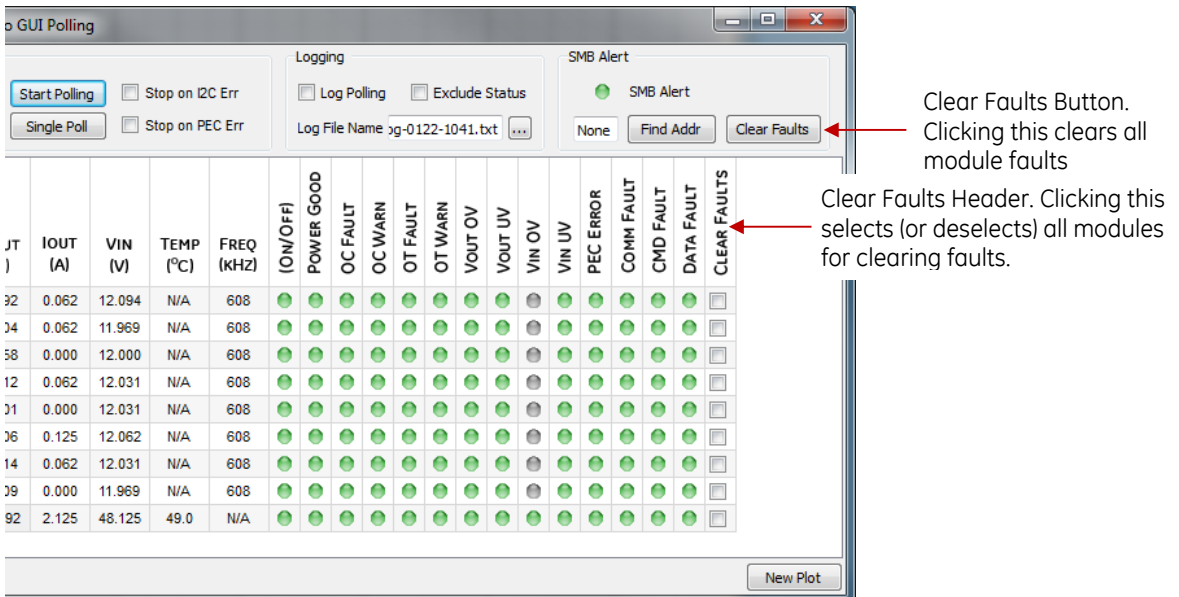

AC/DC and DC/DC Power Supplies assert the SMBAlert line on power-up to notify the host controller that they are available on the bus. This is the mechanism by which power supplies that have been hot plugged into a system declare their presence to the controller.

### **4.5.6 Global commands for power supplies**

Power supplies can be commanded simultaneously using the Global commands section of the status window. Setting the output voltage or changing the 'host controller' in control are executed in the pro\_gui using the Global commands section.

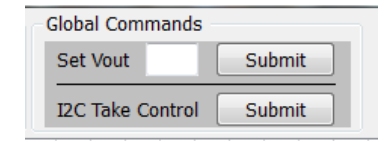

Global instructions, such as changing the output voltage, make sure that the power supplies simultaneously change their outputs so that they could continue to current share and provide their share of output power during the transition in output voltage setting of paralleled power supplies.

Every command can be issued using either the Global or individual addressing schemes. In the pro-gui the intent of the two Global commands is to demonstrate the practicality of the Global function. That does not imply that other commands cannot be supported using the Global function. For example, to turn the output bus power OFF, a global OFF command via the OPERATION feature can be issued to turn OFF the main outputs of all power supplies simultaneously.

## **4.6 Plotting**

Plotting of module variables in a separate window is initiated by clicking on the New Plot button located at the bottom right hand corner of the Module Status window.

Multiple plot windows can be opened by repeatedly clicking on the New Plot button. These plot windows can be resized and relocated using standard Windows procedures. The Plot Windows can also be iconized and restored as needed.

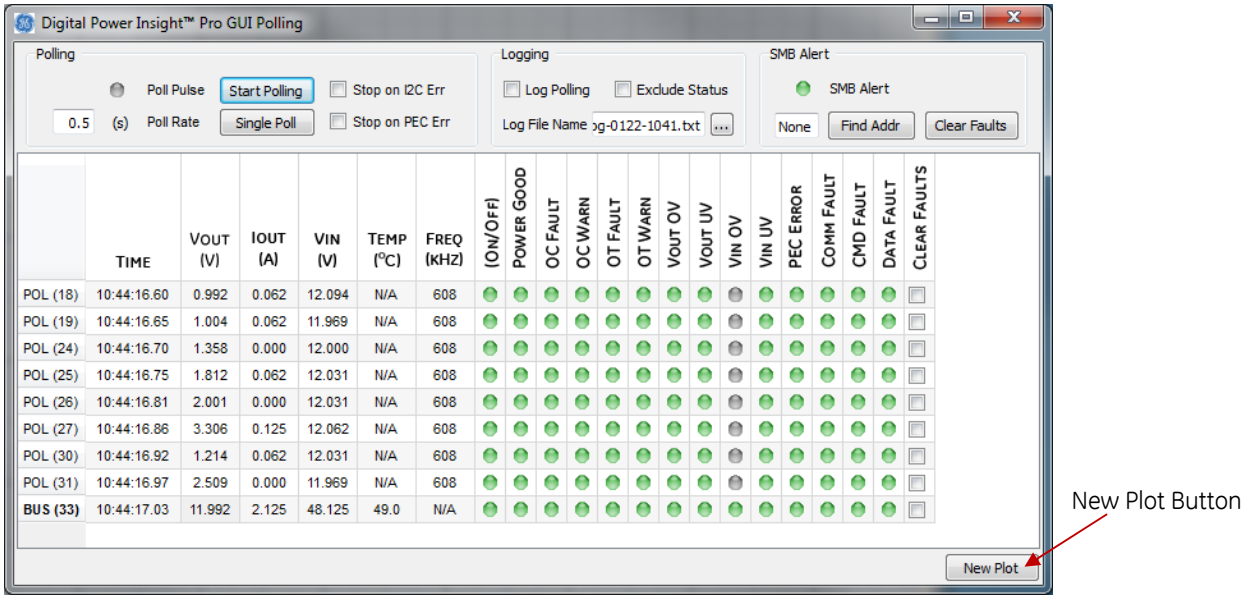

An example of a blank Plot Window is shown below. Various icons control different functions related to plotting as described below.

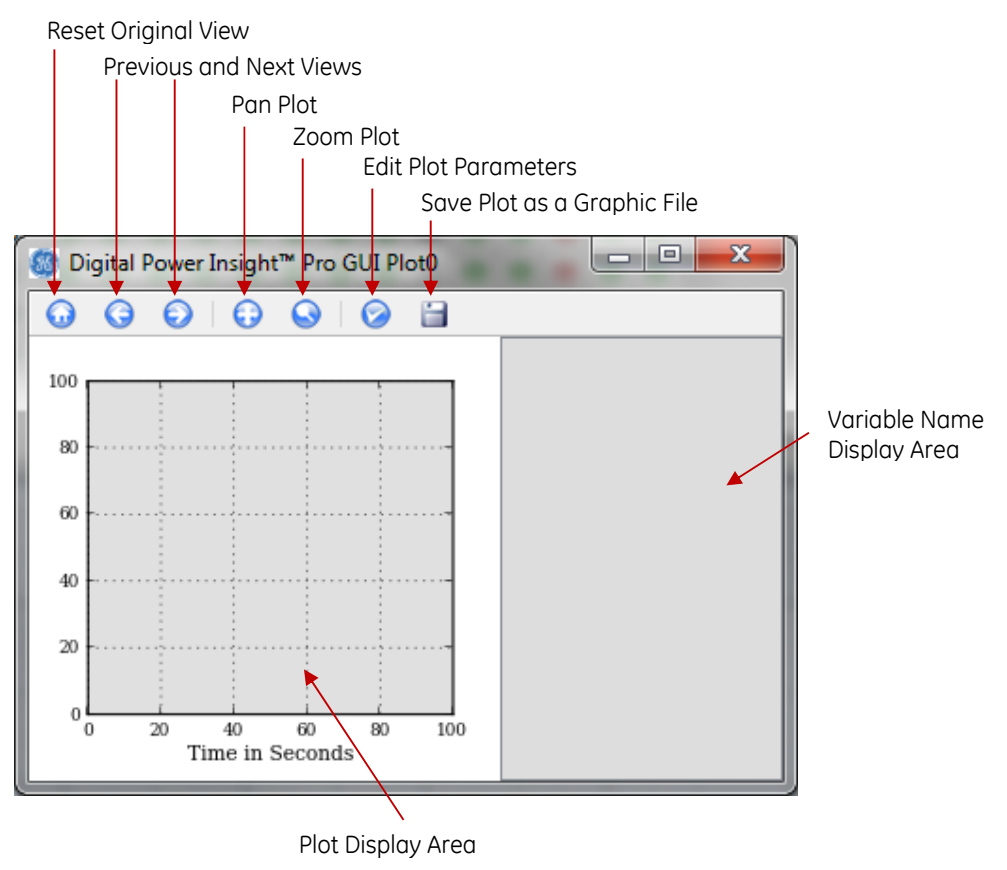

## **4.6.1 Selecting and Plotting Module Variables**

To plot a particular module variable, first identify the function in the Module Status window by positioning the mouse pointer over the variable and clicking the mouse button. When the variable is identified, the variable within the Module Status window turns blue as shown below.

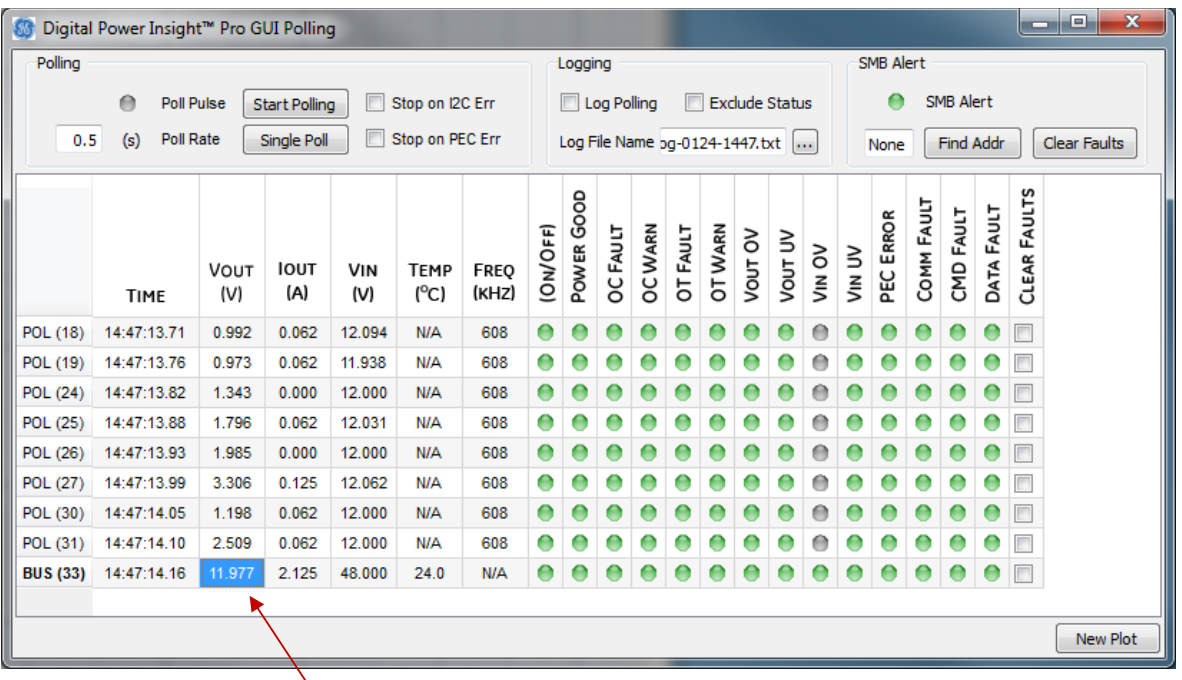

Module variable selected within Module Status Window

Next, the highlighted area is dragged using the mouse (left click, hold and move mouse pointer) to the Plot Window Variable Name Display Area. As the mouse pointer is moved into the Plot Window Variable Name Area, it changes to a + sign. At that point the mouse button can be released to drop the variable name to the Plot Window. In the example below, the variable Vout of the module Bus\_1 (17) has been selected for plotting.

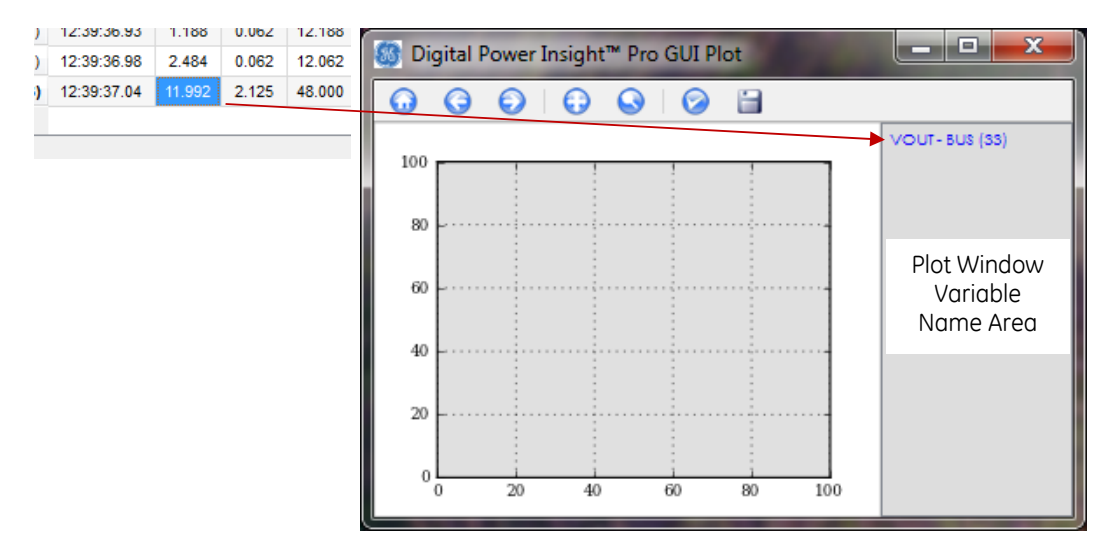

To select multiple module variables for plotting, repeat the process of selecting and dragging module variables to the Plot Window Variable Name Display area. Note that multiple module names can be selected in the Module Status window by using the <CTRL>+Click (for a sequence of names) or <SHIFT>+Click to select an area of module names for plotting. Examples of the Module status window when multiple module names are selected are shown below.

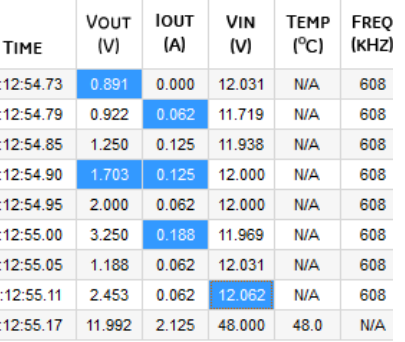

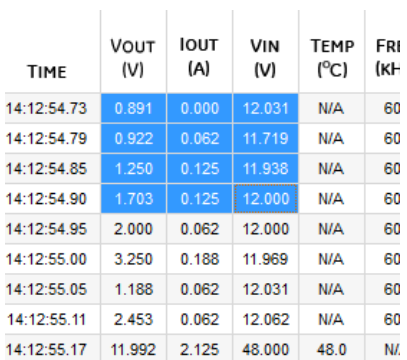

Multiple module names selected using <CTRL>+Click

Multiple module names selected using <SHIFT>+Click

The actual plotting of the selected variables in the Plot Window occurs when the Start Polling button is clicked in the Module Status window. Plotting continues until polling is stopped. The Plot Window will automatically adjust the vertical and horizontal scales as the plotting proceeds. If variables with widely different values are being plotted on the same Plot Window, the vertical scale will adjust to accommodate all variables. Similarly, the horizontal scale will automatically adjust as the total plot time increases. The Plot horizontal axis start time is always zero, unless adjusted by the user using the Edit Plot Parameters function. Note that if a plot is started, stopped and then started again, the Plot Window erases the previous plots and restarts plotting with time equal to zero.

A Plot Window can be opened after the Start Polling button has been clicked. In that case, the time=0 reference point is when the Start Polling button was pressed and the plot will start at some value of time > 0. If multiple Plot windows are opened at different times, they maintain time synchronization, i.e. time=0 is the same for all plots and is when the Start Polling button was clicked.

## **4.6.2 Changing Plotting Window Parameters**

Various plotting parameters can be changed using the icons in the Plotting Window.

 **Zoom Function** - By clicking on this icon, the user can define a zoom area rectangle and created a plot

expanded around the selected area. The Previous View icon will restore the previous plot view if desired.

**Pan Function** - The pan function can be used to relocate the plots within the plot window. Again the Previous View icon can be used to restore the previous plot view.

 $\odot$ **Edit Plot Parameters** - Allows the user to enter a title for the plot as well as custom X- and Y-axis minimum and maximum scale values and labels. Parameters of the curves being plotted such as type of line (solid, dotted or dashed), line width and a label for the line can also be entered. The Edit Plot Parameters brings up the two Figure Options windows shown below. The one on the left shows the options for adjusting Axis parameters, while the one on the right shows the choices for plot curve parameters.

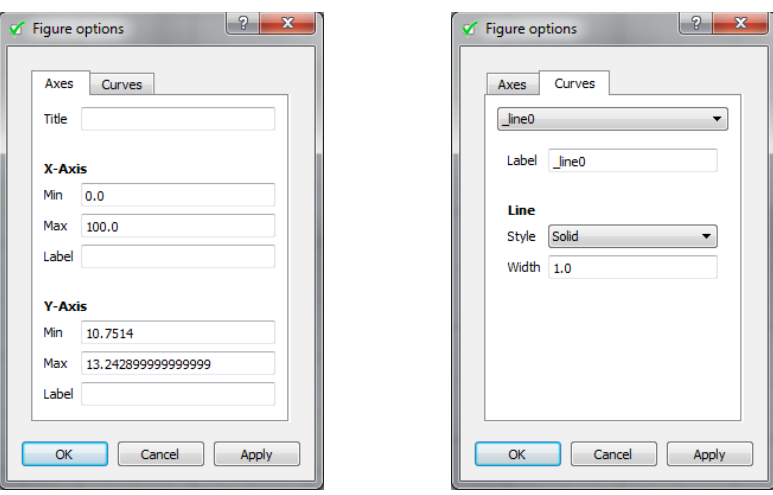

 $\boldsymbol{\Omega}$ **Reset Original View** - This function restores the original plot view (before the Pan, Zoom or Edit plot parameters were invoked by the user).

 $\Theta$   $\Theta$ **Back and Forward Plot Views** – Allows the user to go back to the previous view or forward to the next view (if in a series of views).

**Save the Figure** – Allows the user to save the plot as a graphics image file in a user-specified file name using the .png format.

## **4.7 Transaction Logging**

The DPI-ProGUI tool supports transaction logging of all communication (I2C) traffic as well as commands and data issued/read by the tool. This information is by default logged and stored in a file called "Transactions\_Logs.txt" which is located in the directory where the DPI-ProGUI executable is located. This file can be opened and viewed by a text editor (such as Windows Notepad) any time during or after the DPI-ProGUI tool has been opened.

In addition to saving transaction data from the tool in a file, these can also be viewed in a Transaction Log Window within the tool. This window can be activated either by using a menu choice in the DPI-ProGUI Main window or clicking on the icon to open the Transaction Log Interface. These choices are shown below.

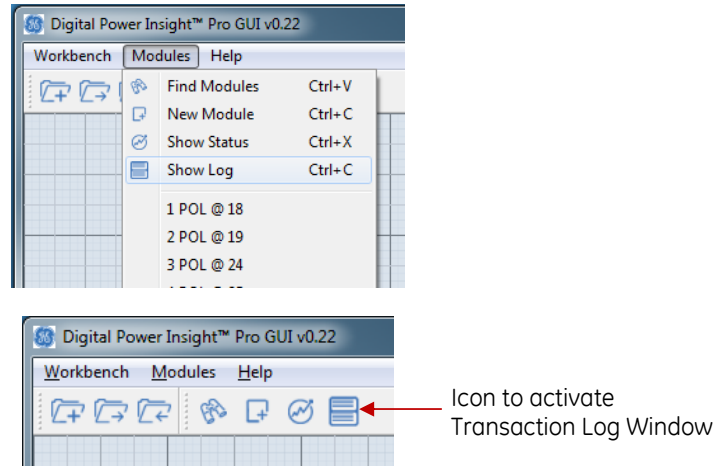

The Transaction Log Window is split into the Communications Log and Command/Data Log sections as shown below.

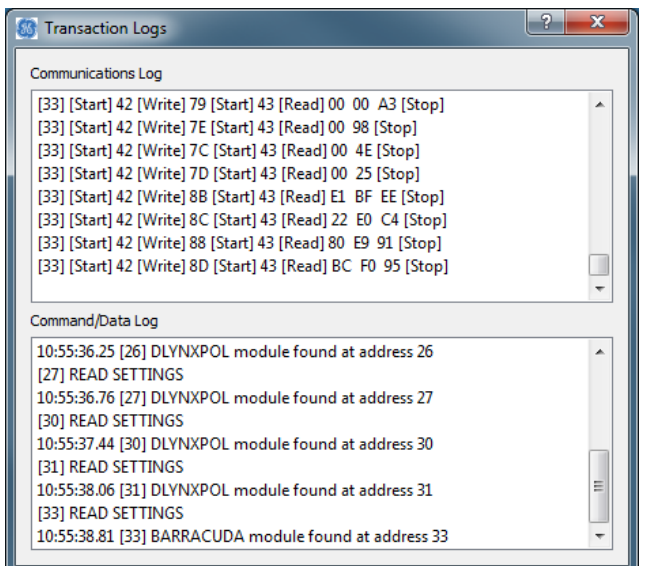

The Communications Log section details the I2C traffic by showing the traffic on the bus. These commands are displayed as hex letters or [Start], [Write], [Read] and [Stop]. The commands are listed in the sequence they are sent across the bus and a scroll bar on the right allows examination of earlier commands. A time stamp is also displayed periodically in this window.

The Command/Data Log displays a summary of the commands sent to the modules and data received back. Note that not every command to the module is displayed, just a summary of key commands.

Please note that while the Transaction Log file is always created, displaying the Transaction Log Window within the DPI-ProGUI tool can be done at any time the tool is running. When the Window is opened, all of the transaction log data is displayed in the Transaction Log Window, with the more recent data visible.

## **5 DPI-G UI**

The DPI-GUI is a graphically-oriented tool for interfacing to up to six modules. The tool capabilities include

- Identifying and configuring the addresses of up to six modules connected to the I<sup>2</sup>C bus interfaced by the GE USB I nterface Ada pter iE<br>er
- Setting Trim Resistor value and numerous parameters associated with the modules
- Display of status and input/output voltage and output current information from the modules
- Reading and writing settings information to the registers in the modules
- Storing and restoring parameters to the non-volatile memory storage locations in the modules
- Setting up periodic polling and display of key information from the modules
- Saving and loading GUI configuration information to and from a user-specified file
- Communications log displaying commands on the I<sup>2</sup>C bus
- Automatically storing all commands and status changes with associated time stamps in a log file

#### **5 5.1 Starting the DPI-GUI Tool**

Once the USB Interface Adapter is plugged into the USB port on the Personal Computer, the Green LED of the Adapte should be ON. Apply input power to the module and start the DPI-GUI application. Note that DPI-CLI and DPI-GUI applications cannot run simultaneously as they share the same COM port connection to the USB Interface Adapter on the personal computer.

The DPI-GUI tool can be started by double clicking on the **DPI GUI** icon located on the desktop, or using the standard Windows Start – Programs – DPI – DPI GUI option. The tool starts up and displays the following screen where four POLs and two Bus Converters are shown, (Note: it may take up a few seconds for this screen to appear. This is normal)

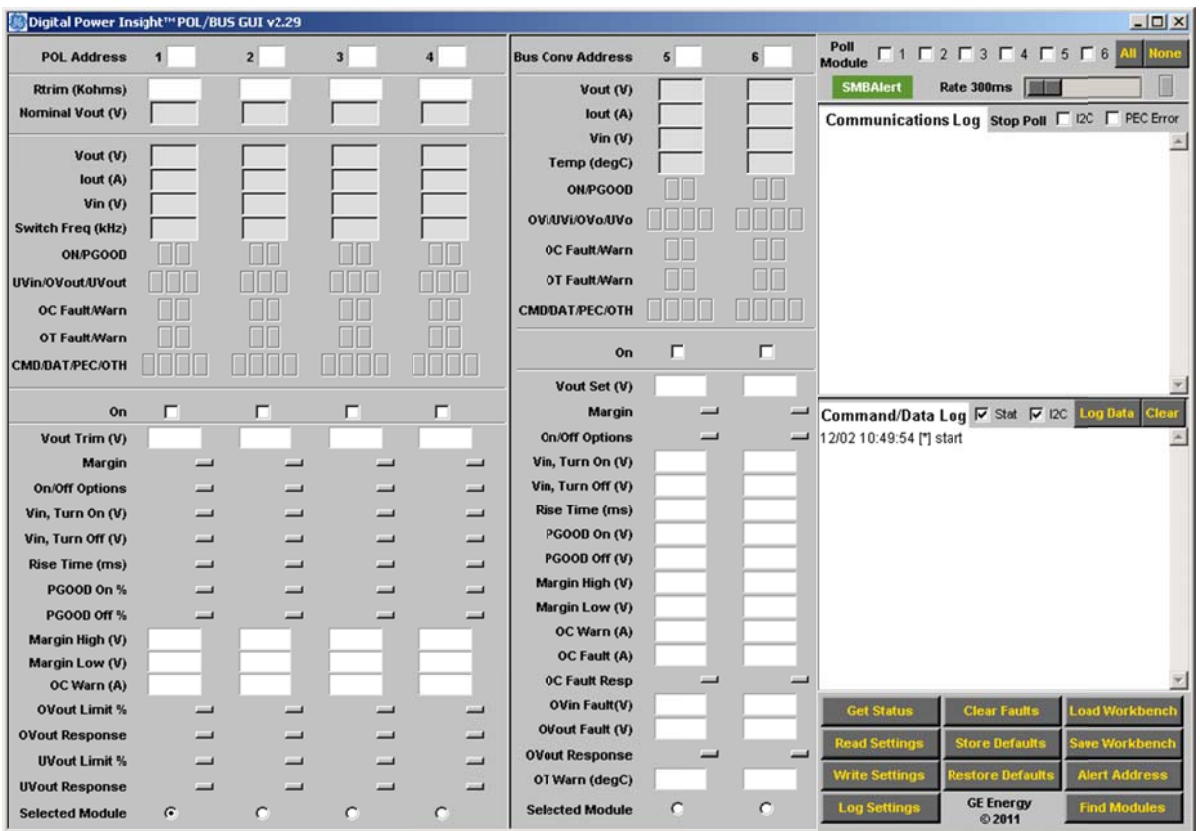

This tool has only the one screen shown above. The various functions of the tool will be explained in the following sections.

Note that the GE USB Interface adapter needs to be plugged into the computer for the DPI-GUI program to work properly. If the GE USB Interface adapter cannot be accessed by the DPI-GUI software for any reason, it will display the following window during startup.

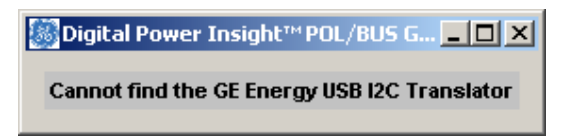

In some cases, this can be corrected by removing and re-inserting the USB cable connected to the GE USB Interface adapter, and restarting the DPI-GUI program. Correcting this condition may require at least two reinsertions .To exit the DPI-GUI program, just click on the X in the top right corner of the tool display window.

## **5.1.1 Custom Module Configuration**

The default startup configuration of the GUI displays four POLs and two Isolated Digital Bus converters. If a different combinations of POLs and Bus Converters is desired, the user can customize the number of POLs and Bus converters configured on the GUI screen. To start with a custom module configuration, the GUI must be started using a DOS **Window** 

To do this, click on the Windows Start button

 $\frac{d}{dx}$  start  $\frac{d}{dx}$ , select <Run...> and enter "cmd" in the box that opens, and click on the OK button.

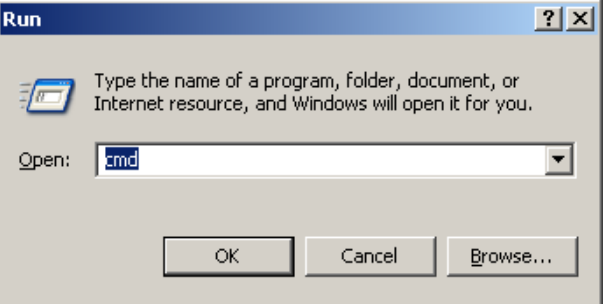

This opens up a DOS command window.

Navigate to the directory where the DPI files are stored (typically C:\Program Files\GE Energy\DPI

The GUI can be started with a custom module configuration by using the following syntax:

C:\Program Files\GE Energy\DPI> dpi\_gui [POL\_#]

Here POL # would be the number of POLs you want to display in the GUI with the custom module configuration. POL # needs to between 1 and 6. So a total of six modules are displayed, ranging from 1 POL and 5 Bus Converters to all 6 being POLs.

For example, typing the command

C:\Program Files\GE Energy\DPI> dpi\_gui 2

starts the GUI with a screen displaying two POLs and four Bus Converters.

## **5.2 DPI-GUI Description**

The DPI-GUI tool display may be divided into the areas shown in the figure below as an aid to describing its functionality.

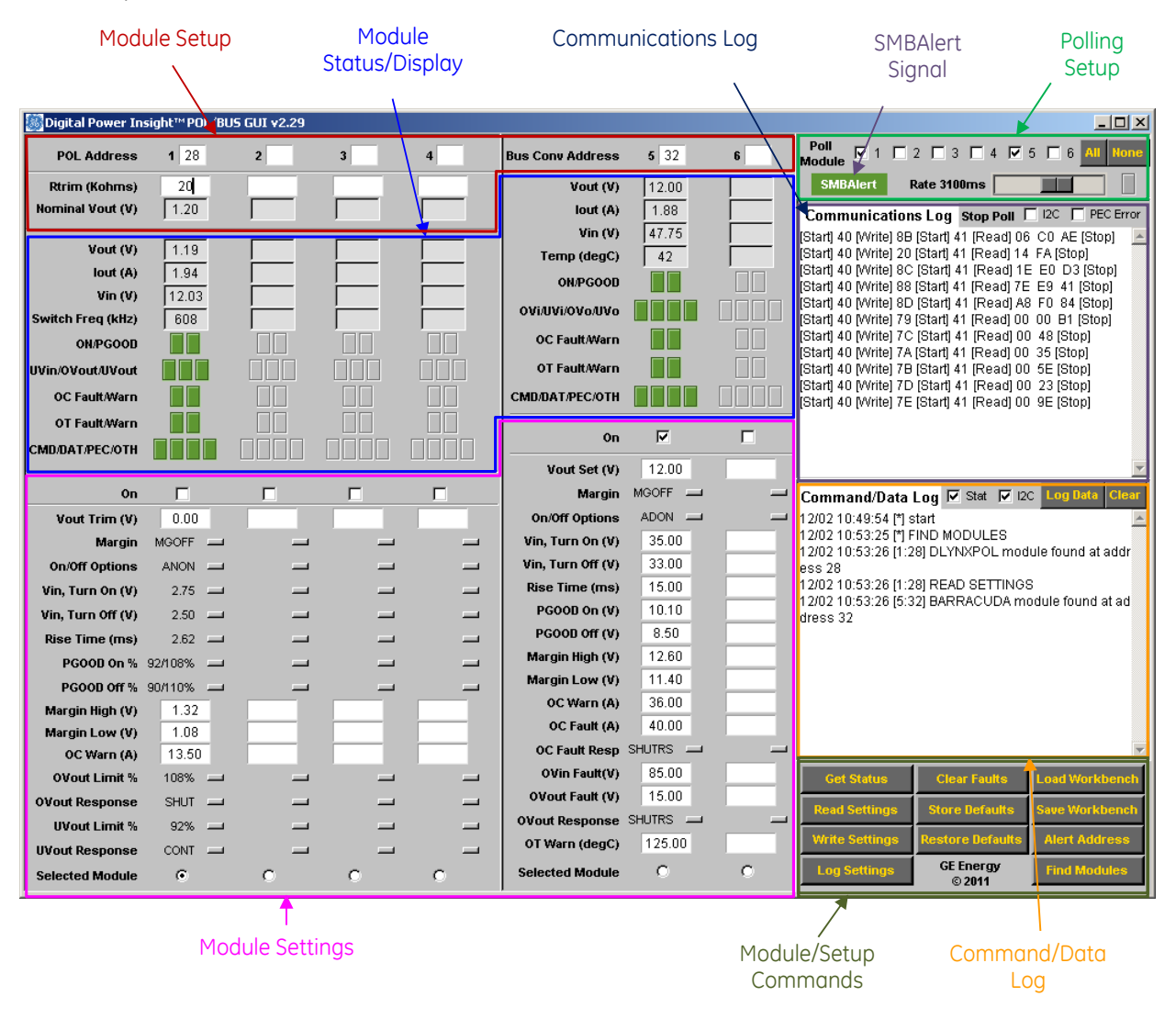

## **5.2.1 Module Setup**

The DPI-GUI can simultaneously display up to six modules. In the default configuration, four POL modules(Dual DLynx not supported) are displayed on the left portion of the screen and two Isolated Digital Bus Converters on the right. In the POL section two important control parameters set external to the module need to be entered. The first is the module address which can range from 1d to 63d. The FIND MODULES function in the DPI-GUI tool (see 3.2.4) automatically finds the first four POLs and the first two bus converters with the lowest addresses connected to the PMBus. When this function is exercised, the module addresses are automatically filled in by the tool. In addition, for each module found the module settings are also obtained and filled in by the tool. If there are more than four POL modules connected to the PMBus, the user may need to manually overwrite the addresses selected automatically by the tool, and then use the Read Settings command to read in the specific module settings. All address information can be overwritten manually by the user if desired.

The second control parameter that must be entered by the user in the POL section is the value of RTrim (external Trim resistor) connected to each module. The value of the resistor is used to set the module parameter VOUT\_SCALE\_LOOP which is used by each module to calculate the scaling of the output voltage. The Trim Resistor value in KΩ for each module is entered in the appropriate box. When the value is entered the nominal output voltage of the module is automatically displayed.

Please refer to the module data sheet for additional information on how the module address and RTrim are specified for the particular module.

Note: If an attempt is made to write settings from the GUI to the module without specifying the value of RTrim, the GUI displays a pop-up window, as shown below, asking for RTrim to be entered.

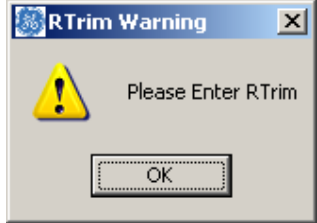

In the Isolated Digital Bus Converter section, the only control parameter set external to the module is the module address. Again, the FIND MODULES command finds the two Bus Converter modules with the lowest addresses and the module addresses are automatically filled in by the tool. If more than two Bus Converter modules are found, the user may need to manually overwrite the addresses selected automatically by the tool. the addresses of the first two are filled in automatically. Again all address information can be overwritten manually by the user if desired. Note that if a module address is overwritten by the user, the Read Settings command will need to be executed to get updated settings for the module.

## **5.2.2 Module Status and Display Area**

This area of the tool displays the status of key module parameters as a combination of numerical values and LED-like status displays. Again this display area is divided into a section for POL converters and another for Isolated Digital Bus Converters. Most of the status display parameters are the same for both types of converters. The common numerical displays are for Vout (module output voltage), Iout (module output current), and Vin (module input voltage). POLs display the Switch Freq (module switching frequency) and Bus Converters display Temp (degC) (module temperature).

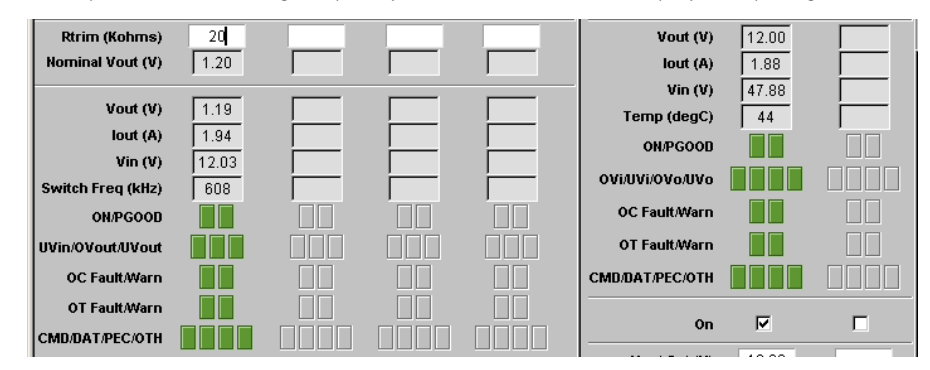

The module status is shown using groups of LED-like displays with green indicating normal operation and red indicating a fault or output OFF condition. The status displays are grouped as follows:

- ON/PGOOD : Shows if the module output is ON or OFF and the status of the PGOOD signal
- UVin/OVout/UVout : Shows if Input Undervoltage/Output Overvoltage/Output Undervoltage faults have occurred
- OC Fault/Warn : Shows if Output Current Fault/Warning levels have been exceeded
- OT Fault/Warn : Shows if Module Overtemperature Fault/Warning levels have been exceeded
- CMD/DAT/PEC/OTH : Shows if various communication faults have occurred. - CMD – invalid or unsupported command has been received.
- DATA invalid or unsupported data has been received.
- PEC Packet Error Check error. The instruction has not been executed.
- OTH other communications fault.

#### **5.2.3 Module Setup/Commands Area**

This area of the tool provides a number of useful commands to communicate with the module as well as save and restore tool configurations and functions.

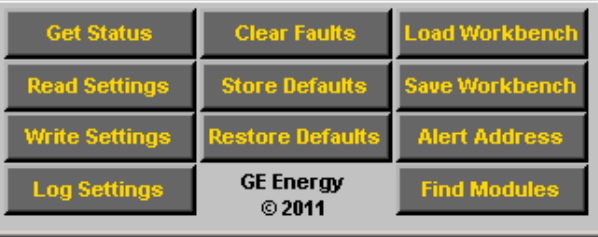

**Get Status :** Used to read a single set of parameter and status values from the selected module (module can be selected by clicking on one of the **Selected Module** buttons at the bottom of each column in the Module Settings area). When this command is activated by clicking on the button, the module status is refreshed in the tool, and the last display of readings is maintained.

**Clear Faults :** Module faults/warning status can be cleared by clicking on this button. Note that modules status will not be updated on the screen until Get Status is clicked to refresh the module status in the tool. An alternate approach is to poll the status of all modules periodically to maintain a continuously refreshed status display (see 3.2.5). If the fault/warning condition in the module persists the refreshed display will continue to indicate the fault/warning.

**Load Workbench :** Used to retrieve module configuration values from a user-specified file.

**Read Settings :** When this button is clicked, the tool obtains the settings from working memory (not non-volatile memory) of the selected module and updates the display in the Module Settings area. This can be convenient to prepopulate the selected module settings prior to making changes.

**Store Defaults :** Used to copy settings from the module's working memory to non-volatile memory.

**Save Workbench :** Used to save the module values (those entered in the Module Setup and Module Settings areas of the tool) to a user-specified file. This command along with the Load Config File command can be used to save module settings to a file and retrieve them from the file for later use.

**Write Settings :** Used to "write" settings from the DPI-GUI tool into the working memory of the module. All settings of the selected module in the GUI are then written to the selected module. Note that Write Settings does not update the non-volatile memory of the module.

**Restore Defaults:** Used to copy settings from non-volatile memory to working memory of the module.

**Alert Address:** Returns the address of the module that asserted the SMBAlert signal. If multiple modules assert the Alert line simultaneously, then the device with the lowest address is identified first. The module that responded to the request must clear its Alert line. Please note that the Barracuda Bus Converter's factory default configuration does not support the Alert Response Address (ARA). Please refer to the Barracuda data sheet for instructions on using the CLI tool and the MFR\_CPIN\_ARA\_CONFIG command to change the ARA bit.

**Log Settings :** Obtains all settings of the working memory of the selected module, displays them in the Command/Data Log area of the tool and writes the settings into the data file created for this session. Note that these may not be the same as those displayed on the screen of the DPI-GUI. Settings in the DPI-GUI may be different from those in the module if they have not yet been written to the module by the user using DPI-GUI.

**Find Modules:** When this button is clicked, the tool will automatically find the POLs and Bus Converters with the lowest addresses, corresponding to the module configuration set up during startup of the DPI-GUI. If more modules are present on the bus they will be ignored. The command also retrieves the settings from each of the modules and populates the GUI with those values. An alternate to using this command is to enter module addresses manually by entering the address (in decimal) into the **Module (address)** display area. This allows the user to select any combination of up to four POLs and two Bus Converters they desire to communicate with.

## **5.2.4 Module Settings Area (POL)**

This Module Settings area of the tool is divided into a POL and Bus Converter section. This section describes the key POL module parameters that can be viewed and changed. The module parameters to be changed are either entered as values or as choices in a drop-down menu activated by clicking the button shown in line with the parameter and selecting the desired option. Check the data sheet for module parameters that are entered as values to ensure that they are valid. Note that module parameters entered here must be "written" to the module using the Write Settings button described in 3.2.3 in order to take effect. A detailed description of how each module parameter can be set is given below.

**On :** Clicking the white box will insert a √ indicating that the module is to be turned ON. For this feature to actively control the ON/OFF of the module, the On/Off Options should be set to either DGON (Digital ON) or ADON (Analog or Digital ON). Note that clicking the module ON or OFF will immediately turn the module ON or OFF, i.e. there is no need to Write settings to the module. All other module settings become active in the module only when the Write Settings command is activated. This parameter is common to both POLs and Bus Converters.

**Vout Trim (V) :** The offset to the nominal output voltage value can be entered here. The module output voltage will then be changed the new value (Vout,nom + Vout Trim) when the parameters are "written" to the module. This parameter applies only to POL modules.

**Margin :** Clicking the button in line with this parameter opens a drop down menu as shown below

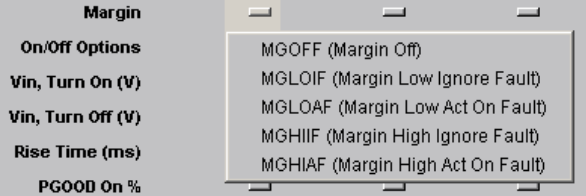

The drop down menu has five choices. For all dropdown menus, the pointer location is highlighted by the background. To select a particular choice, click on the highlighted area within the drop down menu. Both the mnemonic label and its meaning are shown (e.g. MGOFF for Margin Off).

**On/Off Options :** When this button is clicked, the parameter choices shown below are displayed.

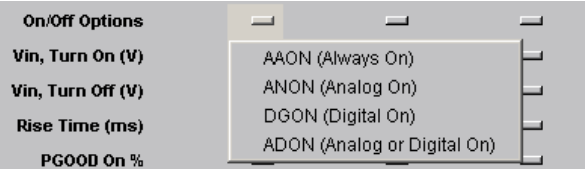

**Vin, Turn On (V) and Vin,Turn Off (V):** Clicking these buttons show the drop down menus with the choices shown below for POL Modules.

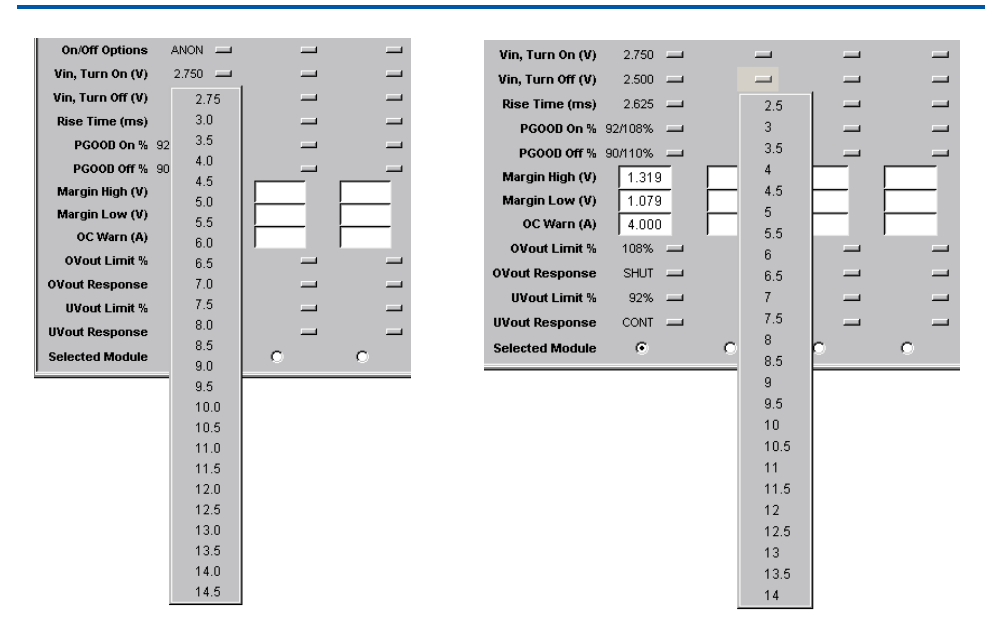

**Rise Time (ms) :** Clicking this button shows a drop down menu with the choices shown below for POL Modules.

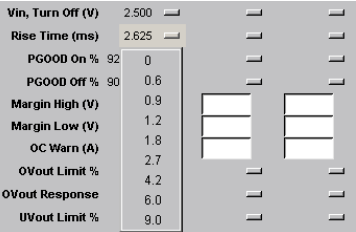

**PGOOD On %** : Clicking this button shows a drop down menu with the choices shown below for POL Modules. The choices indicate combinations of two percentage values of the nominal output voltage – the first being the lower threshold while the second is the upper threshold.

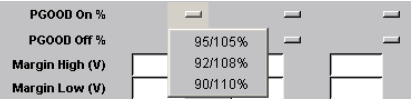

**PGOOD Off %**: Clicking this button shows a drop down menu with the choices shown below for POL Modules. The choices indicate combinations of two percentage values of the nominal output voltage – the first being the lower threshold while the second is the upper threshold.

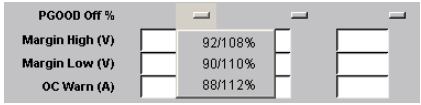

**Margin High (V) :** The margin high voltage of the module can be entered here. The module goes to the commanded margin high voltage when Margin High is enabled and the new settings are written to the module.

**Margin Low (V) :** The margin low voltage of the module can be entered here. The module goes to the commanded margin low voltage when Margin Low is enabled and the new settings are written to the module.

**OC Warn (A) :** Allows the Overcurrent Warning level to be specified for both POLs.

**OVout Limit % :** Clicking this button shows a drop down menu with the choices shown below for POL Modules. The user can select the Output Overvoltage protection threshold from the available choices expressed as a percentage of the set output voltage.

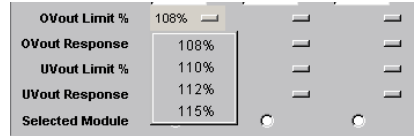

**OVout Response :** Clicking this button shows a drop down menu with the choices shown below for POL Modules. These choices control the module response in the event of an output overvoltage condition.

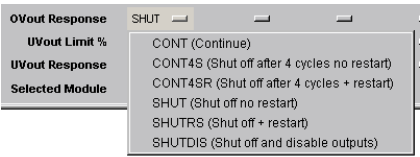

**UVout Limit % :** Clicking this button shows a drop down menu with the choices shown below for POL Modules. The user can select the Output Undervoltage protection threshold from the available choices expressed as a percentage of the set output voltage.

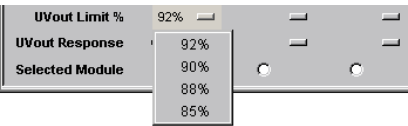

**UVout Response :** Clicking this button shows a drop down menu with the choices shown below for POL Modules. These choices control the module response in the event of an output undervoltage condition.

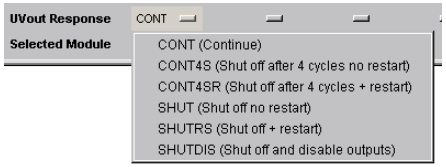

**Selected Module :** Allows the user to select the module that the tool communicates with using the commands in the Module Setup/Confuguration area. Note that these commands apply to only the selected module,, i.e. the tool communicates with only one module at a time.

## **5.2.5 Module Settings Area (Bus Converter)**

Check the data sheet for all module parameters that are entered as values to ensure that they are valid.

**On :** Clicking the white box will insert a **√** indicating that the module is to be turned ON. For this feature to actively control the ON/OFF of the module, the On/Off Options should be set to ADON (Analog and Digital ON). Note that clicking the module ON or OFF will immediately turn the module ON or OFF, i.e. there is no need to Write settings to the module. All other module settings become active in the module only when the Write Settings command is activated. This parameter is common to both POLs and Bus Converters.

**Vout Set (V) :** The output voltage value can be entered here. The module output voltage will then be changed to the new value when the parameters are "written" to the module. This parameter applies only to Bus Converters.

**Margin :** Clicking the button in line with this parameter opens a drop down menu as shown below

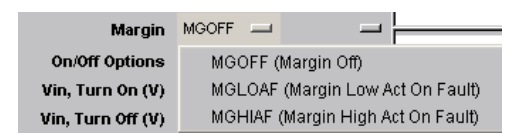

The drop down menu has three choices. For all dropdown menus the selected choice is identified by highlighting the background. Both the mnemonic label and its meaning are shown (e.g. MGOFF for Margin Off).

**On/Off Options :** When this button is clicked, the parameter choices shown below are displayed.

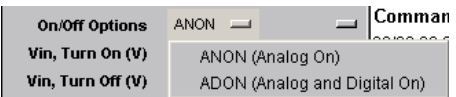

**Vin, Turn On (V) and Vin,Turn Off (V):** For Bus Converters, the Turn On and Turn Off input voltages are entered directly.

**Rise Time (ms):** For Bus Converters, the Rise Time in ms is entered directly.

**PGOOD On (V)** : For Bus Converters, the PGOOD On lower threshold in V is entered directly.

**PGOOD Off (V)**: For Bus Converters, the PGOOD Off lower threshold in V is entered directly.

**Margin High (V) :** The margin high voltage of the module can be entered here. The module goes to the commanded margin high voltage when Margin High is enabled and the new settings are written to the module.

**Margin Low (V) :** The margin low voltage of the module can be entered here. The module goes to the commanded margin low voltage when Margin Low is enabled and the new settings are written to the module.

**OC Warn (A) :** Allows the Overcurrent Warning level to be specified for Bus Converters.

**OC Fault (A) :** Allows the Overcurrent Shutdown level in A to be specified for Bus Converter Modules.

**OC Fault Resp :** Clicking this button displays the drop down menu with the choices shown below for Bus Converters.

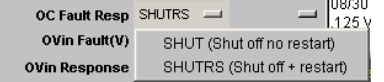

**OVin Fault (V) :** Allows the Input Overvoltage fault threshold in V to be specified for Bus Converter modules.

**OVout Fault (V) :** Allows the Output Overvoltage fault threshold in V to be specified for Bus Converter modules.

**OVout Response :** Clicking this button shows a drop down menu with the choices shown below for Bus Converters. These choices control the module response in the event of an output overvoltage condition.

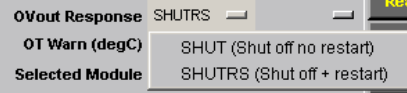

**OT Warn (degC) :** Allows the Module Temperature Warning threshold in °C to be specified for Bus Converter modules.

**Selected Module :** Allows the user to select the module that the tool communicates with using the commands in the Module Setup/Configuration area. Note that these commands apply to only the selected module,, i.e. the tool communicates with only one module at a time.

#### **5.2.6 Polling Setup and Alert State Area**

The DPI-GUI tool can be set up to repetitively poll up to six modules to retrieve module parameters and status information. The data is used to periodically update the Module Status/Display area.

The modules to be polled can be selected along with the desired polling rate (from roughly once every 200ms up to once every 5000ms or 5s). The polling can also be set to stop on I2C or PEC (Packet Error Checking) errors. The LED button to the right of the polling rate is an indicator that blinks for every executed module poll.

The SMBAlert State displays the status of the SMBAlert signal. The color of the display changes to RED when the SMBAlert signal is asserted and is GREEN when normal (not asserted).

## **5.2.7 Communications Log Area**

This area of the DPI-GUI tool shows the I<sup>2</sup>C communications traffic in a simplified hex format. Note that what is displayed in this area is only a representation of the I2C traffic because the DPI-GUI tool has no direct access to the bus and therefore can only estimate what would be sent across the bus based on what is sent from the tool to and from the USB Interface Adapter. Each message string, between [Start] and [Stop], typically consists of the complete 'address[write]' byte containing the 'write' or 'read' LSB, followed by the 'write' command/instruction byte, the 'address[read]', one or two data bytes, and terminated by the Packet Error Checking (PEC) byte. If the command is only an instruction, without a read-back trailer, then the [Stop] would be placed after sending out the command/instruction byte followed by the PEC byte.

The log area clears automatically after a group of commands are executed.

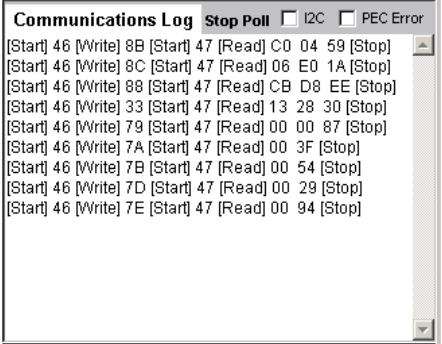

## **5.2.8 Command/Data Log area**

This area displays the most recent commands and key data received or sent by the GUI. The DPI-GUI also creates a text file that automatically captures the information recorded in the Command/Data Log area. This file is located in the same directory that the executable program resides in. A new text file is created every time that the GUI is executed. The file name (in the form dpi-yyyymmdd-hhmm.txt) includes the date (year, month, day) and time (hours and minutes) when the executable started (and the log file was created). This file name can be changed later by the user just like any other file name in Windows. The intent of this Log file is to capture and time stamp the occurrence of all instructions and state changes of the modules being monitored or controlled by the GUI. Each individual message of instructions and state changes was carefully designed to allow the user to easily step through the executed set of events at a later date. These files remain in the computer until they get deleted by the user.

Within the Command/Data Log area the user may 'poll' modules and monitor their states automatically for days or even longer time durations. If the 'state' of any of the monitored devices should change, this change will be recorded and time stamped automatically in the text file for future review. The user may also perform a 'qualification verification test' on each module and use the log area for record keeping of the executed commands and of the behaviour of the module to the stimulated event. These are just two of the many potential uses for these records.

A detailed description of each executable command is listed below:

**Log Data:** Records a single set of data values that reside in the Module Status/Display registers

**Clear:** Erases the content in the Log window but does not erase the contents of the text file.

**Status and I2C check boxes:** Checking these boxes instructs the program which events should get recorded by the Command/Data Log routine. Normally both boxes should always be checked to get the most out of the automatic data recording capability of the GUI.

The Log area displays not only the commands in upper case letters but also all the data that has been changed or stored. In the example screen capture shown below the user starts with issuing the command FIND MODULES. The Log area shows the executed command in upper case and then displays the found modules, and their decimal addresses.

Two commands are executed next, READ SETTINGS and GET STATUS. Although not shown here, these two commands populated the Module Status/Display and Module Configuration areas for the module in location 1 with address 28. Next, LOG SETTINGS was instructed and the result displays all the settings that are in 'working memory' of the module. Some of the reported settings do not appear in the Module Configuration Settings area because they should not be changed by the user. Similarly, WRITE SETTINGS would display those configuration settings that have been changed followed by a single read of the input and output voltages and output current of the module.

In addition to normal events logging, the data log section captures all errors or problems and time stamps when they occurred if polling is executed. The tool also time stamps if a recovery to normal also occurred. This information is obtained by reading the status registers of the module and comparing the present read to the previous state of the status registers. Any difference is automatically recorded.

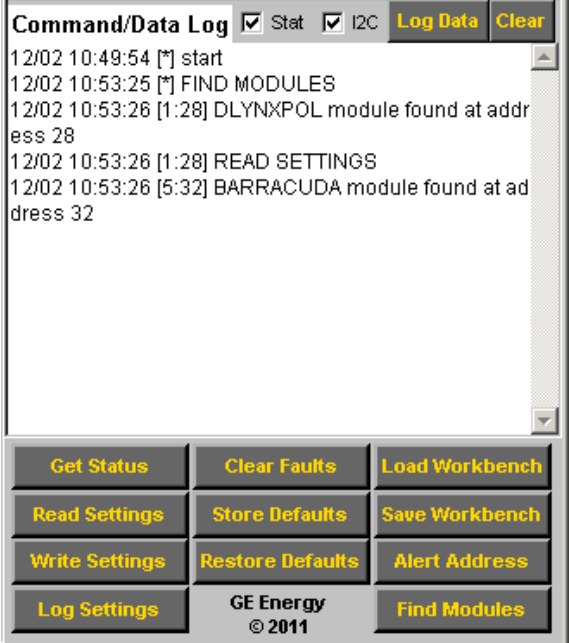

## **6 DPI-CLI (Command Line Interface)**

The DPI-CLI is a low-level command-line based tool that is useful for decoding and analyzing basic communications with the module. The low level capability facilitates debugging when specific command interactions need to be examined in detail. The DPI-CLI also has a powerful scripting and data capture/logging capability that supports diagnostics-type debugging of a system with one or more modules.

## **6.1 Starting the DPI-CLI Tool**

Once the USB Interface Adapter is plugged into the USB port on the Personal Computer, the Green LED of the Adapter should be ON. Apply input power to the module.

The DPI-CLI tool can now be started by double clicking on the DPI-CLI icon placed by the installation program on the desktop. The tool can also be started using the standard Windows *START – Programs – DPI – DPI CLI*.

The tool starts up and displays the following

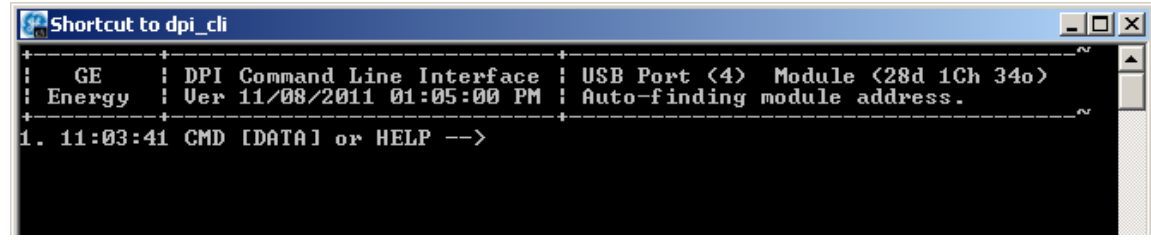

The tool automatically finds all modules with valid addresses connected to the I<sup>2</sup>C bus connected to the USB Interface adapter. When multiple modules are found, the tool will indicate that and ask the user to select the module to communicate with (only one module can be addressed at a time).

Once the module address is selected, the CLI command prompt is displayed and the tool is ready to communicate with the selected module.

## **6.2 DPI-CLI Functions**

The DPI-CLI tool has a number of command line functions. The syntax of each function is shown in specific subsections of the manual. In general, the syntax consists of the function name and one or more optional arguments as follows:

FUNCTION <argument1> <argument2> ...

Below is a list of supported functions and their brief description:

- H or HELP provides help within the program with a detailed list of functions, brief descriptions and examples of usage
- A or ALERT reads the status of the SMBAlert Line
- C or COMMAND a special function that is used to implement certain specific commands with no arguments
- D or DELAY allows a specified delay to be inserted before the next function is executed
- G or GROUP allows for the execution of multiple read commands in a comma separated list. Works only with text commands (cannot use the hex value of the command)
- I or INPUT used to load a text file (.txt) containing a series of commands to be executed by DPI-CLI
- K for displaying or changing the I2C clock rate between 100kHz (default) and 400kHz in the USB Interface Adapter
- L or LIVE allows continuous, repetitive running of one or more commands
- M or MODULE changes the module being addressed
- N or NOTE supports insertion of notes for logging
- O or OUTPUT allows for saving all results to a file as well as the screen
- P for displaying or changing pull-up resistor values in the USB Interface Adapter
- Q or QUIT exit the DPI-CLI tool
- R or READ allows data to be extracted from the power module
- REGINFO tabulates the supported functions and commands of DPI-CLI
- S or STOP supports stopping the saving of results to a file
- SHOWALL displays a summary of all commands within DPI-CLI
- $\bullet$  SUPPRESS X used to abbreviate the display returned by the tool, X is either Y (for yes), or N (for No)
- V shows version of firmware in the USB Interface Adapter
- W or WRITE allows data to be written to the module

All functions are case-insensitive, i.e. they can be entered as lower case, upper case or a mix of the two. Also note that except for the REGINFO and SHOWALL functions, it is not necessary to type the entire function name, just the first letter is sufficient.

REGINFO provides additional information such as the hex command byte corresponding to each command and the default value of each command. For example, trimming the output voltage up by 0.25 volts can be executed in a number of ways, each valid and equivalent (from REGINFO or SHOWALL the hex command equivalent of Vout\_trim is 22h).

For example:

>WRITE VOUT\_TRIM 0.25

>W VOUT\_TRIM 0.25

>w vout\_trim 0.25

>w 22 0.25

are all equivalent. Detailed instructions and examples for each of the functions follow.

#### **6.2.1 H or HELP Function**

This function can be used in two forms, with and without an argument. If no argument is used, the function returns a screen with the following:

- Examples of how the DPI-CLI tool can be invoked and the purpose of each command line argument
- Description of how module addresses can be specified (in hex, octal or decimal format)
- Examples of how to use functions
- How to exit the tool

The HELP function can also be used with an argument, where the argument is the specific function on which help is needed. For example,

>HELP ON\_OFF\_CONFIG or >H 02

results in the DPI-CLI tool displaying help information specific to the ON\_OFF\_CONFIG PMBus command which also has the hex value 02.

#### **6.2.2 A or ALERT Function**

The ALERT or A function will read the SMBALERT line status. If the line is asserted it will return the value 'asserted' and if the line is not asserted the value 'normal' will be returned.

Example:

>ALERT

#### **6.2.3 D or Delay Function**

This function is used to insert a specified delay in seconds and is commonly used in a list with multiple functions. If the Delay function is used without any specified delay, the tool will pause until the user presses the <ENTER> key to continue.

Example:

>DELAY 1.2

results in a 1.2 second delay, before the next function is executed.

#### **6.2.4 G or GROUP Function**

This function allows multiple commands to be placed in a comma separated list for execution. Note that there should be no spaces between multiple commands.

Example:

>GROUP VOUT,VIN,IOUT

reads the output voltage, input voltage and output current and return all three values.

**Comparison capability:** The group function can also be used to compare analog data to specific limits and digital data to specific values. These comparison entries are entered in brackets starting with the nominal expected value followed by the upper permitted percent deviation and then the lower permitted percent deviation, all separated by commas. The comparison takes the form g [parameter](nominal,%high,%low)

EXAMPLE

>g vout(12,3,4),status\_word(0000)

the output voltage is compared to +3% and -4% of 12V and the status word register is compared to 0000h. If the register comparison fails the program identifies the discrepancy. Notice that there are no spaces between the arguments and the comparisons. The output of the command either simply returns the obtained reading or returns the reading within estruses' if the reading falls outside of the comparison window (i.e \* 11.40 \*)

#### **6.2.5 I or INPUT Function**

This function is used to load a text file containing one or more functions. Only one function may appear in each line of the text file. This function supports a scripting capability where a sequence of multiple functions with numerous commands can be loaded and run using the DPI-CLI tool.

Example:

>INPUT test\_sequence.txt

reads in the file *test\_sequence.txt* and execute functions contained within the file.

## **6.2.6 K - Clock Setting Function**

This function is used to read or change the I2C clock setting in the USB Interface Adapter. The default value is 100kHz but the clock rate can be changed to 400kHz. The desired clock rate can be specified as 100 or 100kHz or 400 or 400kHz. If this function is used without an argument, the current I2C clock rate in the USB Interface adapter is returned.

Examples:

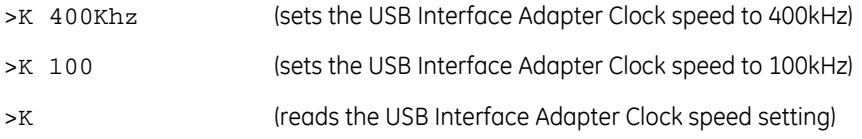

## **6.2.7 L or LIVE Function**

This function supports the continuous and repetitive running of one or more commands. The delay between the execution of a set of commands can also be specified in seconds, as well as the number of repetitions desired.

Example:

>L vin,vout 2.5 30

reads Vin and Vout from the module 30 times with a 2.5 second delay between each set of read operations (read Vin and Vout). Note that there should be no spaces between the entered commands (e.g. between vin and vout in the example above). but a space must be entered between the delay and the number of repetitions. If the number of repititions is not specified, the comparison continues indefinitely until it is stopped by using the DOS command ( <CNTL>C).

### **6.2.8 M or MODULE Function**

This function allows a different module to be addressed by specifying the new module address along with the function. The default address is assumed to be decimal, but hex or octal addresses are also supported if the letters 'h' or 'o' are placed before or after the address numbers.

Examples:

>module 25

>module 19h

>module 31o

are all equivalent and change the module addressed to 25 (decimal), 19 (hex) or 31 (octal).

## **6.2.9 N or NOTE Function**

This function allows a note to be put out by the tool – primarily useful for logging purposes. If spaces are to be included, enclose the enter text string within single quotes.

Example:

```
>N 'this is a test'
```
places the text string "this is a text" in the output from the tool.

## **6.2.10 O or OUTPUT Function**

This function supports saving results from the tool to a specified file as well as being displayed on the screen. The file using the specified name is saved in the same directory from where the DPI-CLI tool is executed. The STOP function is

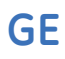

used to stop saving results into the specified file, so the file can be used to capture everything put out by the tool from when the OUTPUT function is entered to when the STOP function is entered.

Example:

```
>OUTPUT testing_results.txt
```
places results from the DPI-CLI tool into the file named *testing\_results.txt* located in the directory from where the DPI-CLI tool is run.

### **6.2.11 P Function**

This function is used to set the clock and data line pull-up resistors in the USB Interface Adapter. Possible options are 3.3mA (default), 0.9mA, 0.44mA, or 0 (none). The desired pull-up current capability is specified in mA as an argument for the function. If no argument is specified, the current value is returned.

Examples:

>P 0.9

>P 3.3mA

 $\overline{D}$ 

#### **6.2.12 Q or QUIT Function**

This function is used to exit the DPI-CLI tool.

#### **6.2.13 R or READ Function**

This function is used with a single argument which can be the PMBus command entered as a command string or a command byte in hex format.

Examples:

```
>READ ON_OFF_CONFIG
```
>R 02

The CLI tool responds to the READ function with a detailed response, an example of which is shown below with explanations.

>r status\_word

returns with the following response from the tool:

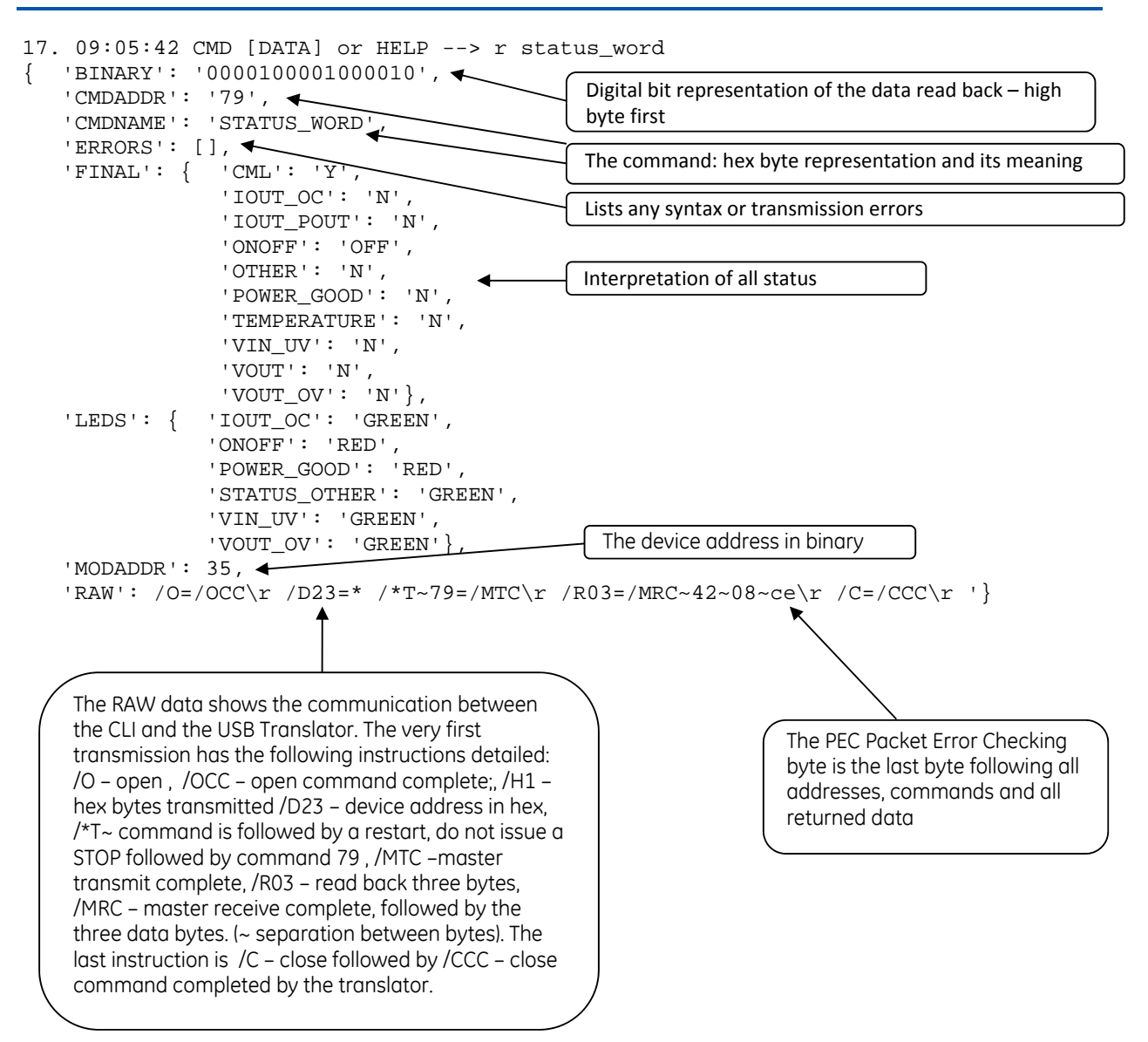

The READ function also has enhanced features supporting testing operations that indicate whether the data returned is within specified limits (for analog variables) or matches expected values (for digital data). Note that in the examples that follow SUPPRESS\_Y has been invoked to limit the display to data returned.

For reading back analog variables from the module, the READ command enhanced functionality can be invoked by using the following format:

#### READ [parameter] (nominal,%high,%low)

The command must have a space between the command and the parameter and an additional space between the parameter and the values being compared to in parenthesis. If the data is within the prescribed limits then the data is tabulated as it is read. If the data is not within limits than the data is going to appear as \*\* value \*\*, with the asterisk (\*) identifying that the data is out of limits.

Example:

>READ VOUT (12,5,5)

will compare the data being read back to ensure that it is between 12.6V [12 x 1.05] and 11.4 [12 x .95]. If the data is within limits it will print as 12.00. If the data is out of limits it will print for example as \*\* 12.65 \*\*.

For reading back digital variables from the module, the READ command enhanced functionality is invoked using the following format:

READ [parameter] (XXXXXX)

The command must have a space between the command and the parameter and another space between the parameter and the contents in parenthesis. The contents in parenthesis (XXXXXX) contain the expected value of the binary data string being read back in hex format. The data entry must be in most significant byte – least significant byte (MSB-LSB) format. If the binary data string does not match the anticipated value the program will display results placing them within asterisks (\*\*).

Example;

>READ STATUS\_WORD (0000)

compares the register data being returned to the value 0000h. If the returned value is 0002h, the error is highlighted within the asterisks and will look as follows:

```
"STATUS_WORD | {'': '** EXPECTED : 0x0000 - RETURNED : 0x0800 **', 
'POWER_GOOD': 'N', 'BUSY': 'N', 'TEMPERATURE': 'N', 'VOUT': 'N', 'MFR_SPECIFIC': 
'N', 'UNKNOWN': 'N', 'OTHER': 'N', 'IOUT_OC': 'N', 'FANS': 'N', 'CML': 'N', 
'INPUT': 'N', 'VIN_UV': 'N', 'IOUT_POUT': 'N', 'VOUT_OV': 'N', 'ONOFF': 'ON'}"
```
A special READ function queries the module whether it asserted the SMBAlert line. Address 12 decimal is used for this function. This address should not be used as the module ID Address because that would conflict with this query function. The READ takes the following form:

Example;

>READ ALERT\_ADDRESS >R A >r a

#### *6.2.14* **REGINFO Function**

This command is used with no arguments and provides a compact listing of all supported PMBus commands.

Example:

>REGINFO

### **6.2.15 S or STOP Function**

This command is used along with the OUTPUT command to stop saving results from DPI-CLI to a file.

Example:

>STOP

#### **6.2.16 SHOWALL Function**

This function displays all commands with initial default values, the default bit string and the interpreted meaning of the command. An example of the command with a partial view of the response is shown here.

```
05/18/2010 12:38:54 --- R/W/C/H CMD [WDATA] --> showall 
| HX | PARAMETER         | CURRENT BINARY   | INTERPRETED RESULT<br>| 01 | OPERATION       | 00000000     | {'On': 'N', 'Margil
| 01 | OPERATION | 00000000 | {'On': 'N', 'Margin': 'Off'}
```

```
| 02 | ON_OFF_CONFIG | 00010111 | {'CPA': 'Y', 'CPR': 'Y', 'CMD': 'N', 
'POL': 'Y', 'PU': 'Y'} 
| 10 | WRITE_PROTECT <sup>1</sup> | 00000000 | {'ALLOW': 'ALL'}<br>| 20 | VOUT MODE | 00010110 | {'VOUTEXP': -10,
                                                  \vert {'VOUTEXP': -10, 'VOUTMODE': 0}
| 22 | VOUT_TRIM | 0000000000000000 | 0.0
```
### **6.2.17 SUPPRESS\_Y or SUPPRESS\_N Function**

Instructs DPI-CLI to suppress or turn back display of some of the message content in order to reduce the amount of information being displayed and saved. The SUPPRESS Y function will suppress part of the displayed content while SUPPRESS\_N will turn back on the full display.

For example a live scan instruction to read the output voltage will display the following:

```
{ 'ALIAS': 'VOUT', 
    'BINARY': '1100000000010111', 
    'CMDBYTE': '8B', 
   'CMDNAME': 'READ VOUT',
    'DATA': '12.006', 
    'ERRORS': [], 
    'MODADDR': '28d', 
   'RAW': '/O=/OCC\r /D1C=* /*T~8B=/MTC\r /R03=/MRC~17~c0~5d\r /C=/CCC\r '}
>SUPPRESS_Y
```
When the SUPPRESS\_Y function has been exercised, the same instruction will display as follows:

VOUT | 12.006

The user can invoke this command multiple times if desired during a scripting program.

#### **6.2.18 V or Version Function**

This function reads back the software (firmware) revision of the USB Interface Adapter.

Example:

>V returns the firmware revision of the software in the USB Interface Adapter.

#### **6.2.19 W or WRITE Function**

The WRITE function can have multiple syntaxes. The basic syntax consists of a single argument and data value, as follows:

WRITE <argument> <value>

For example,

>WRITE TON\_RISE 2.4 commands the module to set the Rise Time to 2.4ms.

The WRITE function can also execute successive arguments in a single command line with the following syntax:

WRITE <argument> <name1:value1> <name2:value2> <name3:value3> ...

For example,

>WRITE OPERATION ON:Y,Margin:ActHigh

>W 01 on:y,margin:acthigh

commands the module to turn ON and follow with the output margined high.

## **6.3 Summary of Supported PMBus Commands for Single Output DLynx POL Converters**

The first command to be implemented should be to change the VOUT\_SCALE\_LOOP (29h) value to match the output voltage set using the trim resistor. Failure to do so will result in incorrect responses from the module

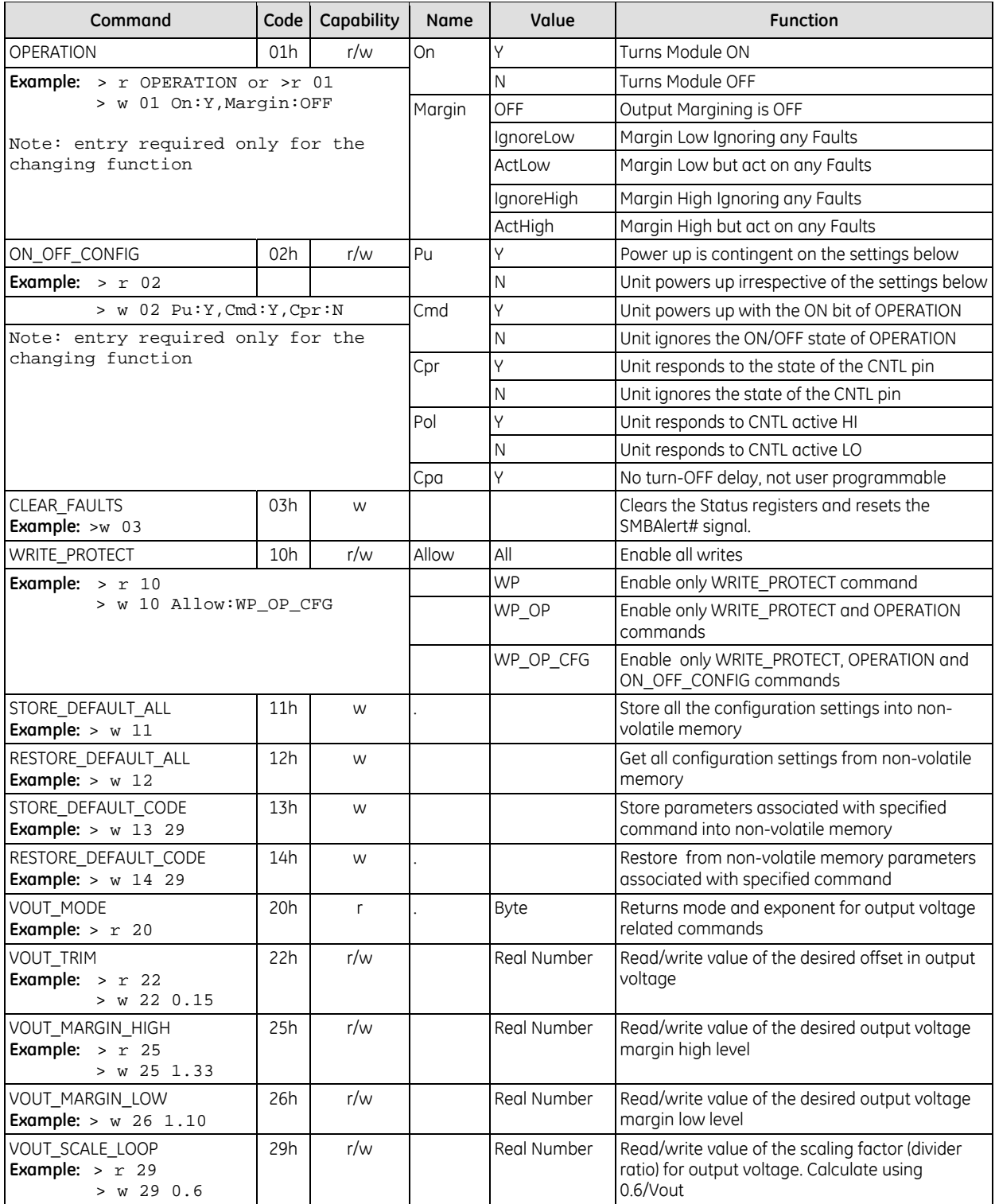

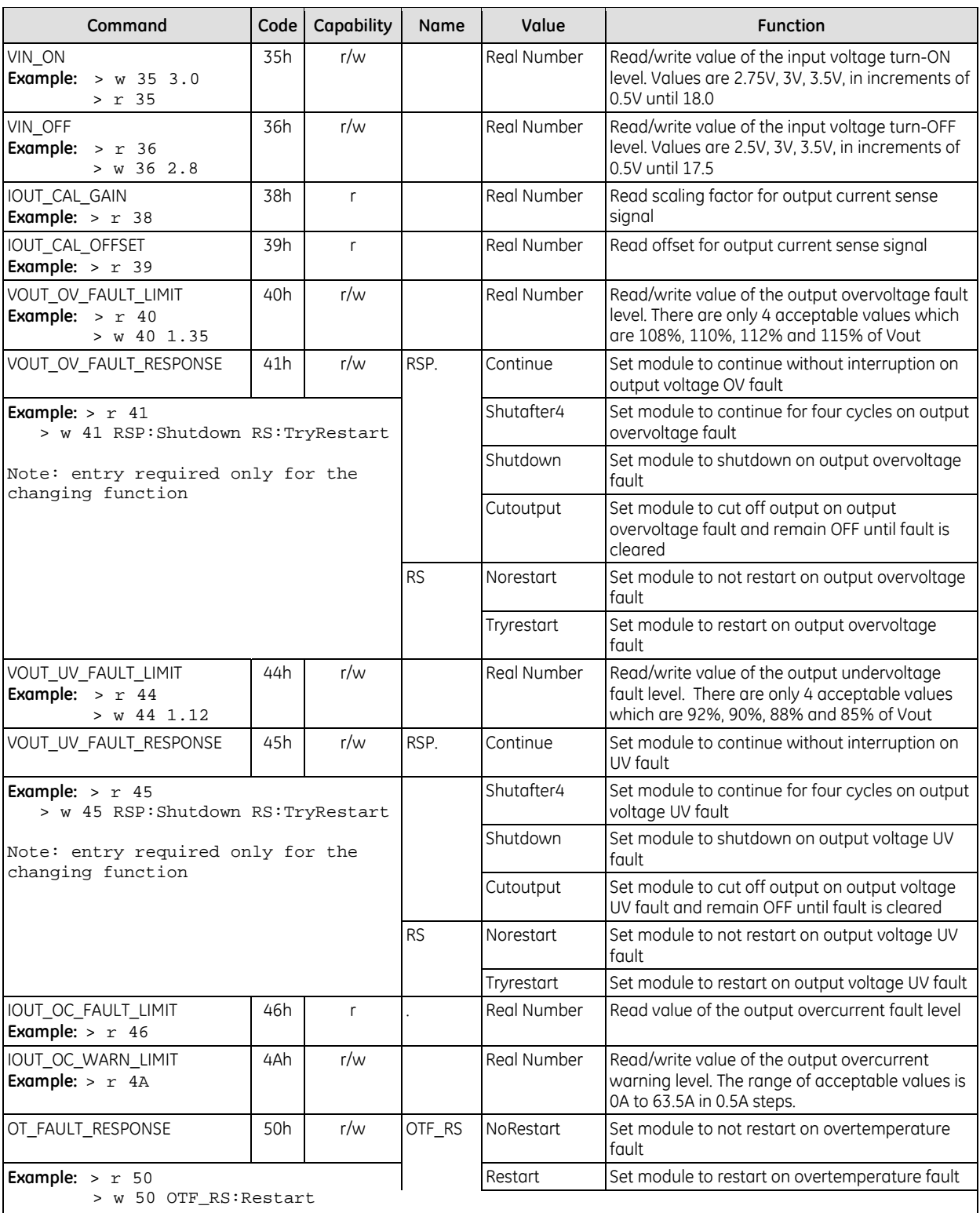

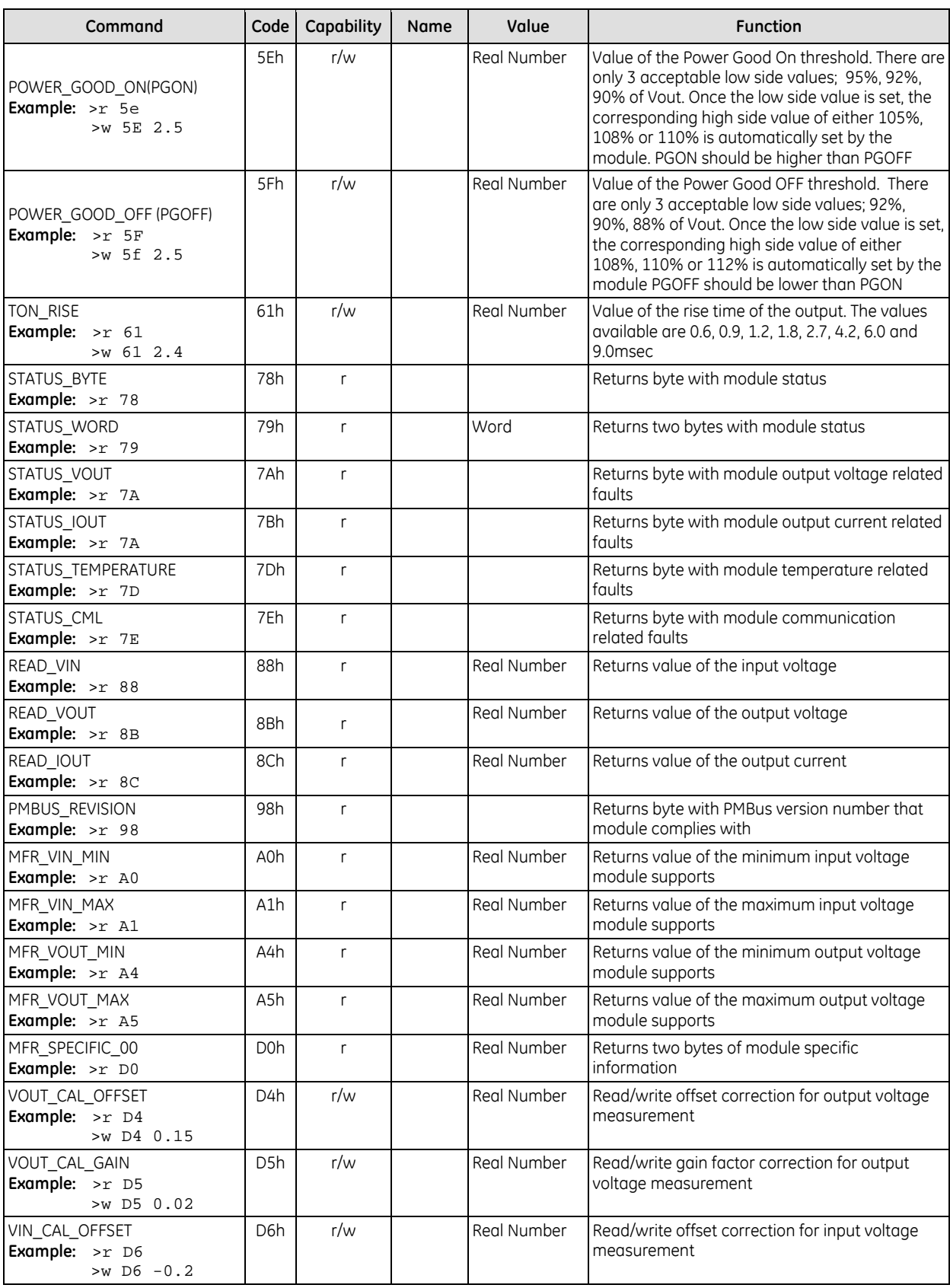

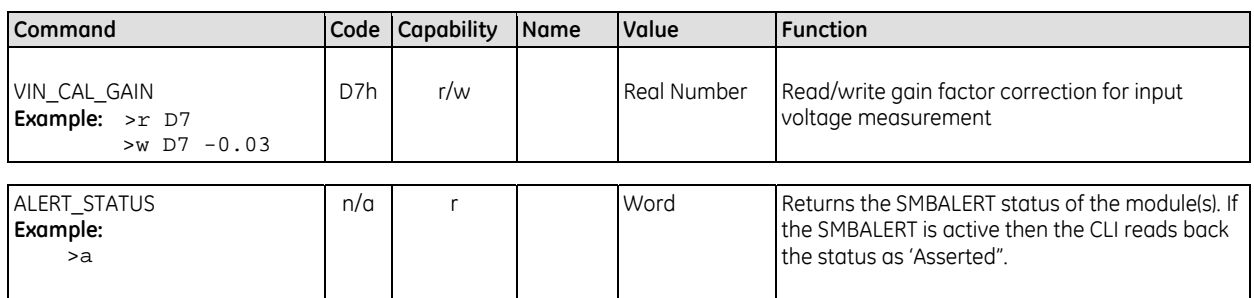

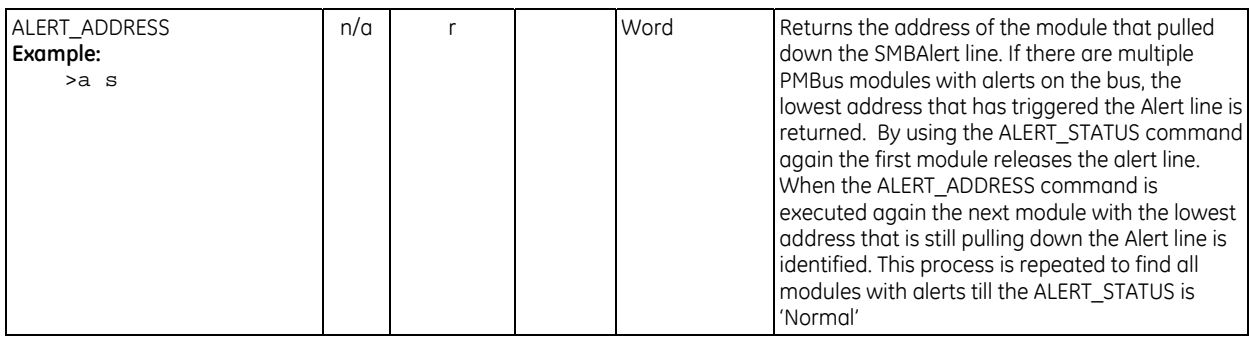

# **6.4 Summary of Supported PMBus Commands for Dual Output DLynx POL Converters**

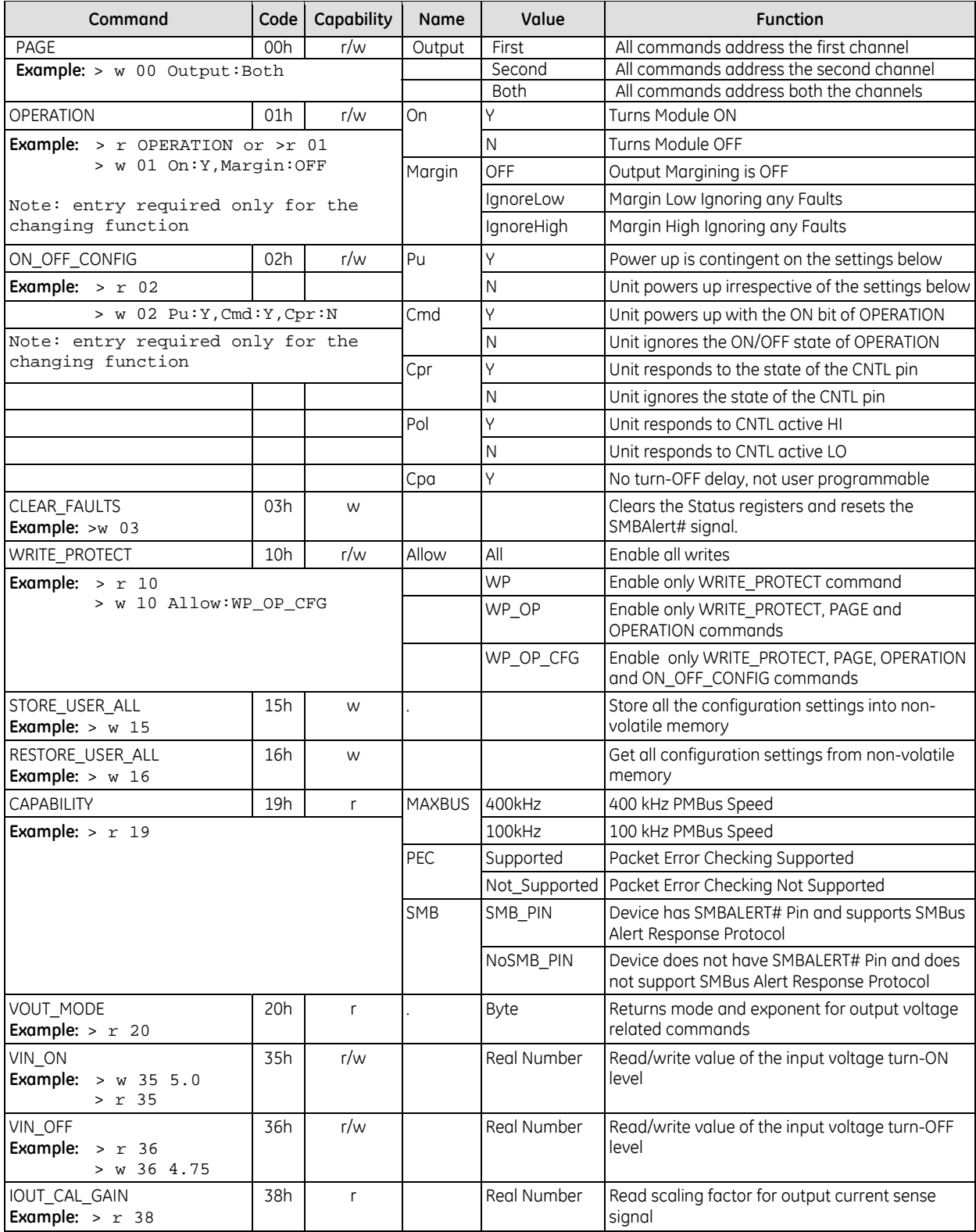

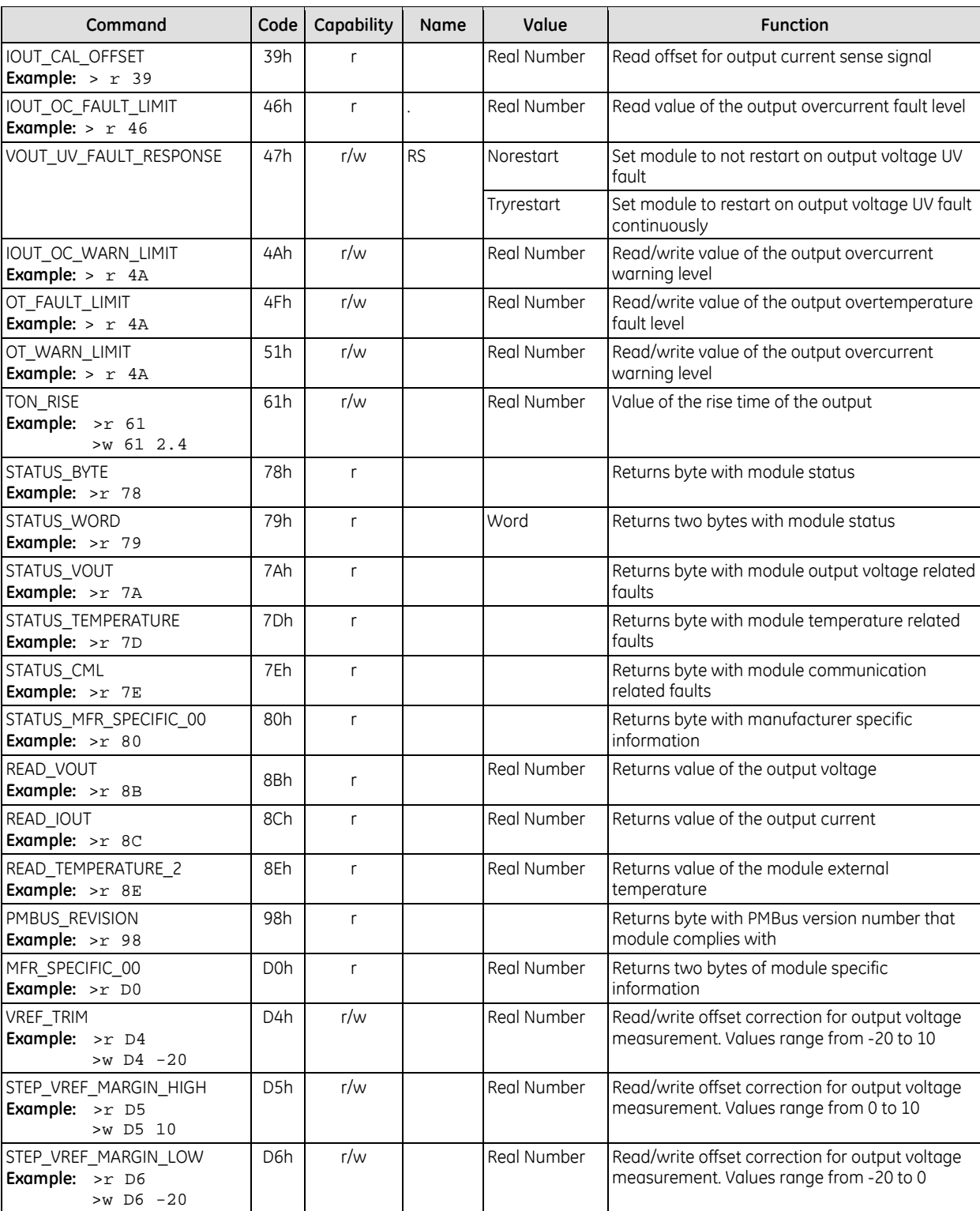

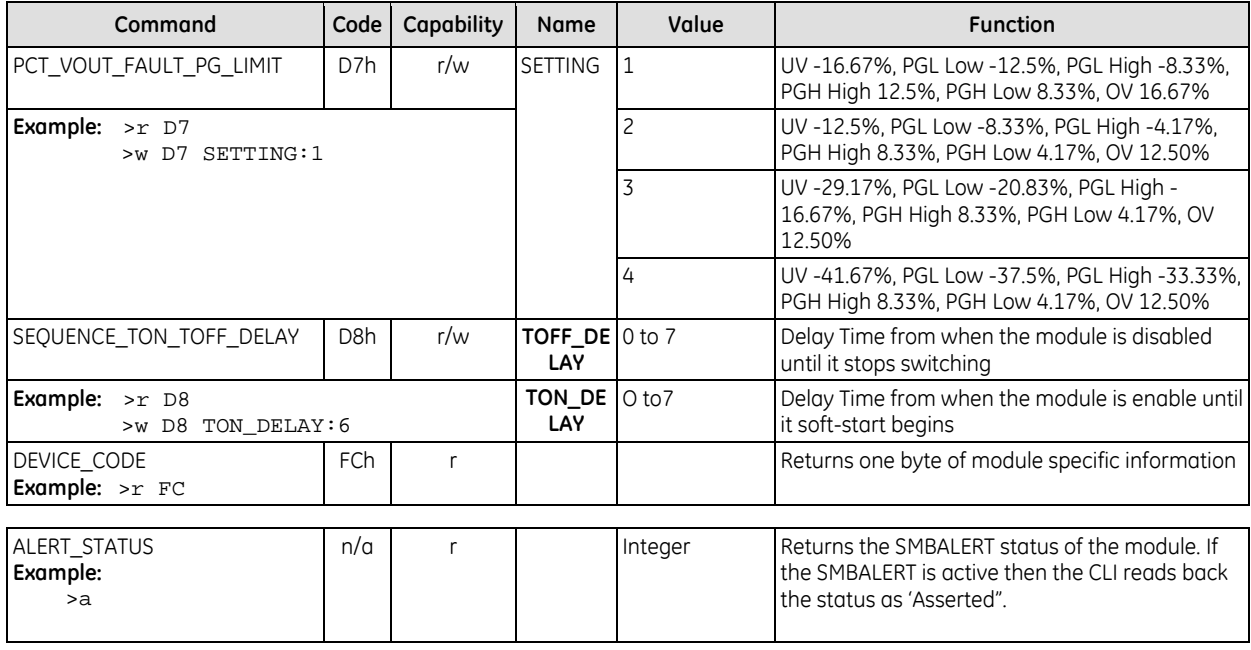

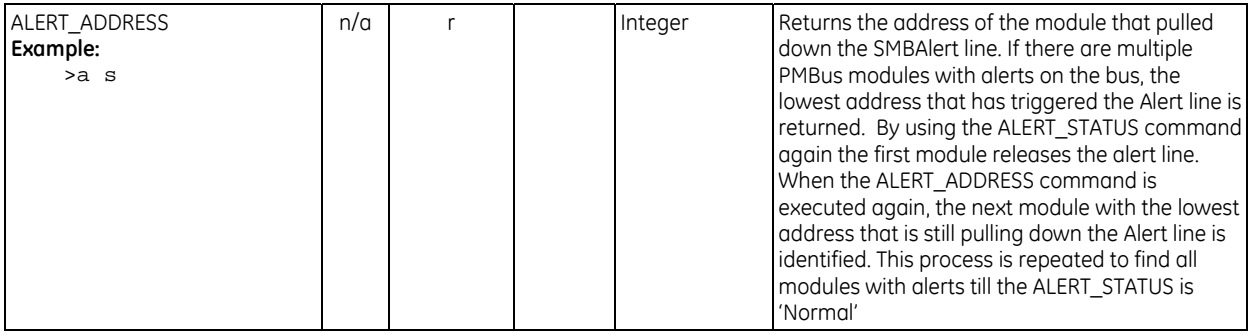

# **6.5 Summary of Supported PMBus Commands for GigaDLynx (GDT080) POL Converters**

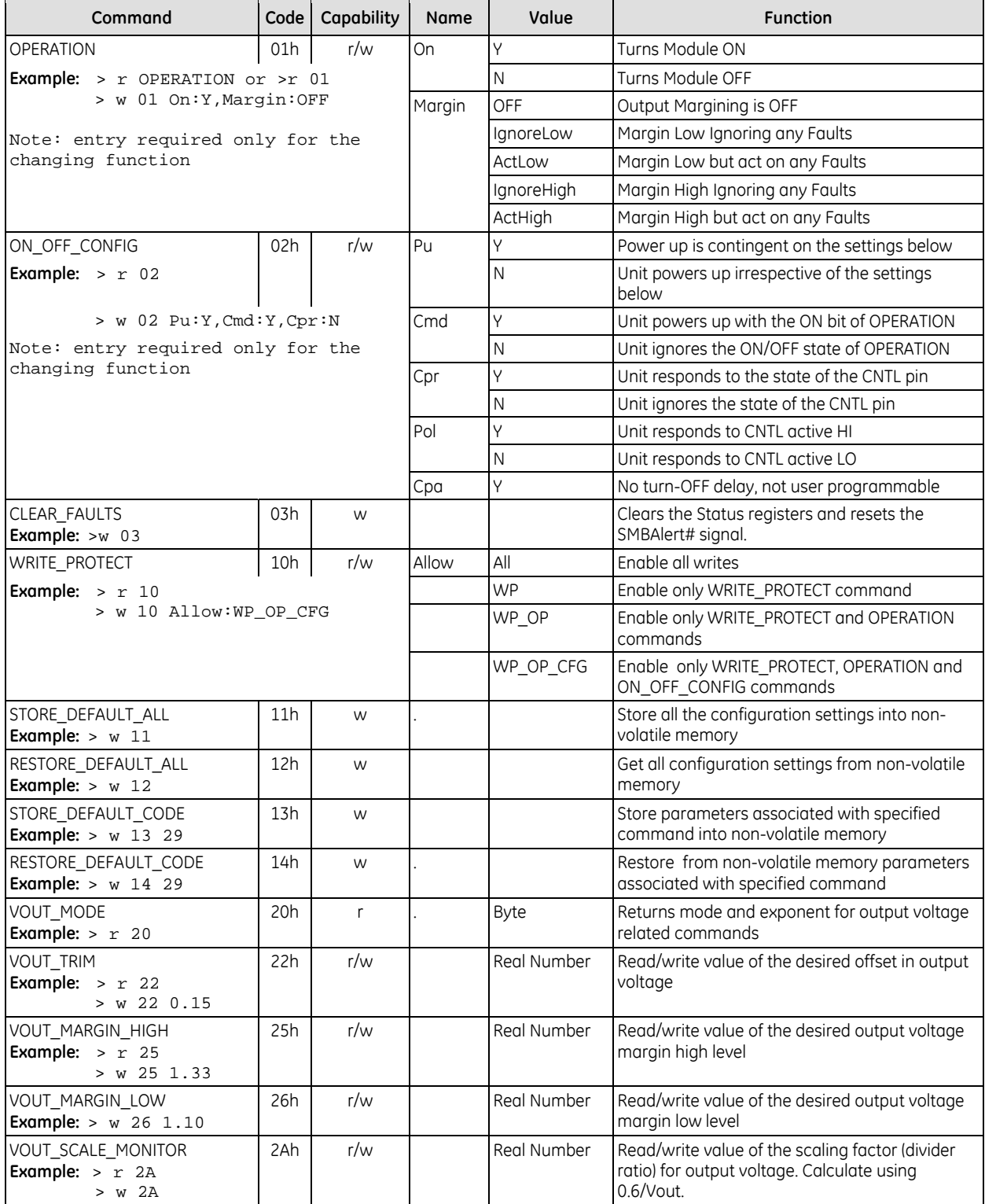
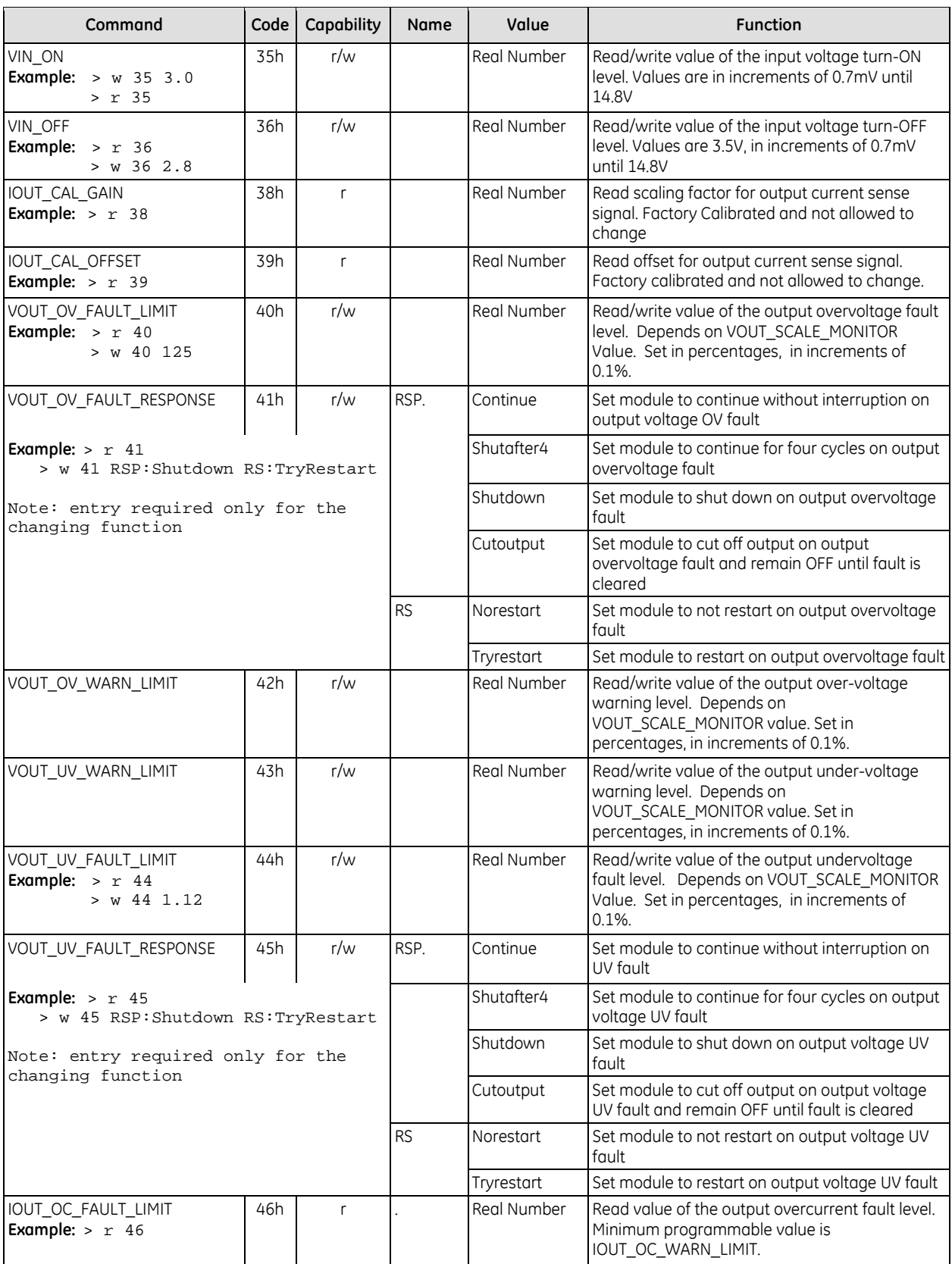

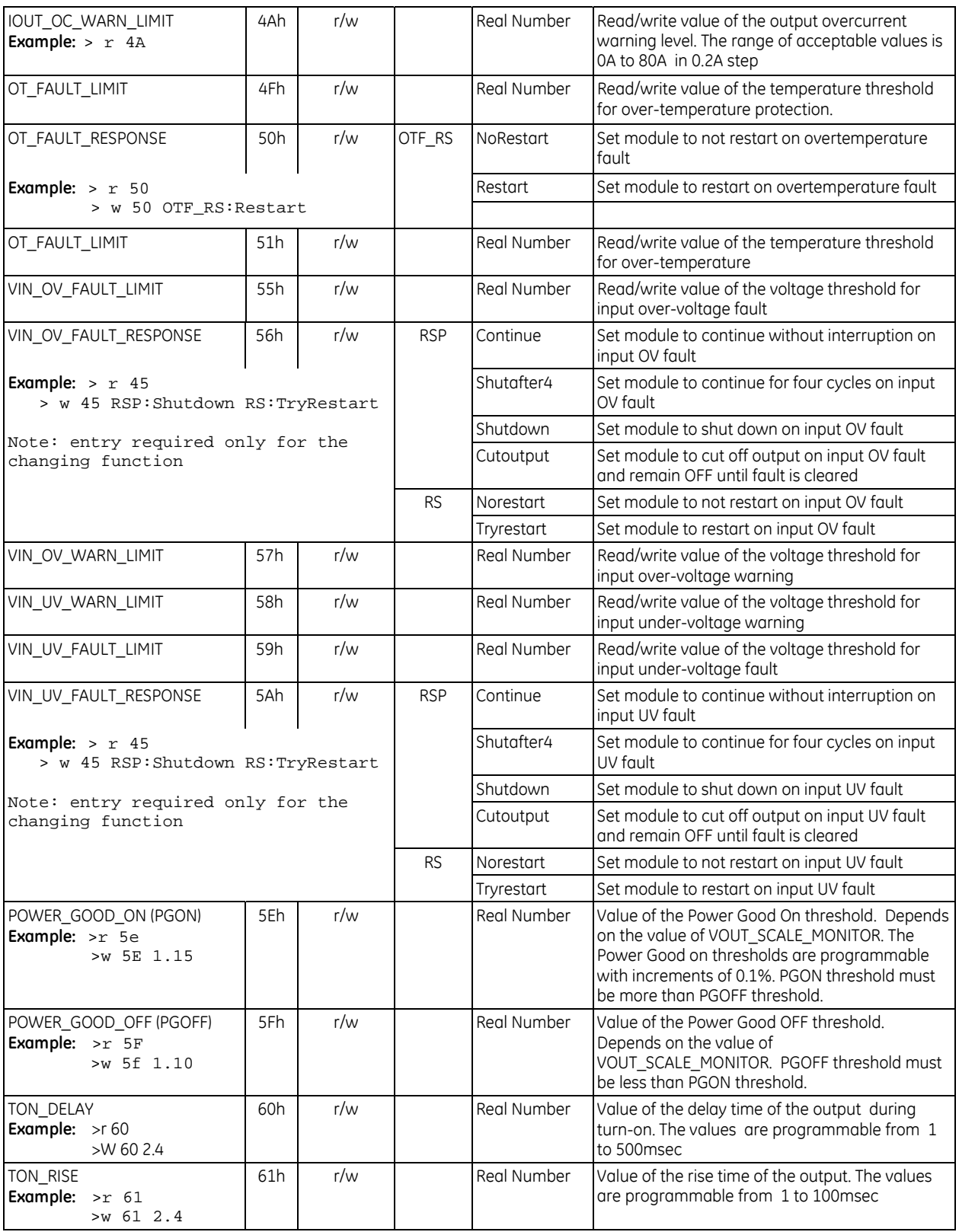

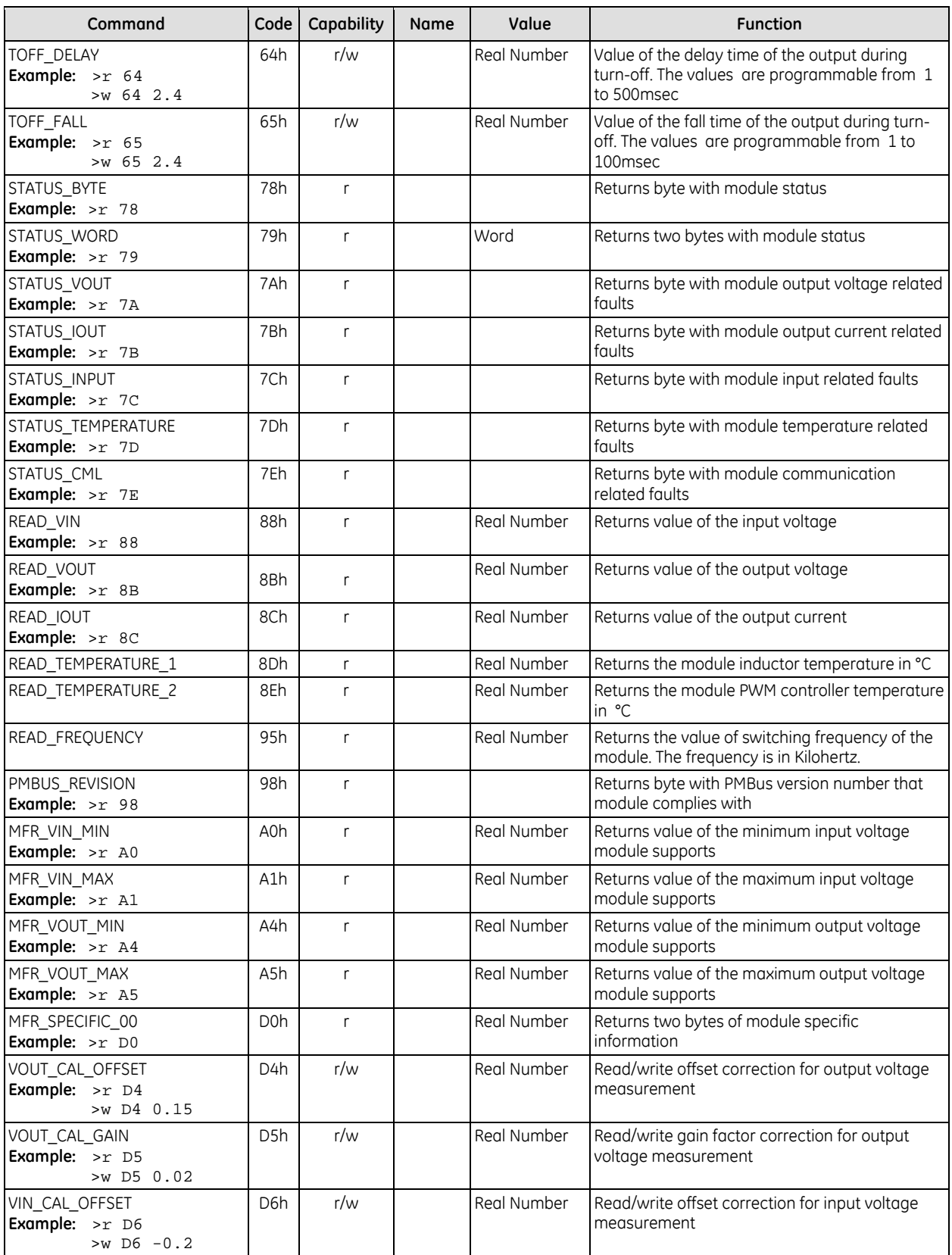

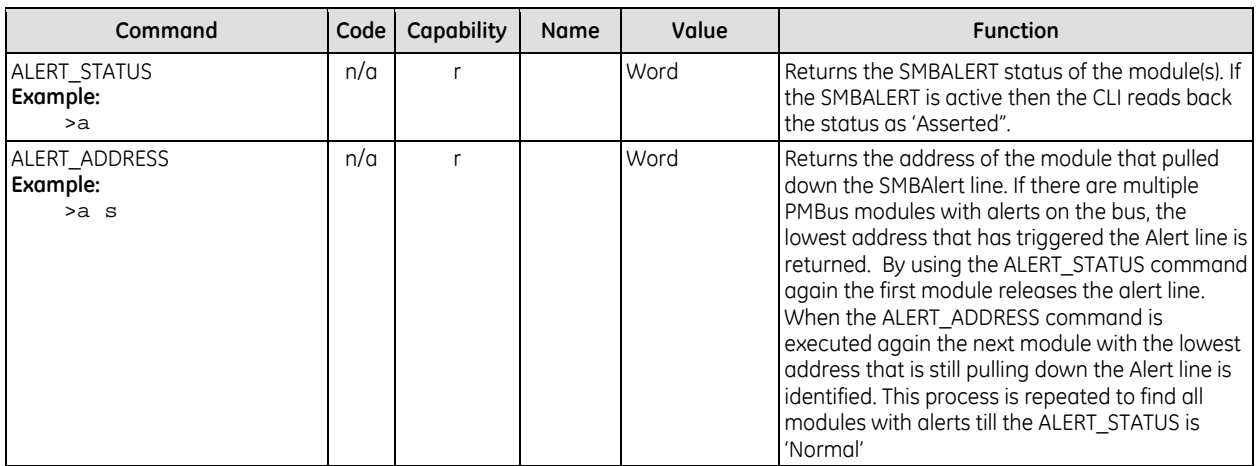

# **6.6 Summary of Supported PMBus Commands for Bus Converters**

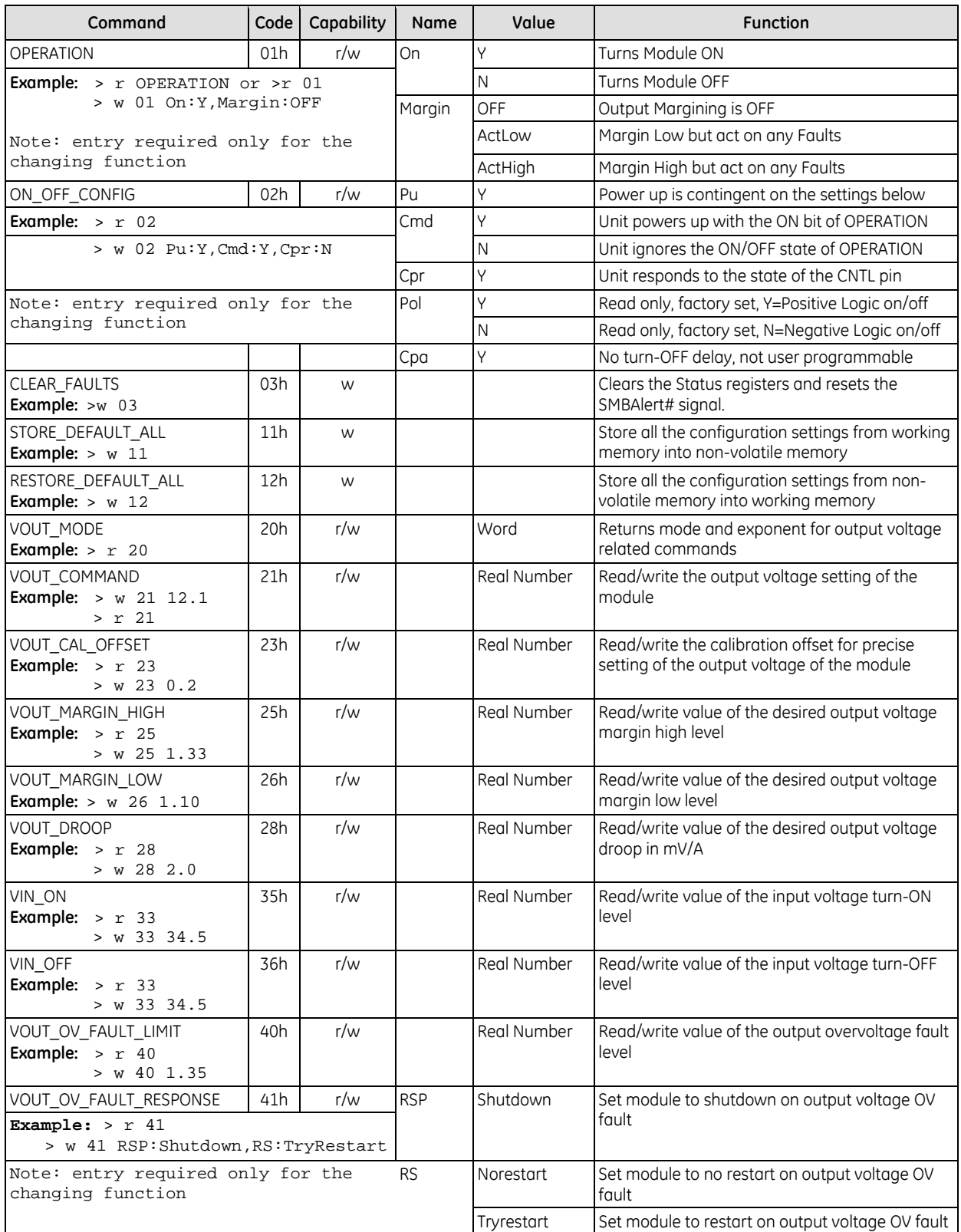

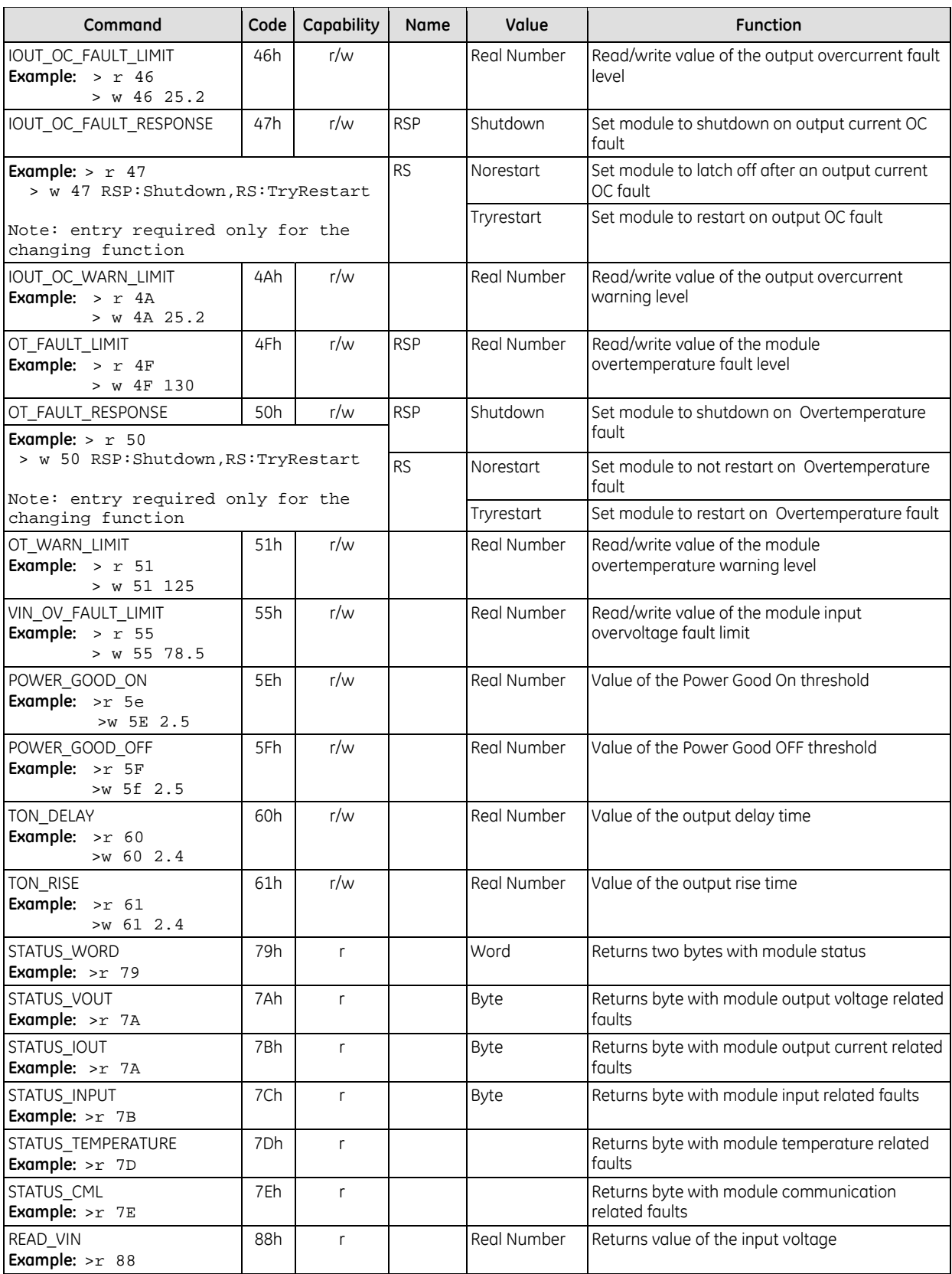

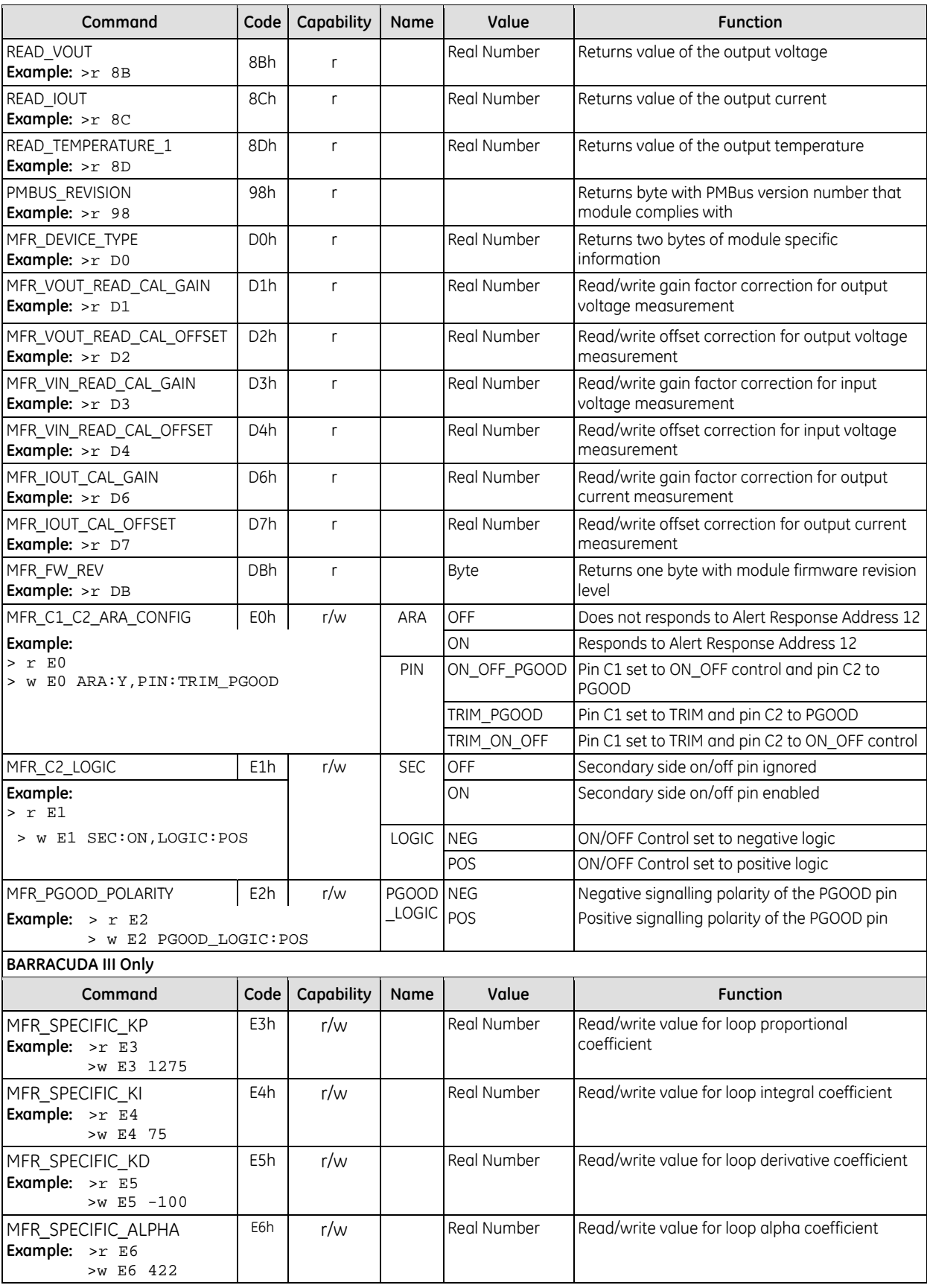

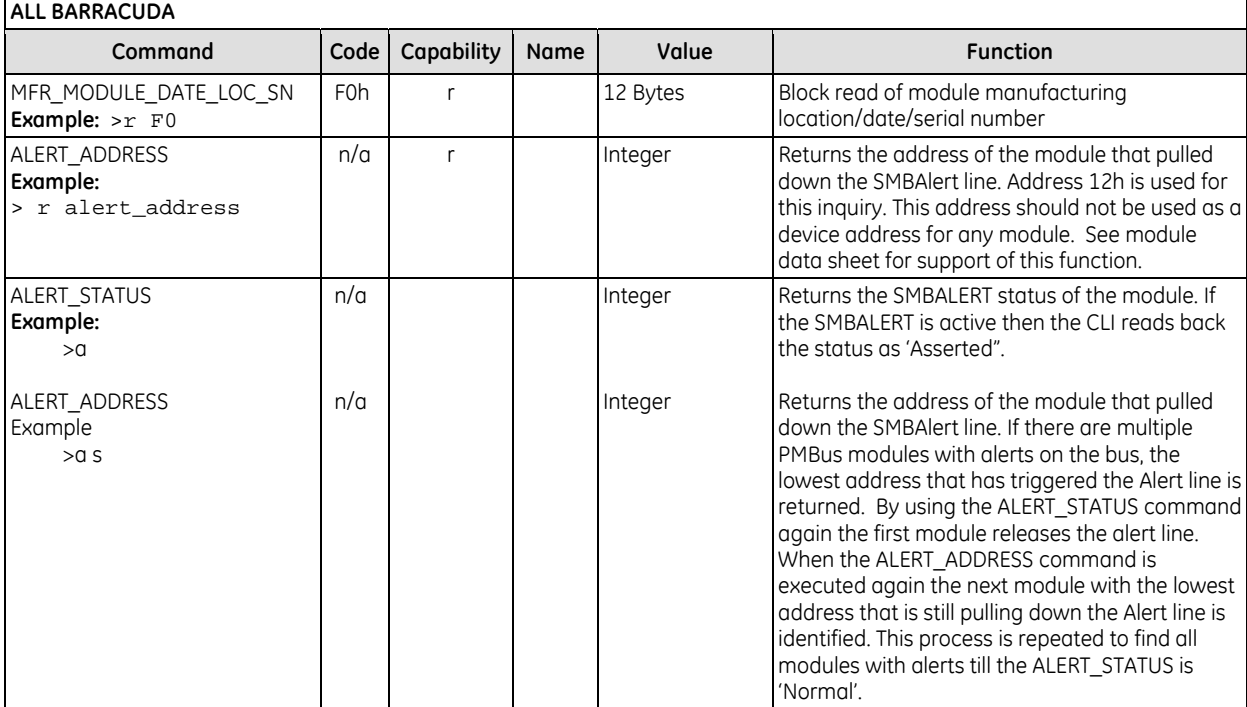

# **6.7 Summary of Supported PMBus Commands for the CP Platform**

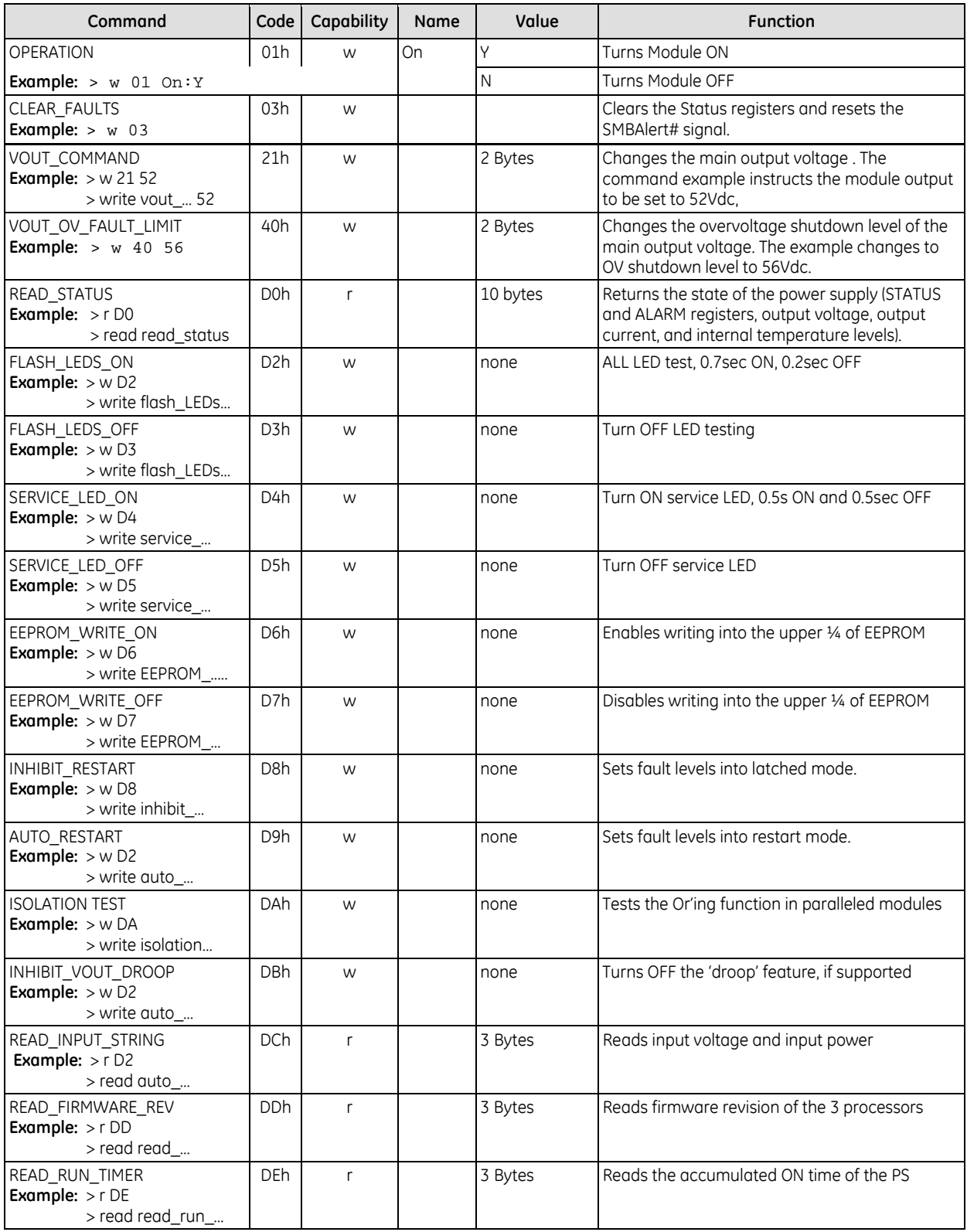

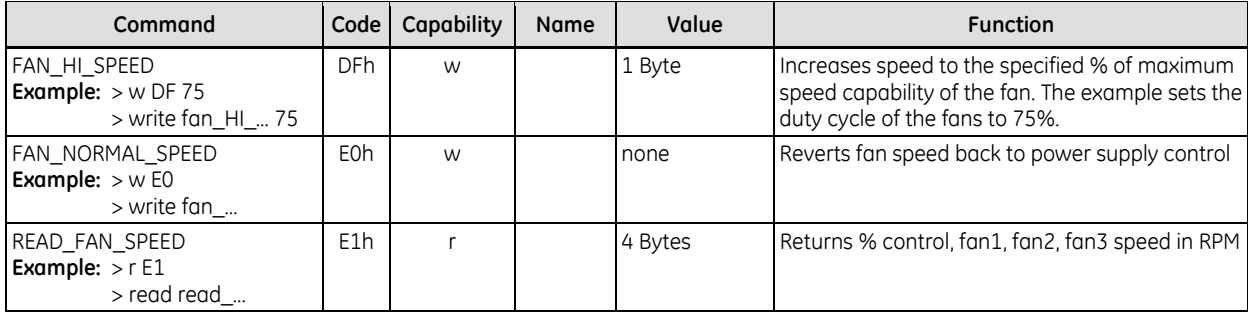

# **6.8 Summary of Supported PMBus Commands for the CP3500**

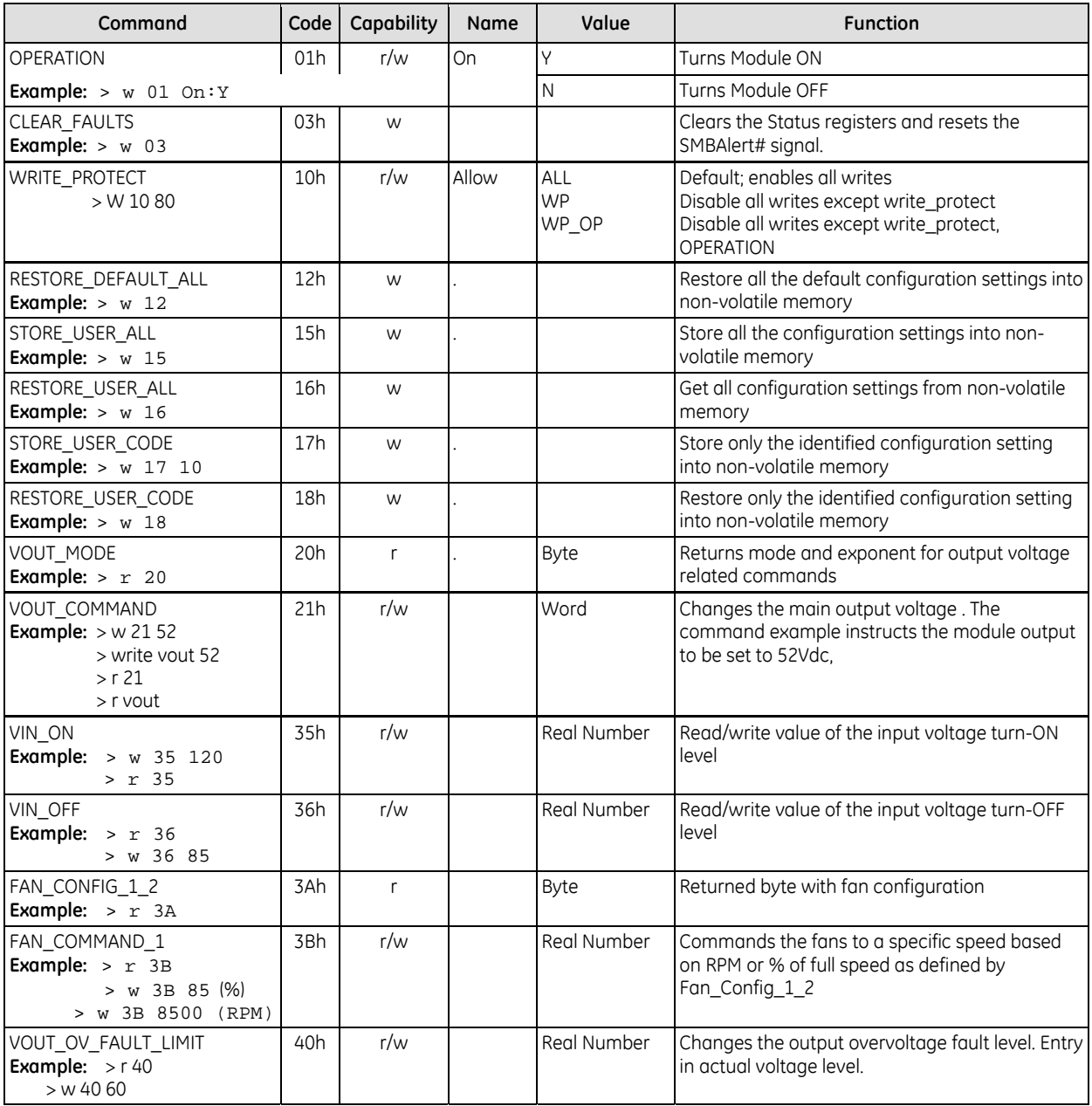

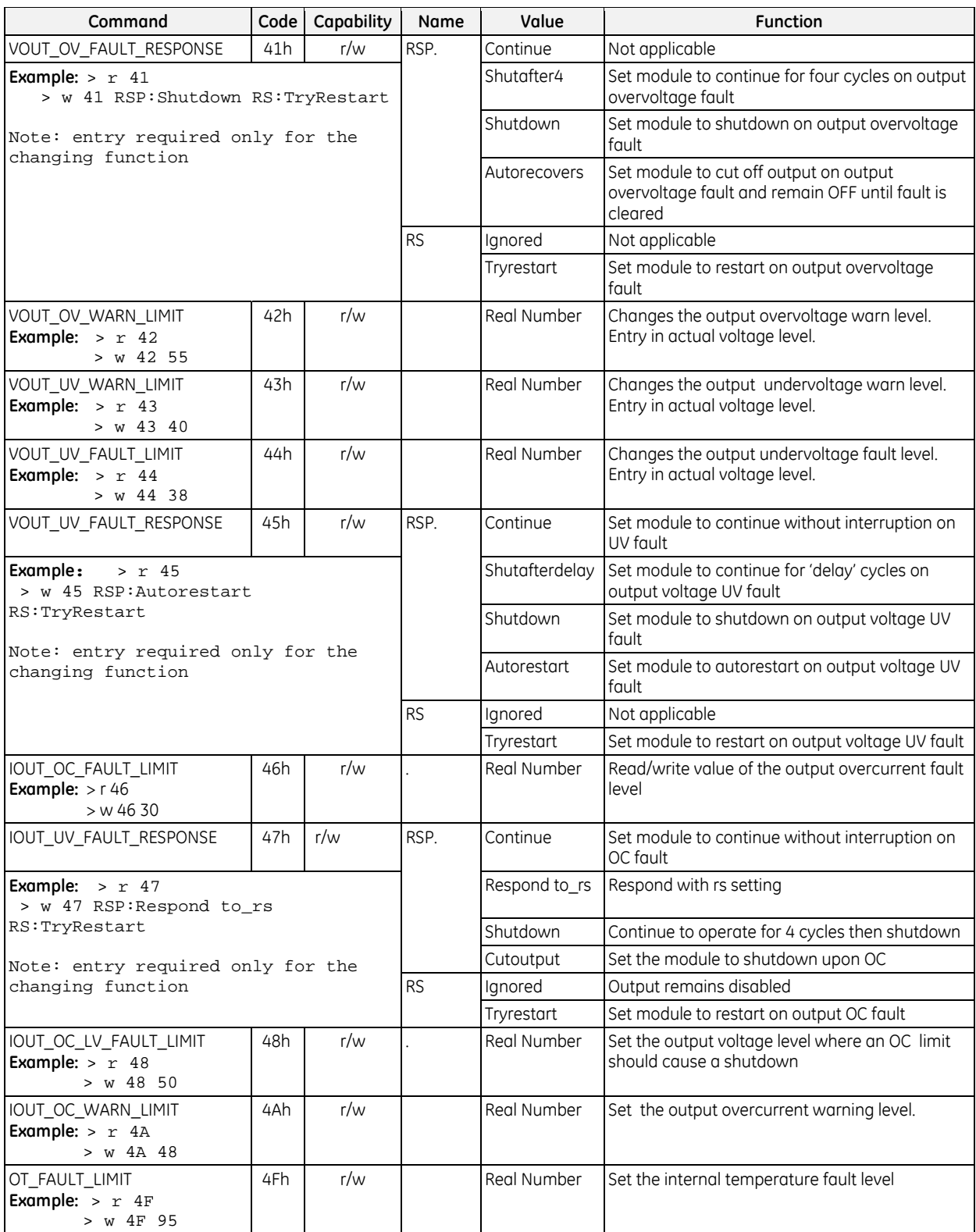

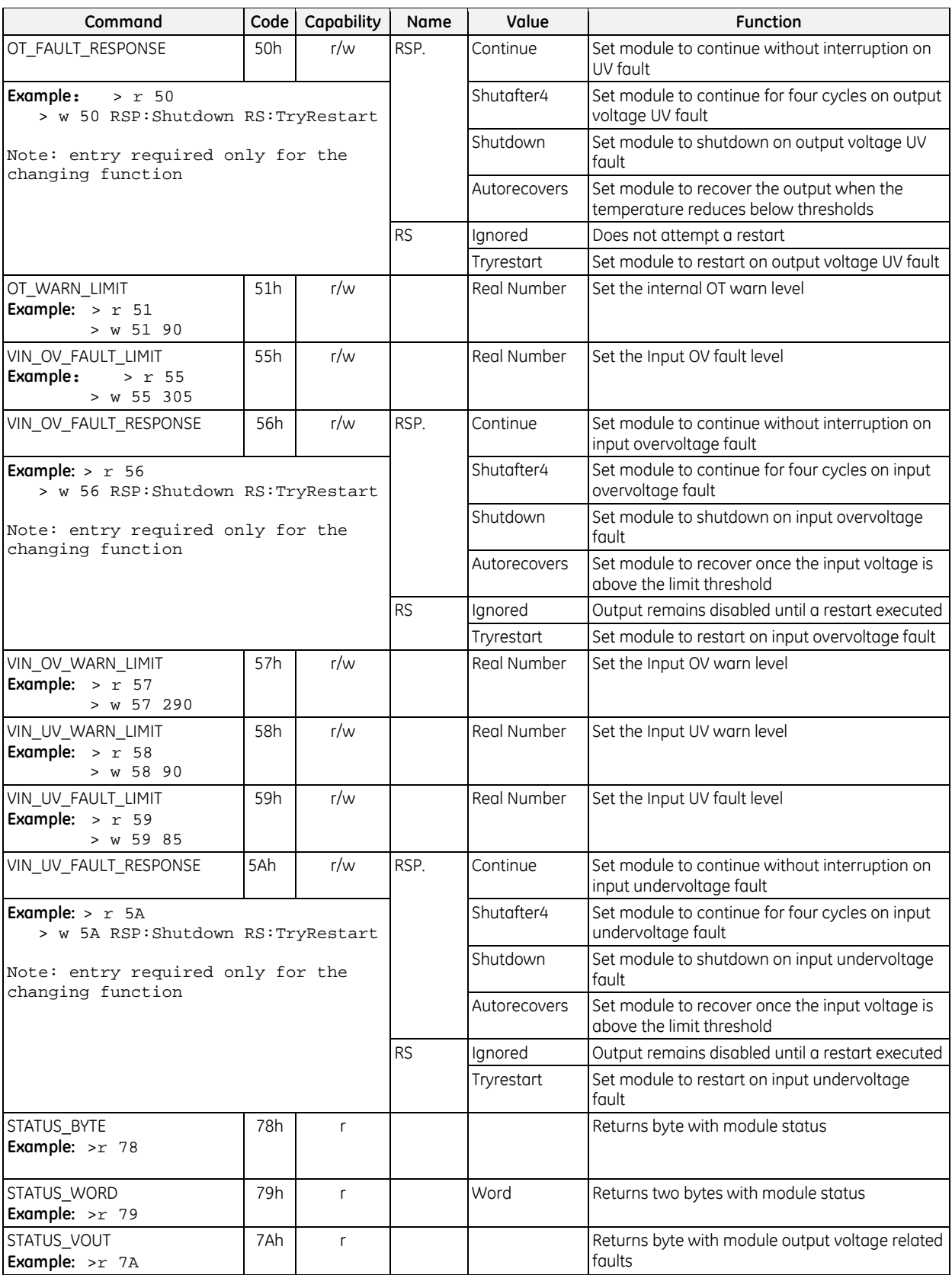

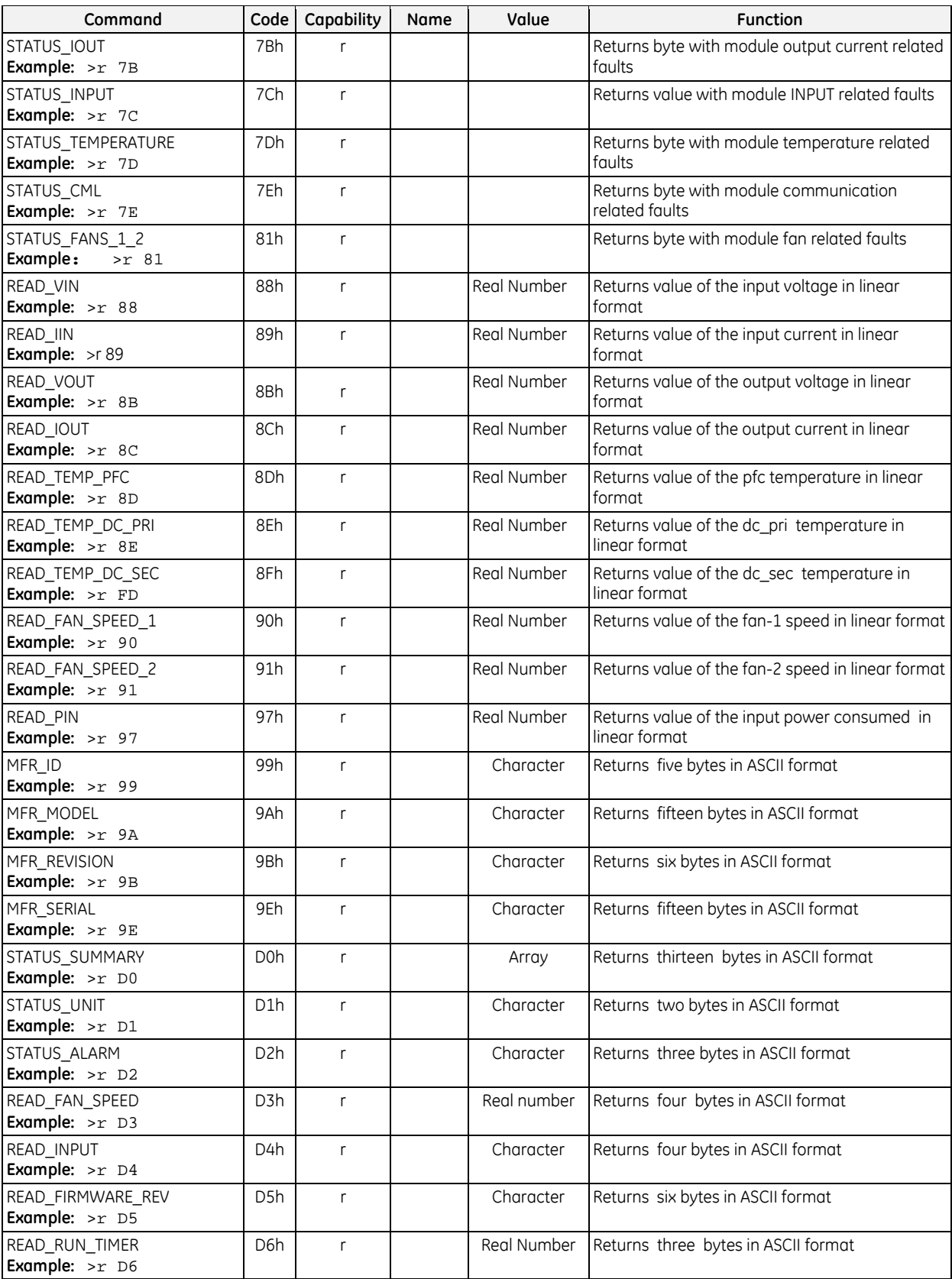

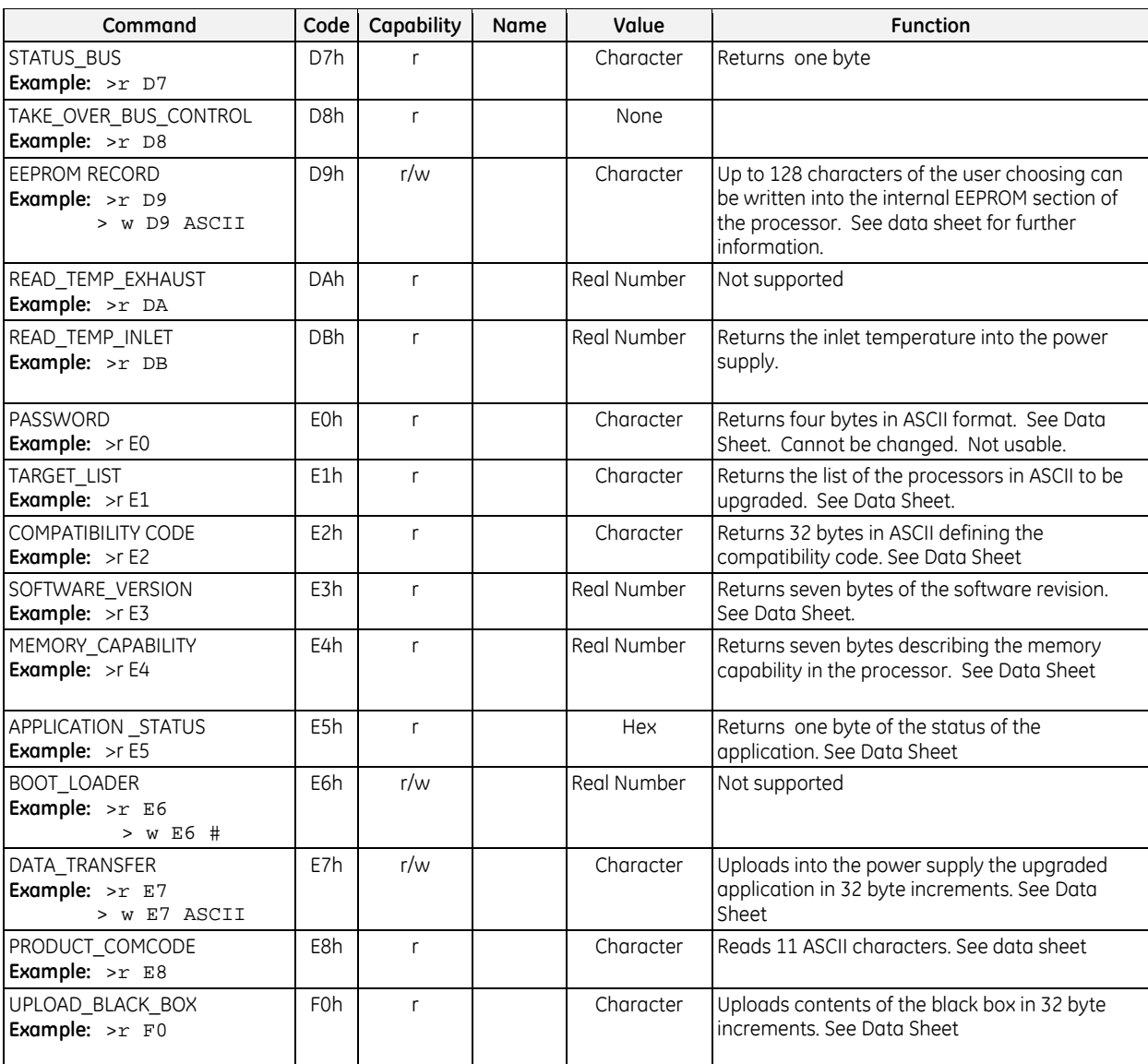

# **7 DPI-CPGUI (Simple GUI for the CP Rectifier Family1)**

The DPI-CPGUI is a graphically-oriented tool for interfacing to up to eight CP family rectifiers or PEMs. Tool capabilities include

- Identifying and configuring the addresses of up to eight units
- Retrieving and displaying bus status and alarm register information for the units
- Acquiring and showing data including input voltage, input power, output voltage, output current, unit temperature, fan speed settings and fan speeds, micro controller firmware revisions and run time.
- Setting of key parameters such as output voltage, output voltage shutdown level, fan speed, or issuing a custom command
- Control of key parameters; who should be controlled (one or all units), output ON/OFF, LED test routine, read a single status, fan speed control, EEPROM write control, shutdown control (latch or restart), I<sup>2</sup>C bus control, isolation test, inhibit droop output voltage control, issue bad command or a bad PEC byte.
- Setting up periodic polling and display of key information from the units
- Automatically saving a communications log containing all commands issued on the I2C bus and status changes with associated time stamps
- Saving to and retrieving data from the EEPROM in the rectifier or PEM
- Executing automated bus control commands taking over bus control

# **7.1 Starting the CPGUI Tool**

When the GE USB Interface Adapter is plugged into the USB port on the Personal Computer, the Green LED of the Adapter should be ON. Apply input power to the rectifier or PEM and start the GUI application. Note that multiple DPI applications cannot run simultaneously as they share the same COM port connection to the USB Interface Adapter on the personal computer.

The DPI-CPGUI tool can be started by double clicking on the *cpgui.exe* icon located on the desktop, or using the standard *Windows Start – Programs – DPI – CP GUI* option. The tool starts up and displays the screen shown on the next page. Note: it may take up a few seconds for this screen to appear. This is normal.

Note that the GE USB Interface adapter needs to be plugged into the computer for the DPI-CPGUI program to work properly. If the GE USB Interface adapter cannot be accessed by the software, it will either display the following window during startup, or it may not start up at all.

> Bigital Power Insight™ POL/BUS G... ■■■■ Cannot find the GE Energy USB I2C Translator

In some cases, this can be corrected by removing and re-inserting the USB cable connected to the GE USB Interface adapter, and restarting the DPI-CPGUI program. Correcting this condition may require two reinsertions .To exit the DPI-CPGUI program, just click on the X in the top right corner of the tool display window.

 $\overline{a}$ 

<sup>1</sup> The CP family includes the CP1800AC52, CP2000AC54, CP2500AC54, CP2725AC54, CP2000DC54, CP2500DC54 and all variations thereof. (The CP3500AC54 has a different command set that is part of the global platform)

### **7.2 DPI-CPGUI Description**

The screen shot below shows the tool display once it starts up. This is the only screen displayed by the tool.

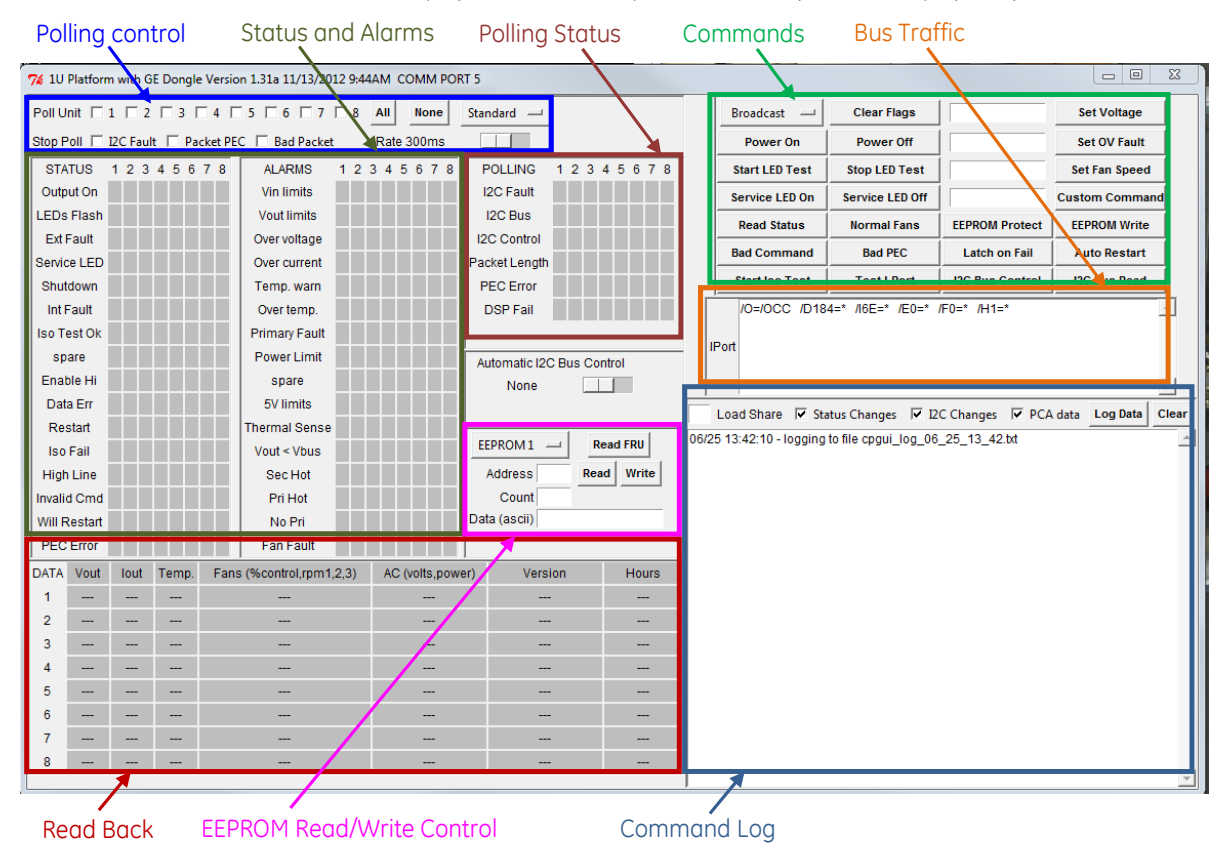

### **7.3 Polling Control**

This section is used to select the units to be polled, the rate at they should be polled, and under what conditions polling should be automatically stopped. Unit addresses are set by the unit\_ID and shelf\_ID signal pins of the units. The internal DSP translates these two signal pins to three bits A2, A1, and A0 components of the address field. …..000 is unit #1 and ……111 is unit #8. This is all done automatically. There are three devices that can be addressed, the micro controller that communicates power supply related information and control, the EEPROM that contains FRU\_ID information, and the PCA9541 multiplexer that controls which I2C line is being communicated to. The GUI automatically sets the correct address depending on which feature is selected by the user.

#### **7.3.1 Initiation and Manual Termination of Polling**

The tool can be set up to poll any of the 8 units by clicking on the buttons to the left of the unit number. If all units are to be pulled the user can alternatively click the **All** button once. To turn OFF polling simply click on the **None** button. The polling rate can be changed by moving the scrolling bar to the right or left. The chosen polling rate is displayed to the left of the scrolling bar.

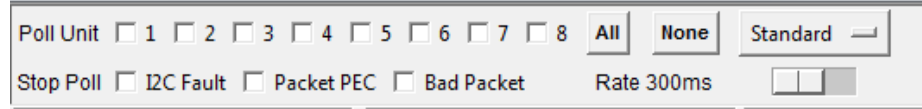

#### **7.3.2 Automatic Poll Termination**

Polling can be automatically stopped for any or all of the three failure modes, **I2C fault**, **Packet error**, or **Bad Packet** detected by the tool if the appropriate box is selected by clicking on the box area.

#### **7.3.3 Changing the rate of Polling**

The **polling rate** can be changed by dragging the bar to the right of the displayed polling rate. The selected rate is displayed. The rate between polls can vary from 200ms to 5 seconds.

#### **7.3.4 Choosing What to Poll and Which Product is being Polled**

The **Standard** button above the scrolling bar determines what is being polled. Clicking on the button displays a drop down menu that selects other possible features beside the 'standard' polling feature. The following features are currently available:

**Standard:** Polls the digital STATUS and ALARM registers and output voltage, output current, and temperature. **Enhanced:** Invokes the polling of all analog read backs in addition to the 'standard' poll. These include input voltage and power, fan speeds, Controller revisions, and run time. Default numbers are set in registers that are not supported by the module being polled.

**CDC2100** and **CAC3000:** These are two custom codes that the tool can support.

**CP2500DC:** Clicking on this icon changes the GUI display to communicate with the latest CP2500DC module. In this mode only the 'enhanced' mode of read back is supported.

### **7.4 Returned data Display Area**

There are three areas in the tool that display the status and key module parameters as a combination of numerical values and LED-like status displays. The **Status and Alarms** and **Polling Status** use LED-like status displays, while **Read Back** displays analog data as numbers. These registers display updated states every time the unit is polled.

#### **7.4.1 Status and Alarms**

The **Status and Alarms** area displays status of up to eight units. The user selects in the Polling and Stop Control area which units are to be monitored and the time rate at which they should be polled. The displayed color indicates event severity. **Green – normal**, **Yellow – warning**, **Red – fault** which requires immediate attention. Since these registers are continually being updated, it is not unusual to see changes in the displayed states as the unit goes through a number of event changes prior to settling down to the final state.

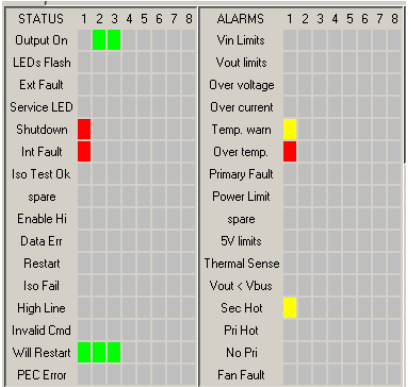

In the example display shown on the left, unit #1 has been shut down because of an over-temperature event on the secondary side. **Internal\_fault** or **external\_fault** are predictions of the likely cause of the event.

Units #2 and #3 are working correctly and their outputs are ON. The 'will restart' indicator shows that the three units are in the restart mode.

#### **7.4.2 Polling Status**

The **Polling Status area** displays the status of communications to the units being read or polled.

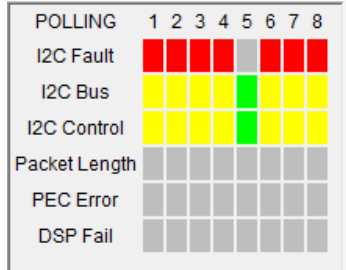

I2C Fault - **RED** Communications failed with the I<sup>2</sup>C µController. I2C Bus – **YELLOW** Communications are not established on the bus. **GREEN** Module at address #5 Established communications I2C Control – **YELLOW** Does not have control of this I2C line. **GREEN** Module at address #5 Has control of the connected bus Packet Length – **RED** Length of the data packet is incorrect. PEC error – **RED** The calculated PEC does not agree with the transmitted PEC. DSP Fail –  $\overline{RED}$  Internal communications between the DSP and the I<sup>2</sup>C  $\mu$ C failed

#### **7.4.3 Read Back**

In the lower left corner analog information is read from the selected units. The data read back from all 8 possible units (the maximum capacity of a single bus line) can be displayed at once. There are two modes of read back, **standard** and **extended**.

The **standard** read back records the output voltage, output current, and temperature of the units. The **extended** read back also records the commanded fan control percentage and the speed of up to three fans in RPM, input voltage and power, firmware revision of the three µCs, and operational running time. The extended read back is supported by the latest revisions of the units.

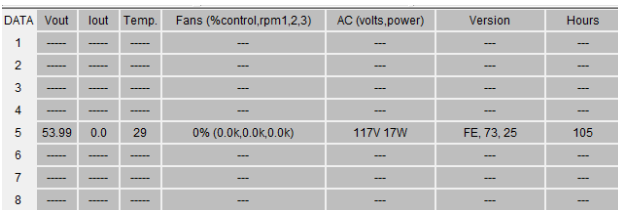

Vout, Iout, Temp. – standard & extended mode reads Fans – commanded duty cycle(RPM#1,RPM#2,RPM#3) AC – input voltage, input power Version –primary µC, secondary DSP,I<sup>2</sup>C µC in succession Hours – Cumulated run time hours

The **digital STATUS and ALARM register information** area shows the last read state of all polled units. The registers are cleared by either clicking on the **Clear Flags** button or by clicking on the **Read Status** button. If the fault or alarm is still persistent after clearing the register flags are reset again. The communication fault bits are an exception. These bits must be cleared using the **Clear Flags command**.

### **7.5 Commands Area**

This area of the tool provides access to a number of commands. Each of the commands is summarized below

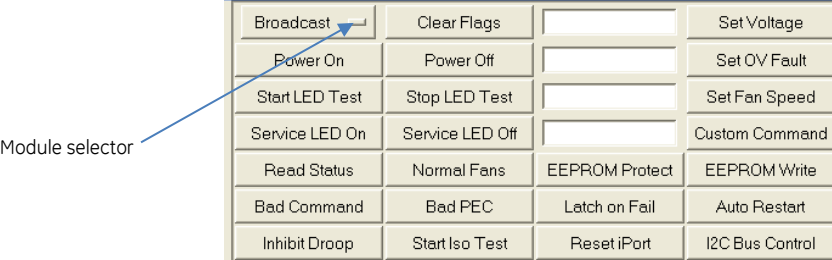

**Broadcast/module:** The user may select between addressing an individual module or all modules simultaneously as indicated by the 'broadcast' label. In the view above, the GUI indicates that 'broadcast' is the present addressing choice. To change to a specific address click on the **module selector** tab that opens a selection menu showing all possible combinations. Select the module to be addressed. The GUI responds by showing the new address in the box, i.e. unit 1 or unit 2 etc. Only a single module, or all modules, can be selected.

**Clear Flags:** The alarm states of the four status and alarm registers can be cleared by clicking on this button. Note that the cleared states of the units will not be observed on the screen until **Read Status** is clicked to refresh the rectifier status in the tool. An alternate approach is to poll the status of all units periodically to maintain a continuously refreshed status display. If the fault/warning condition in the unit persists, the refreshed display will get reinstated into its alarm state to indicate the continuing fault/warning condition.

**Power On and Power Off:** The main output of the unit is commanded to turn ON or OFF via these commands.

**Start LED Test and Stop LED Test:** These buttons command the unit to execute the LED test which starts/stops the blinking of all LEDs simultaneously. The ON time is longer than the OFF time. The ON time is chosen to enable the user to scan through a large number of units operating in parallel.

**Service LED ON and Service LED OFF:** These buttons exercise the Service LED commands.

**Read Status:** This button executes a single **read** to the selected unit.

Bad command and Bad PEC: These commands purposely issue either a bad command or an incorrect PEC so that the user could verify that the power supply properly sets the correct STATUS flags identifying the incorrect instruction. An executed read back should verify the correct behaviour.

Inhibit droop: This command is only applicable to units such as the PEM that incorporate droop regulation where the output voltage decreases proportionately to output current. The command tells the unit to ignore drooping. There isn't a command to revert back to droop. The only way to reinstate droop is to unplug and reinsert the unit in a multiple unit arrangement. (This is required in order to remove the bias voltage from the control DSP and thus reset it in nto its default t mode).

Start Iso Test: This command instructs the selected unit to commence an isolation test. The isolation test can only be performed when multiple units are being tested. Prior to initiating this command the user needs to verify that the other units on-line have sufficient capacity to provide the output power without the unit being tested. If sufficient power is not available the units on-line will go into a power /current limit mode that may negate the validity of the test.

Note: Since the verification of sufficient power capacity is a contingency for validity of this test, a test failure is provided as 'information only' and does not trigger an automatic power fault. The using system must determine w whether the u nit is in fact f faulty.

**Set Voltage and Set OV fault:** The output voltage of the unit and the OV shutdown set point can be changed with these two buttons. The changes are only temporary. Removal of the bias voltage to the DSP would reset these register values into their defaults.

**Set Fan Speed:** This button can be used to increase the speed of the fans beyond what the unit requires for its internal operation. The entry is in % duty cycle.

**Custom Command:** This button enables the exercising of a command that is not listed in this command area. The command needs to be entered in Hex and it should be supported by the rectifier or PEM.

**EEPROM Protect and EEPROM Write:** These commands instructs the unit to either 'enable' or 'disable' the ability to write into the upper ¼ of memory space of the EEPROM. The EEPROM in the CP platform contains 64kbits. Memory locations 0 x 1800 and above are in the protected section of the EEPROM.

Latch on Fail and Auto Restart: These buttons instruct the unit to either 'latch' after a OV, OC, or OT fault or 'restart' after an OV, OC, OT fault. The instruction cannot be commanded to individual functions. These commands do not change the default state of the unit.

Reset Iport: This function is no longer supported. It was used prior to the introduction of the GE Interface Adapter.

**I2C Bus Control:** The rectifier or PEM has two independent and isolated I<sup>2</sup>C ports. This button instructs the PEM to take over control to the I<sup>2</sup>C port this application is connected to. This feature is further discussed in the next section.

#### **7 7.6 Communicating with the External EEPROM**

This section of the tool enables writing to and reading data from the external EEPROM. Besides storing and reading data the 'write protect' feature protection the upper 1/4 of memory can be demonstrated. The tool can select which of the 8 possible units is being communicated to. Clicking on the little square to the right of the EEPROM1 labeled button brings up a dropdown menu that can select any of the 8 units.

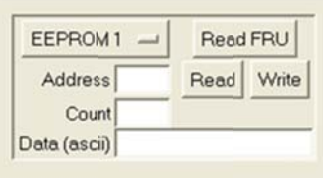

**Read FRU:** This button extracts the FRU\_ID information that is stored in the EEPROM. The information is displayed in the Command Log area of the tool. It is also stored in the test record file that has been created automatically by the tool.

**Address:** The starting hex memory location for either the **Read** or **Write** functions needs to be entered next to the address box prior to clicking either of these two functions. Note that a **Read** also needs the count area to be populated.

**Count:** Tells the tool how many bytes should be read back. The entry is a number indicating how many bytes are to be read back. The count number needs to be populated prior to clicking on the **Read** function.

**Data (ASCII):** The read back information is displayed in this box. The Command Log displays both the hex and ascii equivalent of the read back information. This information gets logged into the test record file.

### **7.7 Command/Data Log, Log File and Bus Traffic Areas**

#### **7.7.1 Command/Data Log**

Another feature of the CP GUI is its automated time stamp driven capture of all changes in the STATUS and ALARM registers, including the execution of all instructions. Four different types of events can be time stamp recorded and these are:

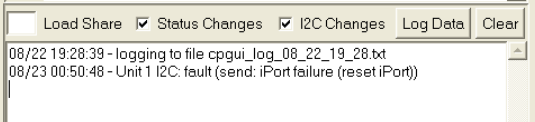

**Load share** – an entry in this table compares the difference in current readings between the units. If the difference is greater than the value entered, this data will be recorded.

**Status changes** – records changes in STATUS and ALARM registers **I2C changes** – records initiated commands and communications errors

**Log Data:** Records the analog data captured on the screen. This is a one- time stamped event. The time stamp captures the date, time of the screen capture, and the unit # transmitting the information. If the Standard read is selected then the three parameters recorded are tabulated. The unit # is also identified. If the Enhanced read is selected, then all other parameters are recorded.

> inistration in the community of the community of the community of the community of the community of the communi 06/27 13:41:13 - Unit 5 Vout=53.99 lout=0.0 Temp.=34 المسابق المسلمين المسلمين المسلمين المسلمين المسلمين المسلمين المسلمين المسلمين .<br>| 06/27 13:46:44 - Unit 5 Vout=53.99 Iout=0.0 Temp.=35 Fans (%control.rpm1.2.3)=0% ( 0.0k, 0.0k, 0.0k) AC (volts, power)=119V 17W Version=FE, 73, 25 Hours=35

**Clear:** Clicking this button clears the Log screen, however, it does not erase the data that has already been captured in the Log file.

#### **7.7.2 Log File**

Standard read capture Enhanced read capture

The Log File is recorded automatically in the same directory where the executable .exe file resides. If the downloaded executable is located on the desktop than the Log file is also automatically placed on the desktop. It is named automatically by date i.e. 6 27 and time(hours\_minutes) recorded 13 25 in military time (1:25PM),

cpgui\_log\_06\_27\_13\_25.txt

1 KB Text Document 6/27/2013 1:46 PM

The log file can be renamed and located into any directory just like any other file. Or, if not needed, simply delete it.

#### **7.7.3 Bus Traffic**

The latest bus traffic transmitted over the I<sup>2</sup>C bus is shown above the Command Log. This detailed information of bus activity is not trivial to decode. The commands are a conglomerate of the Interface Adapter command set, the I2C communications protocol of the CPL platform and the command set of the PCA9541 multiplexer. This data is

normally for information only. The contents have already been translated and displayed by the GUI into the various sections.

Never the less, the information presented may be useful for programmers who are attempting to communicate to the rectifier or PEM but have trouble doing so. The data here shows what is being transmitted over the bus, albeit, commands between the adapter and the computer overshadow some of the information.

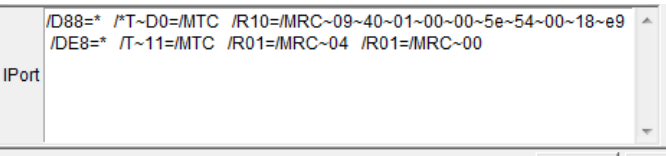

Translation of the recorded single poll shown below is as follows: µC of the module at address 44<sup>2</sup> is requested to read status [D0], 10 bytes of data are received, the first byte tells the host that 9 data bytes follow, and these are: STATUS – 2 bytes, ALARM – 2 bytes, output voltage – 2 bytes, output current – 1 byte, temperature – 1 byte, followed by the PEC – 1 byte. (The last data byte of each data packet is always the computed PEC ). When this instruction is completed the GUI addresses the multiplexer of the module, 0xE8, at device address 74 and command 113 is executed. Two successive reads follow obtaining control and interrupt status.

## **7.8 Demonstration of Dual I2C Communications**

The tool can be used to demonstrate the dual I2C communications capability of the units. The Interface board connected to the GE shelf brings out both I2C lines of the power supply. There are two ways to demonstrate the capability.

### **7.8.1 Using a Single Adapter and Laptop**

The first way is to connect the GE Interface Adapter into I<sup>2</sup>C-0 and set up the tool to communicate to the unit. After the establishment of communications (note the communications information displayed by the LEDs in the polling section of the display area), disconnect the ribbon cable from I<sup>2</sup>C-0 and insert it into I<sup>2</sup>C-1. Observe that the polling section of the display area will indicate that the I2C-1 side does not have control if the power supplies are polled. Issue any operational commands and observe that the power supplies do not respond to the commands. Next, click on the **I2C Bus Control** button in the commands area to take over control. Note that LED indicator changes showing that the I2C-1 side now has control. Issue any operational commands and observe that the power supplies respond to the instructions. This method is not the best alternative because of the switching spikes that are observed when the Interface Adapter is removed and inserted into the I2C ports.

#### **7.8.2 Using Two Adapters and Two Laptops**

The preferred method of demonstrating dual communications capability is to connect two GE Interface Adapters, one to I<sup>2</sup>C-0 and the other to I<sup>2</sup>C-1, each adapter connected to a separate computer. Start the CPGUI in both computers and observe that the computer connected into I<sup>2</sup>C-0 has control. The computer connected to I<sup>2</sup>C-1 should indicate that I2C-1 has no control. Control can be taken over manually by either computer by clicking on the **I2C Bus Control**  button. Alternatively, drag the cursor below the **Automatic I2C Bus Control** labeled area in the middle of the tool to set the time delay between automated bus takeover on both computers. The time delay can be as long as 30 minutes. Set different times so that you can recognize which side is being used. ( a good suggestion is 1 minute and 2 minutes). The set time delay is displayed instead of the **None** that is initially configured. Set both computers to the poll mode, and observe that control is automatically being taken over by the two applications.

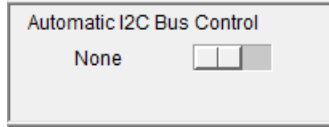

 $\overline{a}$ <sup>2</sup> Unit #1 in the 2<sup>nd</sup> shelf; device 0x88 has the bit pattern 10001000, however, since the LSB is the write/read bit, the actual address is 1000100 which is 0x44. The last three bits are A2, A1, and A0. In the next section **Starting the CPGUI** we explain how we created this address <sup>3</sup> Command hex byte 0x11 reads the control register, increments by one and reads the interrupt status register of the multiplexer